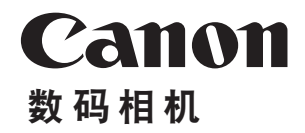

# **EOS 800 EOS 80D (W)**

## 无线功能使用说明书

在使用本产品之前。请务必先仔细阅读本使用说明书。 请务必妥善保管好本书,以便日后能随时查阅(保留备用)。 请在充分理解内容的基础上,正确使用。

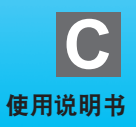

<span id="page-1-1"></span>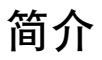

#### <span id="page-1-0"></span>使用无线功能可进行的操作

通过使用本相机的无线功能,只需将本相机连接到WiFi®网络或支持本相 机无线功能的其他设备,即可以无线方式进行一系列操作(例如将图像发 送到网络服务和其他相机、遥控相机等)。

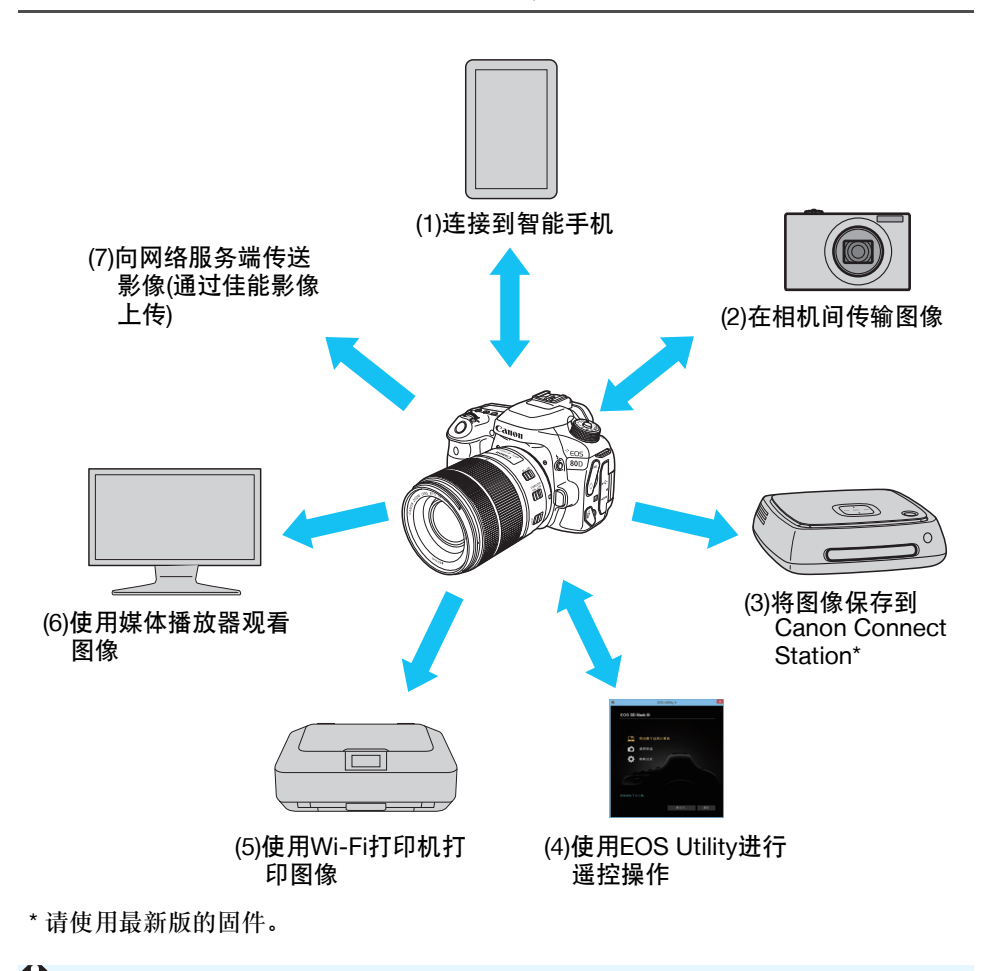

T 本产品可以使用中国大陆地区专用的 "佳能影像上传",不能使用佳能 公司在其他国家/地区提供的CANON iMAGE GATEWAY服务。 ● 本产品可以通过"佳能影像上传" (免费注册), 将照相机内的影像传送到 网络服务端(仅限于 "佳能影像上传"支持的网络服务)。 "佳能影像上传"需通过EOS专用软件EOS Utility注册。 "佳能影像上传"的网址: http://ciu.canon.com.cn

(1) q连接到智能手机(第[27](#page-26-0)、 [77](#page-76-0)、 [89](#page-88-0)页)

将相机无线连接到智能手机或平板电脑,并使用专用应用程序 "Camera Connect"遥控操作相机或观看相机中储存的图像。 在本说明书中及相机的液晶监视器上,"智能手机"指智能手机和平 板电脑。

 $(2)$   $\triangle$  在相机间传输图像(第[37](#page-36-0)、 [103](#page-102-0)页)

通过内置无线功能将本相机无线连接到其他佳能相机,并在它们之间 传输图像。

(3) 将图像保存到Connect Station(第[41](#page-40-0)页)

将相机无线连接到Connect Station(另售)以保存图像。

 $(4)$   $\Box$  使用EOS Utility讲行谣控操作(第[45](#page-44-0)、 [81](#page-80-0)、 [107](#page-106-0)页)

将相机无线连接到计算机,并使用EOS Utility(EOS软件)遥控操作相 机。

(5) l使用Wi-Fi打印机打印图像(第[51](#page-50-0)、 [85](#page-84-0)、 [111](#page-110-0)页)

将相机无线连接到支持PictBridge(无线局域网)的打印机以打印图像。

 $(6)$   $\Box$  使用媒体播放器观看图像(第[121](#page-120-0)页)

将相机无线连接到支持DLNA\*的媒体播放器,在电视机上观看相机存 储卡中的图像。

\* Digital Living Network Alliance(数字生活网络联盟)

(7) 4 将图像发送到网络服务(第[125](#page-124-0)页)

可以通过佳能影像上传(免费注册)将拍摄的图像或视频从相机传送到 网络服务端。

#### 使用NFC功能进行轻松连接

本相机支持NFC\*,可在相机和智能手机或Connect Station(另售)之间轻松 设置连接。有关详细信息,请参阅第[22](#page-21-0)页。

\* 近场通信

 请注意,对于使用本相机时错误的无线局域网设置导致的任何损失或损坏, 佳能恕不承担任何责任。此外,在法律允许的范围内,佳能公司对因使用本 产品导致的任何间接的、偶然的或其他形式的损失(包括但不限于商业利润 损失、业务中断或商业信息丢失)不承担责任。

● 请注意, 当使用Wi-Fi功能时, 未经授权的访问或其他安全漏洞可能会导致损 失或损害。您需要自行判断和承担风险并确立适当的安全性。

### <span id="page-4-0"></span>本说明书的编辑常规

● 在本说明书中, 使用术语 "无线"及 "无线局域网"统称 Wi-Fi 和佳 能公司的无线功能。 术语"接入点"表示中继无线局域网连接的无线局域网终端(无线局域 网接入点或无线局域网路由器等)。 本相机不附带接口连接线。

#### 本说明书中的图标

- <6> :表示主拨盘。 <5> :表示速控转盘。
- <▲><▼><<■>>>>:表示推动多方位控制盘的方向。
- < (str) > < < < < : 表示设置按钮。
- \* 除上述各项外,当提及相关操作和功能时,本说明书还会使用相机按钮和液晶监 视器上显示的图标和符号。
- (第\*\*页):更多信息的参考页码。
- :用于防止操作期间发生潜在问题的警告。
- |司:补充信息。

## <span id="page-5-0"></span>本说明书的结构

本说明书由以下五个章节构成:"用前准备"、"轻松连接"、"高级连接"、 "连接期间"和 "参考"。

在 "用前准备"中准备好连接后,请根据您的需要,按照以下图表参阅 相应页面。

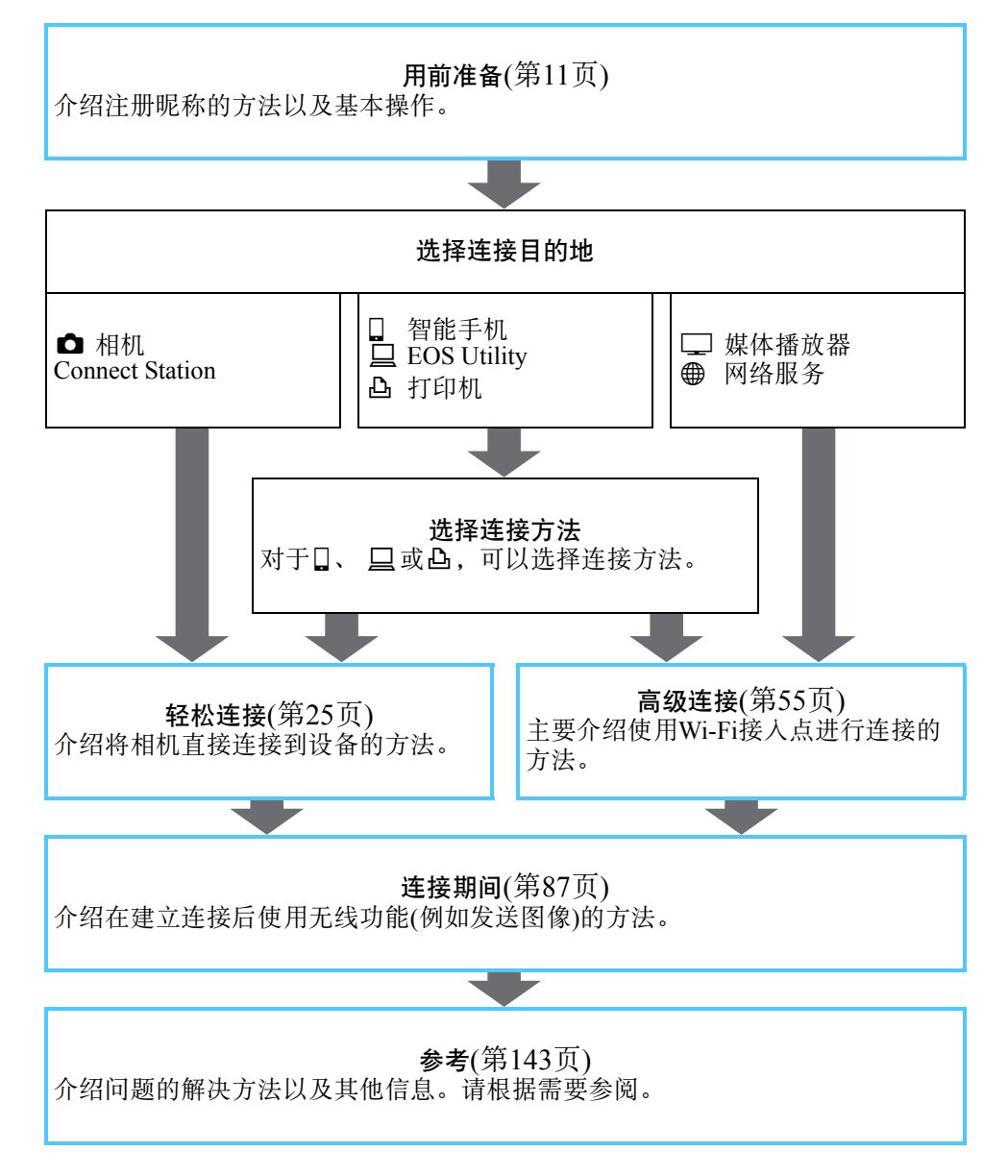

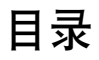

#### 简介

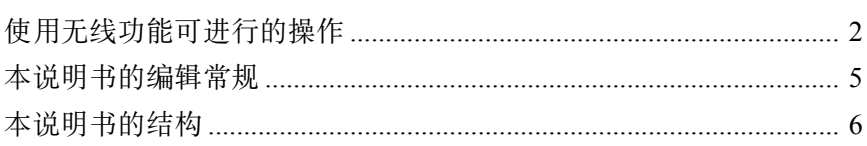

#### 用前准备

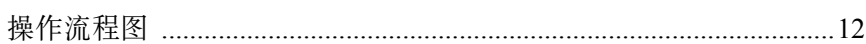

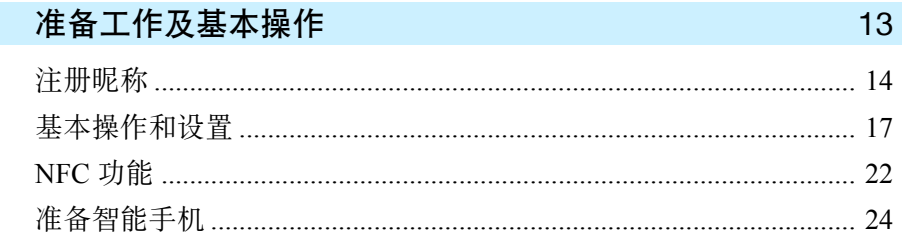

#### 轻松连接 25 轻松连接到智能手机 27  $\mathbf{L}$ 在相机间轻松连接 37 3 轻松连接到 Connect Station  $\blacktriangle$  $41$

 $\overline{2}$ 

 $11$ 

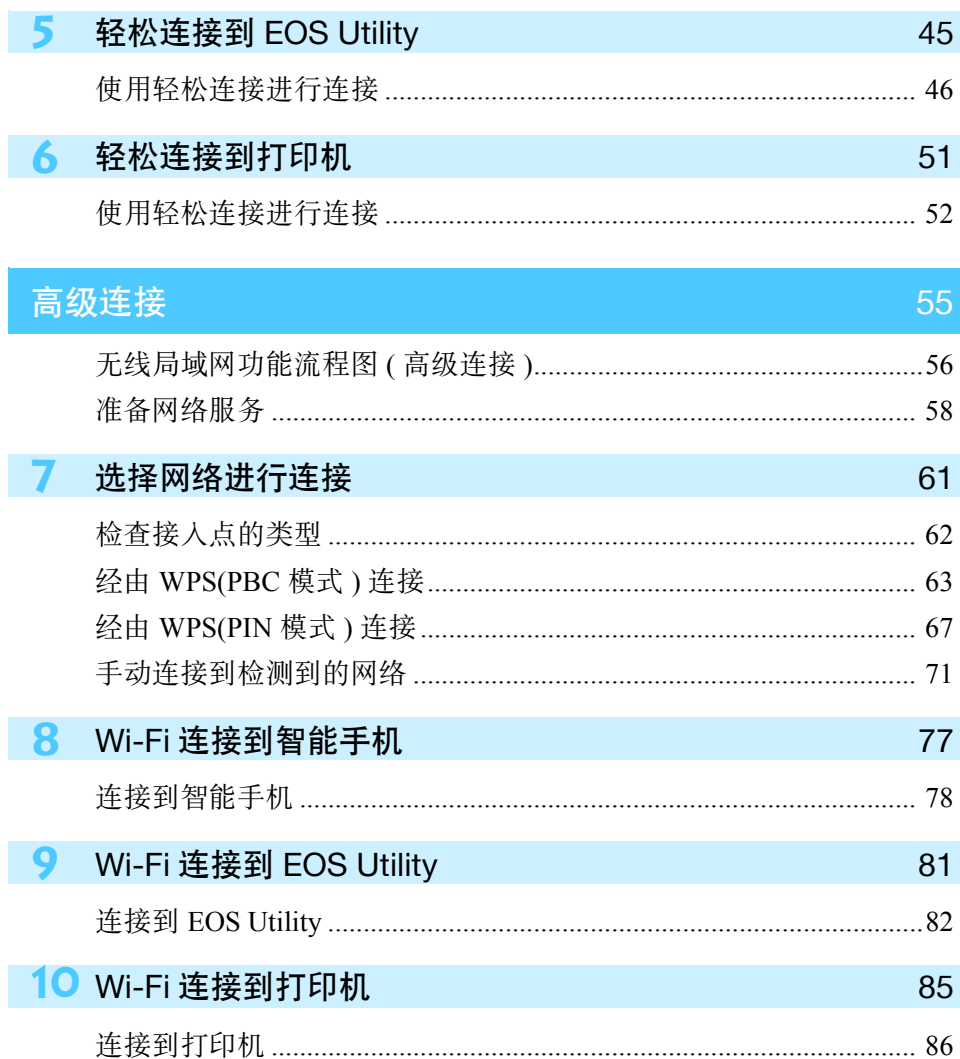

87

## 连接期间

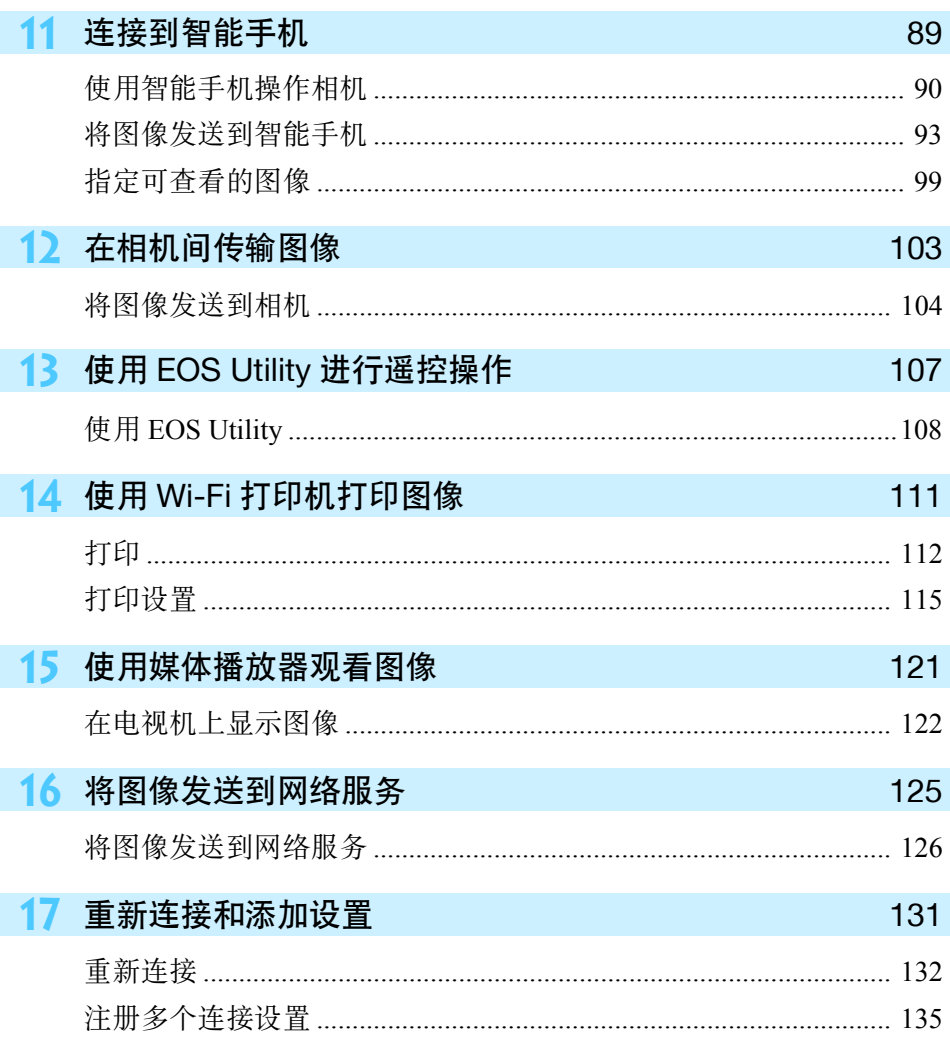

## 18 查看和执行连接设置

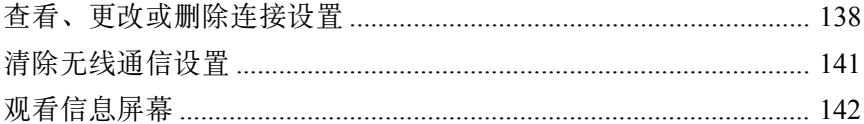

#### 参考

19 故障排除指南

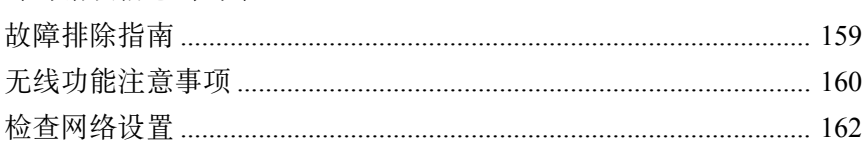

#### 20 参考

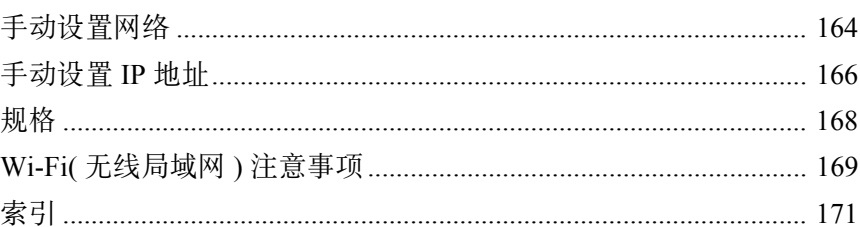

## 143

145

137

#### 163

## <span id="page-10-0"></span>用前准备

#### <span id="page-11-0"></span>操作流程图

本节介绍注册昵称(用于识别)的方法以及无线功能的基本操作。 按照如下步骤操作。

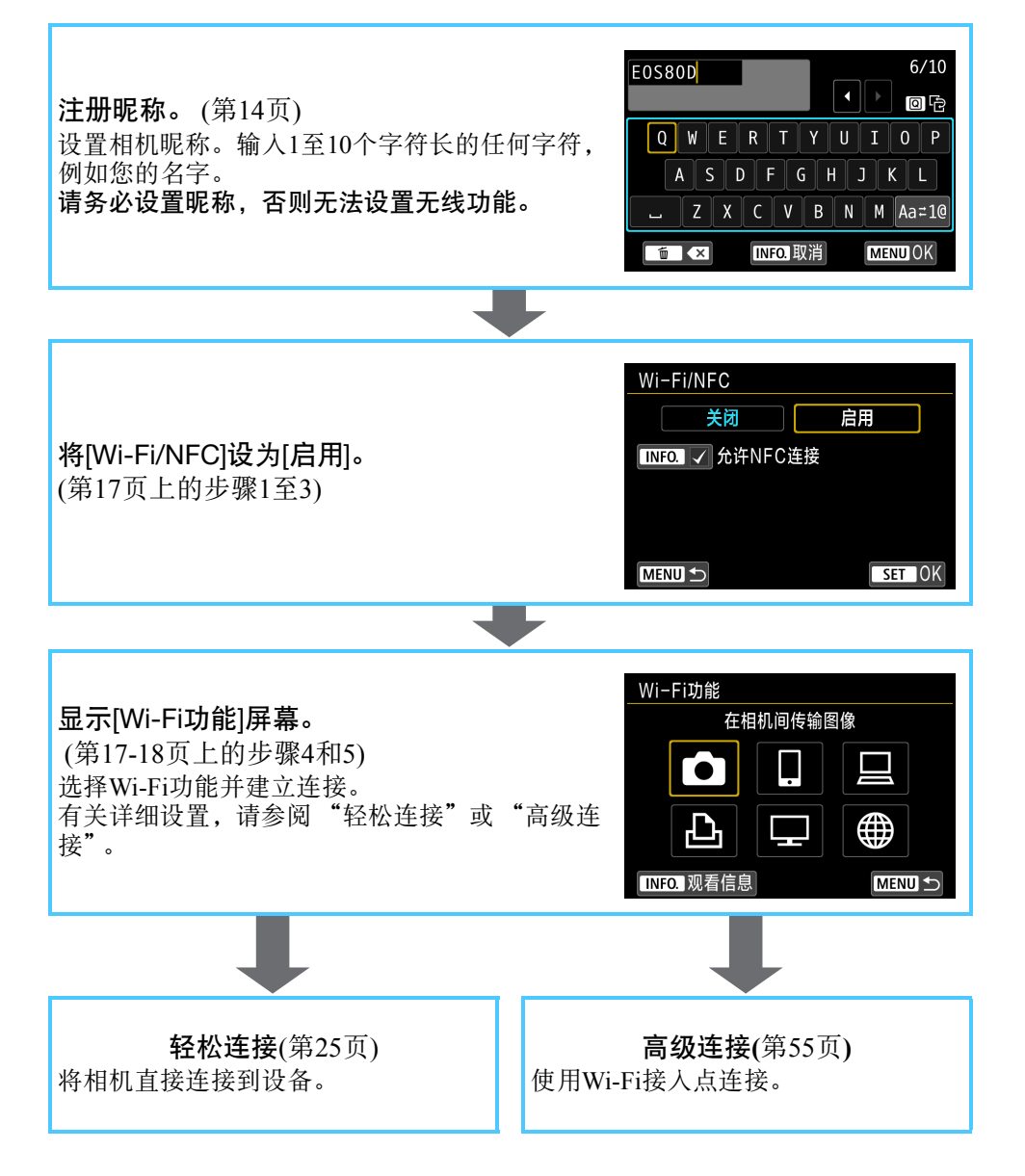

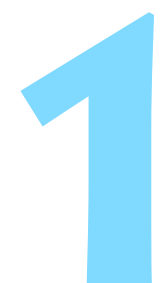

## <span id="page-12-0"></span>准备工作及基本操作

本节介绍注册使用相机无线功能所需昵称(用于识别)的 方法以及基本操作。

## <span id="page-13-1"></span><span id="page-13-0"></span>注册昵称

无线通信设置 Wi-Fi/NFC

首先,设置相机昵称(用于识别)。

将相机无线连接到其他设备时,会在该设备上显示昵称。请务必设置昵 称,否则无法设置无线功能。

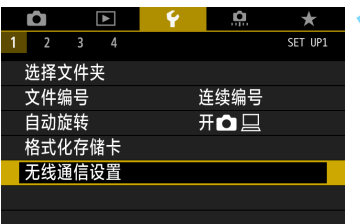

#### **1** 选择[无线通信设置]。

● 在[◆1]设置页下选择[无线通信设置], 然后按<(ser)>。

**2** 选择[昵称]。

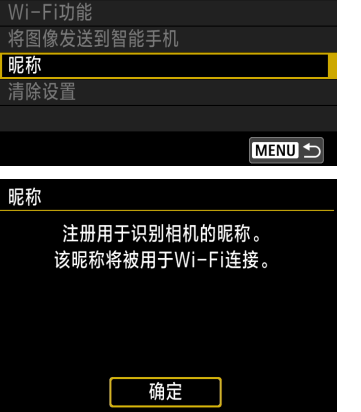

关闭

 首次选择此设置后,会显示注册昵称 用屏幕。按<(ser)>并前往步骤3。

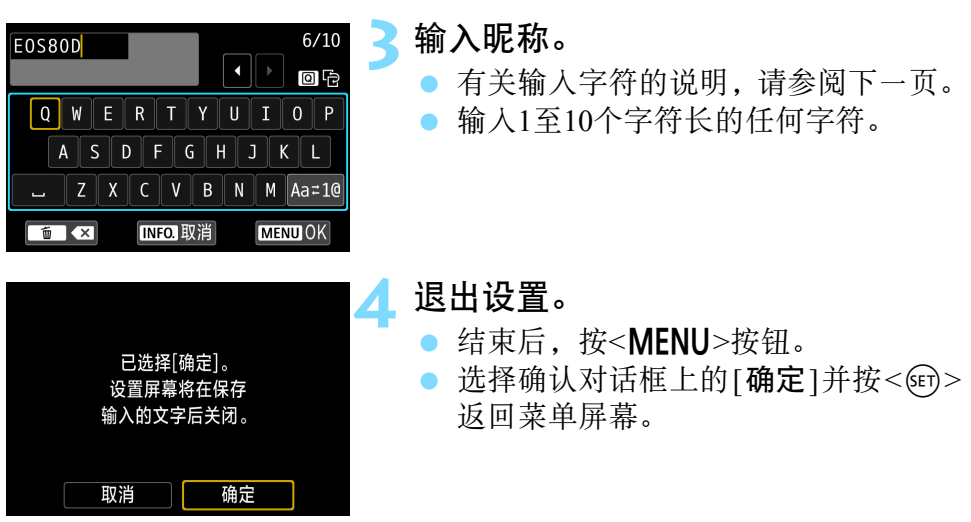

由于昵称为必填信息,因此无法删除所有字符。

5 默认情况下,昵称会显示为相机名称。

#### 虚拟键盘操作

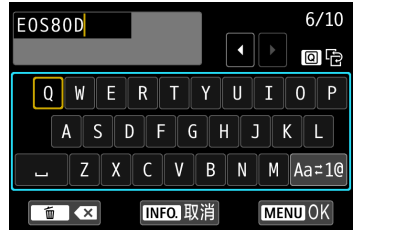

- 改变输入区域 按<<<br />
按钮在顶部和底部输入区域之 间切换。
- 移动光标 按顶部区域的<<→>>键移动光标。

#### ● 输入文本

在底部区域中,按<W><X>或<Y><Z>键选择字符,然后按<0>输 入字符。

通过参阅屏幕右上方的[\*/\*],可以查看已经输入了多少字符,以及可 以继续输入多少字符。

改变输入模式**\***

选择底部输入区域右下方的[Aa=1@]。每次按<的>时,输入模式会 变化如下: 小写 → 数字/符号1 → 数字/符号2 → 大写。 \* 当设为[触摸控制: 关闭]时,可以在一个屏幕上输入所有字符。

删除字符

按<而>按钮删除一个字符。

● 结束文本输入

按<MENU>按钮确认已输入的内容并退出。如果显示确认对话框, 选 择[确定]以退出。

● 取消文本输入

按<INFO.>按钮取消文本输入并退出。如果显示确认对话框,选择[确 定]以退出。

### <span id="page-16-0"></span>基本操作和设置

此处说明有关使用相机无线功能的基本操作。按照如下步骤操作。

<span id="page-16-2"></span><span id="page-16-1"></span>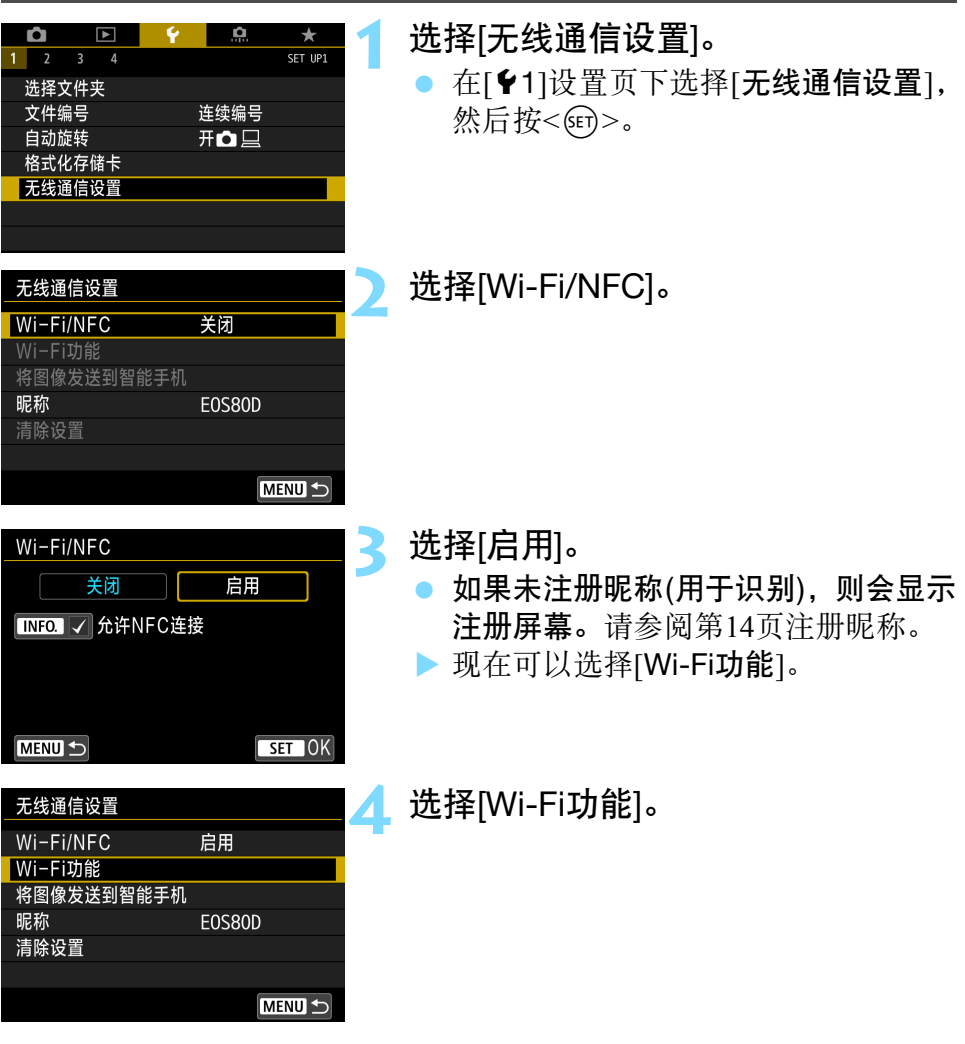

<span id="page-17-0"></span>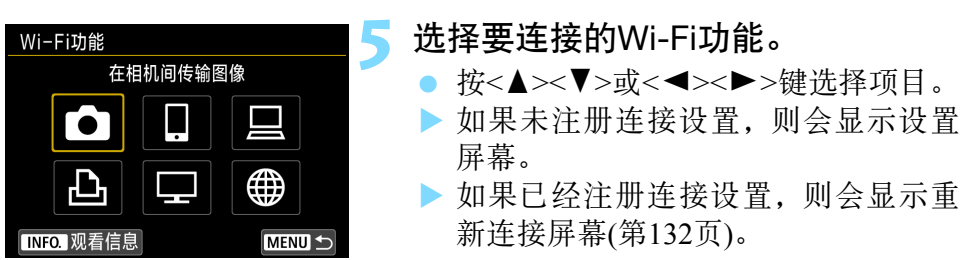

- 有关详细的连接设置, 请参阅"轻松连接"(第[25](#page-24-0)页)或"高级连接" (第[55](#page-54-0)页)。
- 使用NFC功能时, 请参阅第[22](#page-21-1)页。

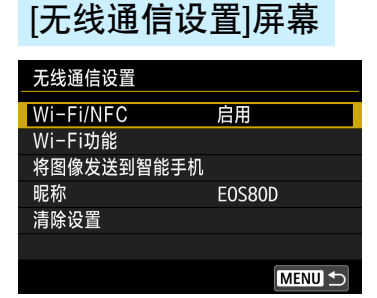

第[17](#page-16-2)页上步骤4中显示的[无线通信设置] 屏幕,是用于设置无线功能的入门屏幕。

- 洗择项目并按<6m>显示设置屏幕, 然 后指定设置。
- 在[无线通信设置]屏幕上,可以设置以 下项目:

#### [Wi-Fi/NFC]

设置是否[启用]或[关闭]无线功能。还可以设置是否启用或关闭NFC功 能。

- 设为[启用]可选择[Wi-Fi功能]、[将图像发送到智能手机]以及[清除设 置]。
- 当禁止使用电子设备和无线设备时(如乘坐飞机或在医院内),将其设 为[关闭]。

#### [Wi-Fi功能]

可以使用以下Wi-Fi功能:

- 在相机间传输图像
- 连接至智能手机
- 遥控(EOS Utility)
- 从Wi-Fi打印机打印
- 在DLNA设备上观看图像
- 上传至网络服务

#### [将图像发送到智能手机]

相机连接到智能手机后,使用此功能可将相机中储存的图像发送到智能 手机。

#### [昵称]

注册或更改昵称。

#### [清除设置]

清除所有无线通信设置。

 $\mathbf{0}$ 加果设置多重曝光、视频快照或延时短片,则无法选择 [91: 无线通信设 置]。

#### 接口连接线连接注意事项

- 在无线局域网连接期间,如果用连接线将相机连接到Connect Station、计算 机、 GPS接收器或其他设备,将无法使用该相机。连接连接线之前,请终 止连接。
- 使用连接线将相机连接到Connect Station、计算机、GPS接收器或其他设备 时, 无法选择[◆1: 无线通信设置]。更改任何设置之前, 请断开连接线。

存储卡

● 对于[△]、[△]、[□]和[●], 如果相机内没有存储卡, 则无法无线连接 相机。此外, 对于[凸]、[二]和[ ), 如果存储卡内没有保存图像, 则无 法无线连接相机。

无线连接期间使用相机

 想要优先无线连接时,请勿操作电源开关、存储卡插槽盖、电池仓盖或其 他部件。否则,可能会终止无线连接。

#### 使用Eye-Fi卡

当[Wi-Fi/NFC]设为[启用]时, 无法使用Eye-Fi卡传输图像。

#### 无线连接状态

可以在相机的液晶监视器和液晶显示屏上查看无线连接状态。

#### 液晶显示屏

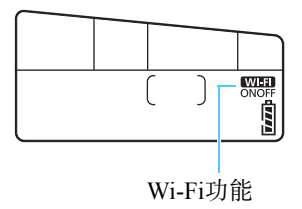

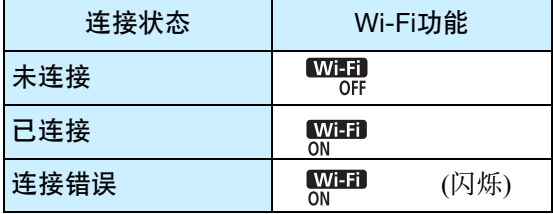

#### 液晶监视器

创意拍摄区模式 有效的 计二级 医本柏摄区模式

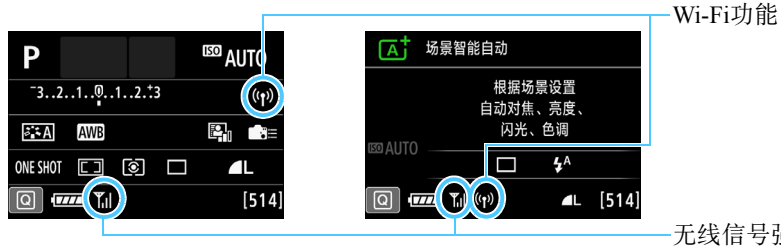

无线信号强度

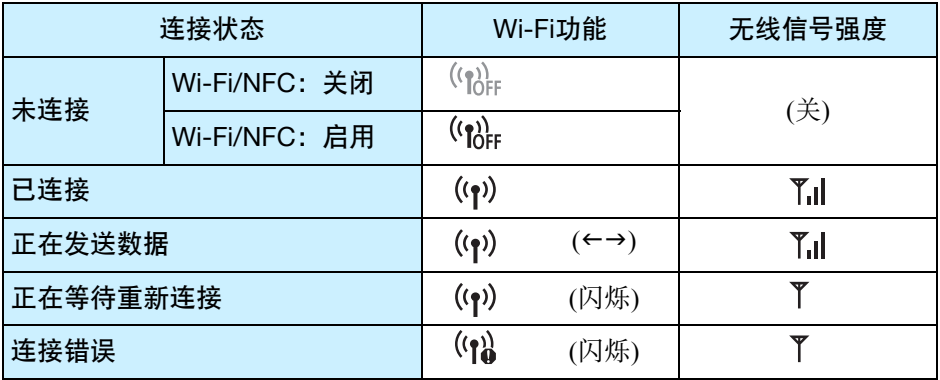

\* 了| 也会显示在用于发送或接收图像的屏幕上。

\* 7.1 在以[轻松连接]方式连接相机时不会显示。

## <span id="page-21-1"></span><span id="page-21-0"></span>NFC功能

使用支持NFC的智能手机或Connect Station,可以执行以下操作:

- 将智能手机与相机接触,即可轻松进行无线连接(第[29](#page-28-0)页)。
- 在相机上回放图像期间, 将智能手机与相机接触可将拍摄的图像发送 到智能手机(第[93](#page-92-0)页)。
- 将相机靠近Connect Station(另售), 即可轻松进行无线连接(第[42](#page-41-0)页)。

使用NFC功能时,请按照以下步骤设置相机的NFC设置。

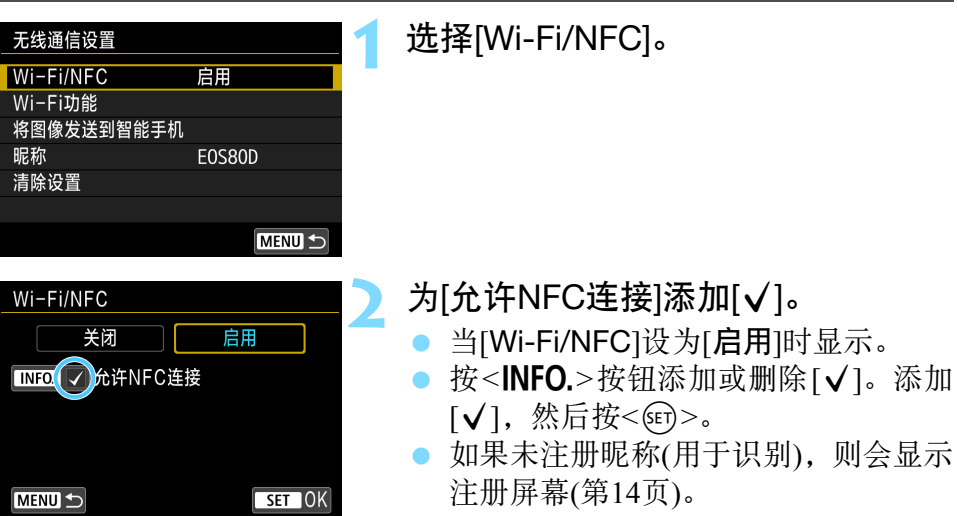

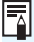

司 何为NFC?

NFC(近场通信)是一种只需将两台支持NFC的设备相互靠近就能交换信息的 功能。本相机使用NFC功能交换有关无线连接的信息。

使用NFC功能建立无线通信时,请参阅以下页面。 无线连接到智能手机:第[29](#page-28-0)页\* 将图像发送到智能手机:第[93](#page-92-0)页\* 连接到Connect Station:第[42](#page-41-0)页 \* 连接到智能手机时,也请参阅第[24](#page-23-1)和[28](#page-27-0)页。

#### <span id="page-22-0"></span>有关NFC功能的注意事项

- 无法使用NFC功能将本相机连接到其他支持NFC的相机或打印机。
- 以下情况无法使用NFC功能建立连接: 使用相机拍摄期间、没有存储卡 时、液晶监视器屏幕朝内关闭时或使用接口连接线将相机连接到其他设 备期间。
- 要使用 NFC 功能将相机连接到智能手机, 必须启用智能手机的 Wi-Fi 功能 和NFC功能。
- 5 即使相机的电源处于自动关闭电源状态,也可以建立连接。但是,如果无法 建立连接,请取消自动关闭电源,然后建立连接。

## <span id="page-23-1"></span><span id="page-23-0"></span>准备智能手机

要使用[q](连接至智能手机),需要安装有iOS或Android的智能手机。此 外,必须在智能手机上安装专用应用程序Camera Connect(免费)。

- 可以从App Store或Google Play下载Camera Connect(Android用户还可 以从佳能中国的主页下载)。
- 有关Camera Connect支持的操作系统版本,请参阅Camera Connect的 下载网站。
- 未安装Camera Connect时, 如果将支持NFC的智能手机与本相机接 触,则会在智能手机上显示Camera Connect下载屏幕。此外,无法从 Google Play下载时, 请从佳能中国的主页下载。
- 由于相机的固件更新或Camera Connect、 iOS、 Android等应用程序更 新原因,相机以及Camera Connect的界面或功能可能会发生变化。这 种情况下,相机或Camera Connect的功能可能与本手册中的示例屏幕 或操作说明有所不同。

## <span id="page-24-0"></span>轻松连接

<span id="page-25-0"></span>无线功能流程图(轻松连接)

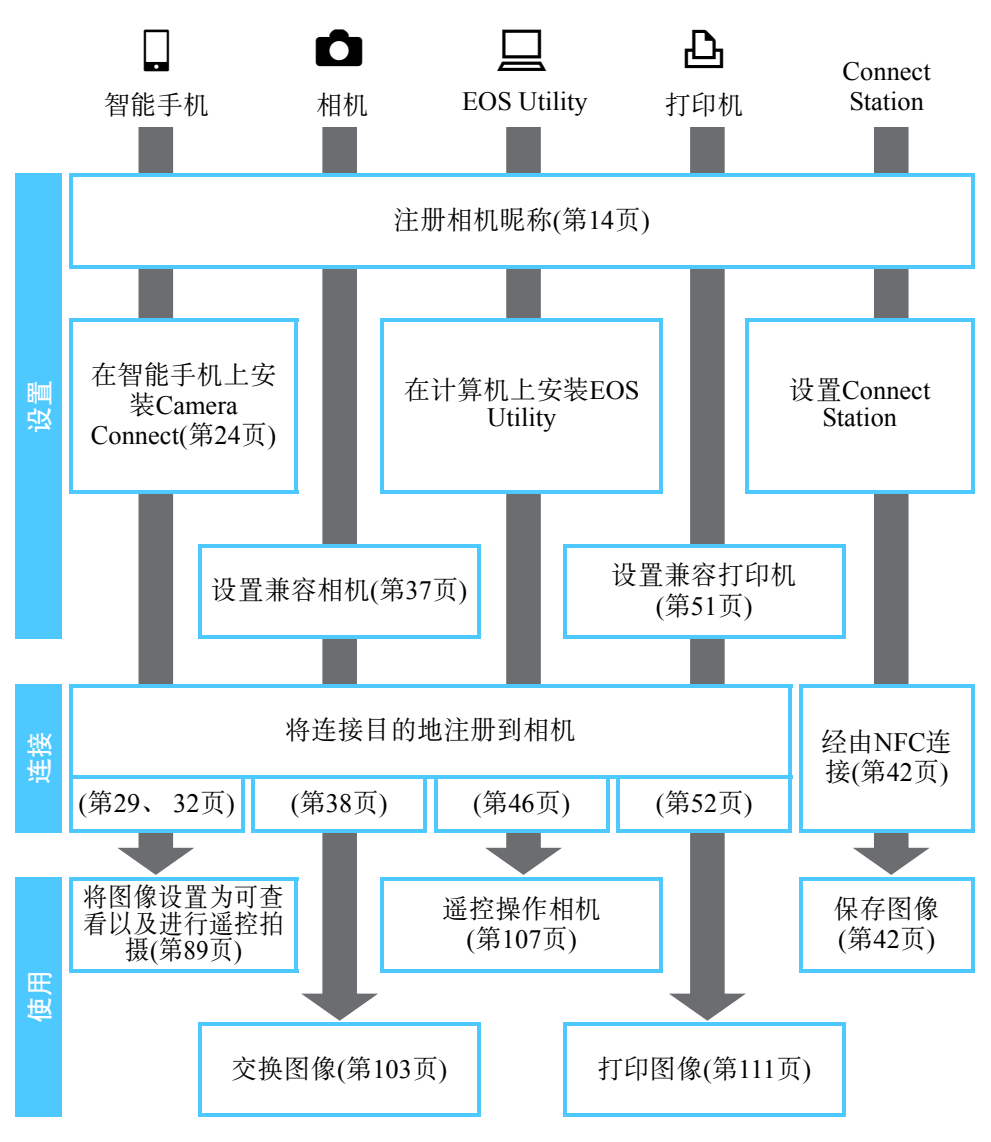

要连接至□(在DLNA设备上观看图像)或 曲(上传至网络服务), 请参 阅 "高级连接" (第[55](#page-54-0)页)。

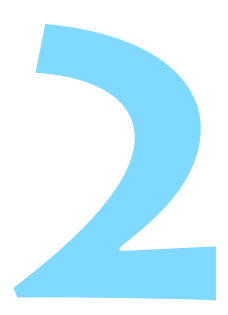

## <span id="page-26-0"></span>轻松连接到智能手机

将相机连接到智能手机可以进行如下操作:

- 在智能手机上观看相机中存储的图像,或将观看后的图像保 存到智能手机。
- 使用智能手机操作相机拍摄照片或更改相机设置。
- 从相机将图像发送到智能手机。

本节介绍直接将相机连接到智能手机的方法。

- 设置连接前, 请先在智能手机上安装Camera Connect(第[24](#page-23-0)页)。
- 要使用 Wi-Fi 接入点连接或在相机接入点模式中进行手动连 接,请参阅 "高级连接" (第[55](#page-54-0)页)。
- 有关将图像发送到支持NFC的智能手机的步骤, 请参阅第[93](#page-92-1) 页。

### <span id="page-27-0"></span>连接方法

- 当智能手机支持NFC时: 请参阅第[29](#page-28-1)页 可以使用NFC功能轻松设置连接。
- 当智能手机不支持NFC时: 请参阅第[32](#page-31-1)页 通过选择[轻松连接]设置连接。

标有N标记的智能手机支持NFC。某些智能手机虽然支持NFC,但未标有 p标记;如果不知道您的智能手机是否支持NFC,请联系智能手机的制 造商。

 $\bullet$ 即使智能手机支持NFC,也可能无法使用NFC功能建立连接。这种情况下,请 使用"使用轻松连接进行连接"(第[32](#page-31-1)页)或"高级连接"(第[55](#page-54-0)页)中的步骤建 立连接。

Ħ 还可以通过选择[轻松连接]或[选择网络]连接支持NFC的智能手机。

## <span id="page-28-1"></span><span id="page-28-0"></span>使用NFC功能自动连接

使用NFC功能连接相机和智能手机。 经由NFC连接的操作流程如下。

- (1) 打开相机和智能手机。
- (2) 启用相机和智能手机上的NFC功能。
- (3) 将智能手机与相机接触, 彼此触碰。
- 有关相机的NFC设置, 请参阅第[22](#page-21-0)页。
- 有关智能手机的Wi-Fi设置、NFC设置及NFC天线位置, 请参阅智能手 机的使用说明书。

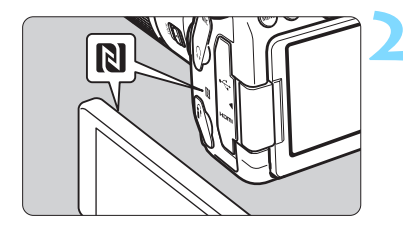

**1** 启用相机和智能手机上的NFC功能 (第[22](#page-21-0)页)。

- **2** 将智能手机与相机接触。
- 如果正在相机上回放图像,按<>>按 钮结束回放。
- 将智能手机上的困标记与相机上的该 标记接触。
- 在相机的液晶监视器上显示指示连接 的信息时,将智能手机从相机移开。
- ▶ 智能手机上的Camera Connect启动并 建立连接。

#### 使用 NFC 功能自动连接

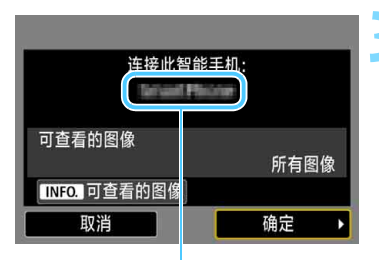

在Camera Connect上设 置的设备名称

**3** 连接到相机。

- 连接建立时,相机的液晶监视器上会 出现左侧的屏幕。连接到同一智能手 机时,此屏幕不会再出现。
- 要指定可查看的图像, 按<INFO.>按 钮。请参阅第[100](#page-99-0)页上的步骤5进行设 置。
- 选择[确定]并按<除)>。显示信息后, 将会出现[QWi-Fi开启]屏幕。

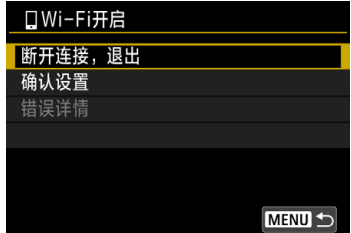

▶ 会在智能手机上显示Camera Connect 的主窗口。

● 要返回菜单, 按<MENU>按钮。

到此完成了连接到智能手机的设置。 有关设置连接后的操作,请参阅第[89](#page-88-0)页。

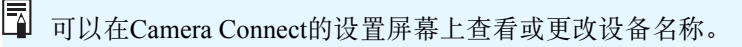

- $\mathbf{0}$  如果需要,还请阅读 "有关NFC功能的注意事项" (第[23](#page-22-0)页)。
	- 将智能手机与相机接触时, 小心不要使相机或智能手机跌落。
	- 将智能手机与相机接触时请不要太用力。否则可能会划伤相机或智能手 机。
	- 只是将智能手机靠近标记可能不会建立连接。请务必用智能手机接触标 记,彼此触碰。
	- 根据智能手机的不同, 识别可能会有困难。请慢慢接触并改变位置或水 平旋转。
	- 根据接触方式的不同,智能手机上的其他应用程序可能会启动。请查看2 标记的位置,然后重新接触。
	- 将智能手机与相机接触时, 请不要让相机和智能手机之间隔有任何物品。 此外,当相机或智能手机上安装有外壳时,可能无法经由NFC功能通信。
- Ħ ● 无法将相机同时连接到两台或以上智能手机。
	- 默认设置下, 经由NFC功能的连接设置会以 [SET4(NFC)]的名称作为第四 个设置(NFC连接专用的设置)保存。经由NFC将相机连接到其他智能手机 时, [SET4(NFC)]将被覆盖。
	- 在连接期间,相机的自动关闭电源不工作。

### <span id="page-31-1"></span><span id="page-31-0"></span>使用轻松连接进行连接

可直接无线连接相机和智能手机。不需要接入点,因此可以轻松建立无线 连接。

要建立连接,需要在智能手机上进行操作。有关详细信息,请参阅智能手 机的使用说明书。

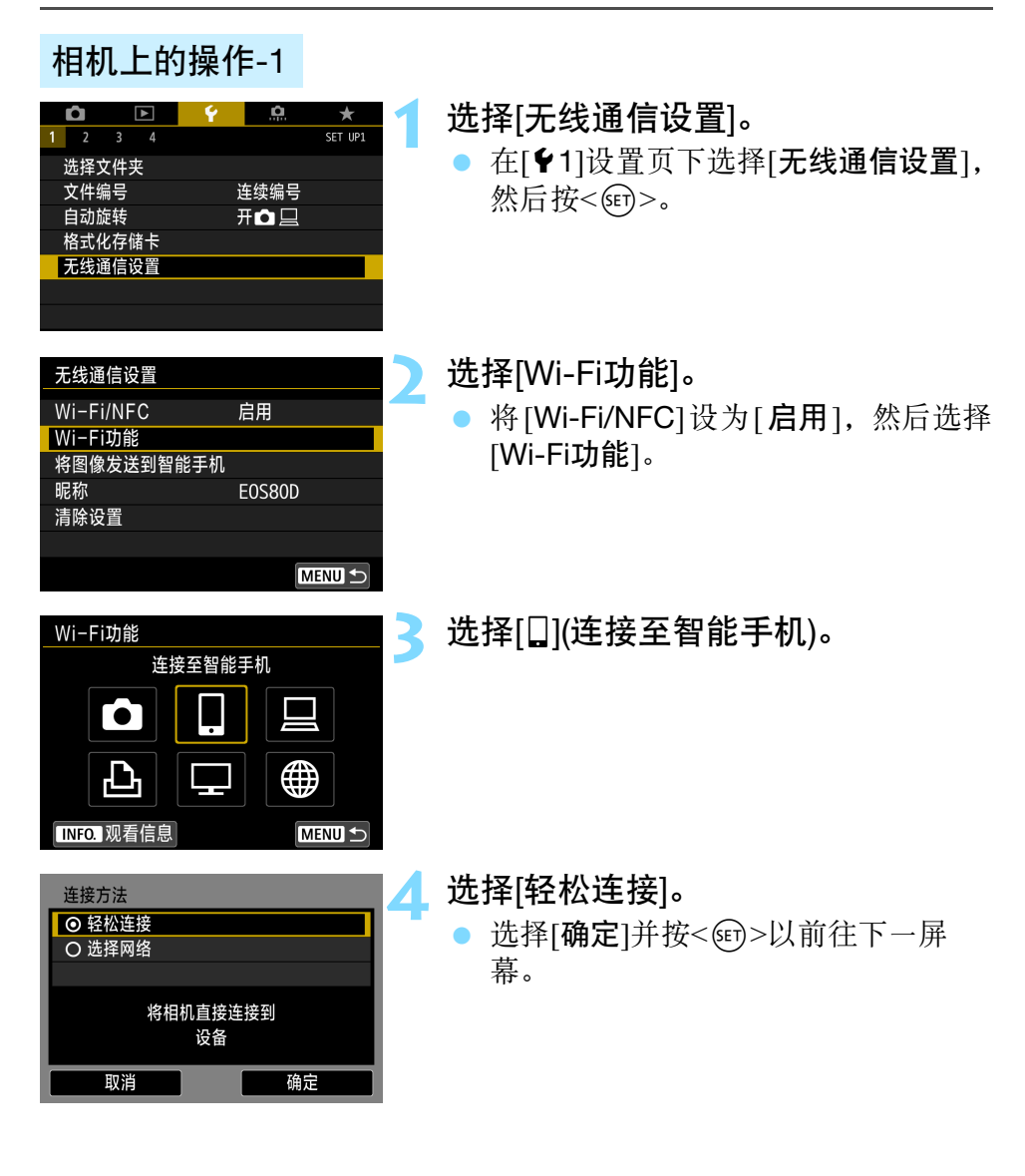

#### 智能手机上的操作

智能手机屏幕(示例)

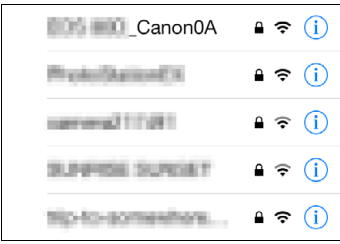

#### 相机屏幕

SSID(网络名称)

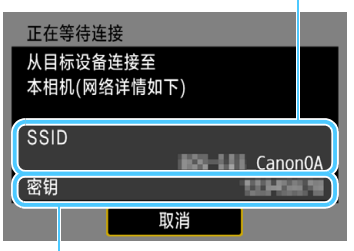

密钥(密码)

Ħ

#### **5** 操作智能手机并将其连接到相机。

- 激活智能手机的Wi-Fi功能, 然后选择 相机的液晶监视器上显示的SSID(网络 名称)。
- 有关密码,请输入相机的液晶监视器 上显示的密钥。

通过选择[轻松连接]进行连接时, SSID的末尾会显示 "\_Canon0A"。

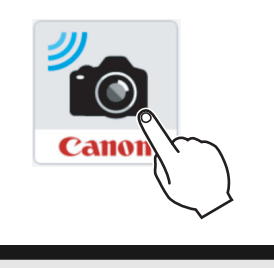

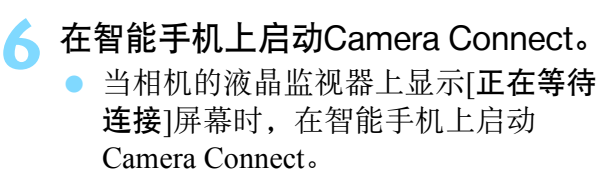

#### **7** 在智能手机上选择要连接的相机。

● 从Camera Connect上的[相机]中选择并 触摸要连接的相机。

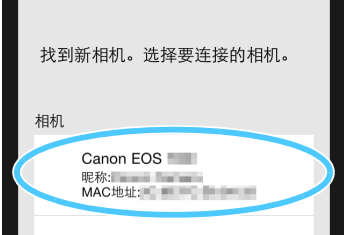

#### 相机上的操作-2

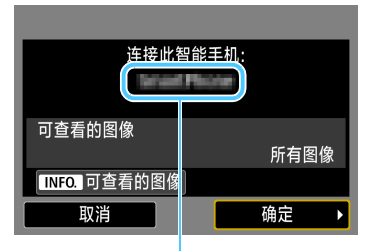

在Camera Connect上设 置的设备名称

 **8** 连接到相机。

- 连接建立时,相机的液晶监视器上会 出现左侧的屏幕。
- 要指定可查看的图像, 按<INFO.>按 钮。请参阅第[100](#page-99-0)页上的步骤5进行设 置。
- 选择[确定]并按<除)>。显示信息后, 将会出现[QWi-Fi开启]屏幕。

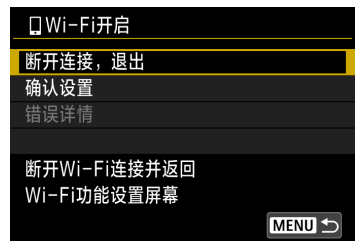

- ▶ 会在智能手机上显示Camera Connect 的主窗口。
- 要返回菜单, 按<MENU>按钮。

到此完成了连接到智能手机的设置。 有关设置连接后的操作,请参阅第[89](#page-88-0)页。

围

在连接期间,相机的自动关闭电源不工作。

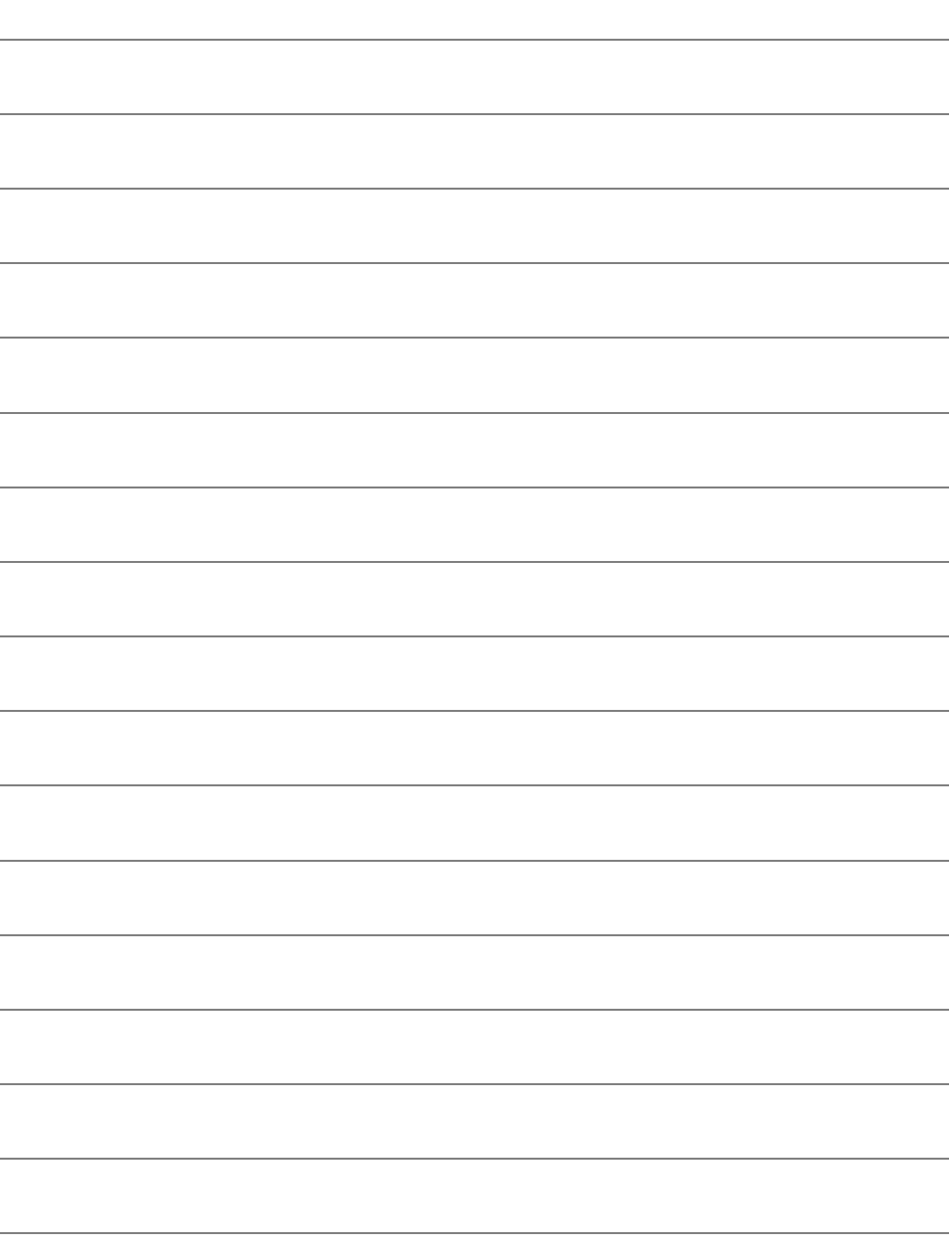
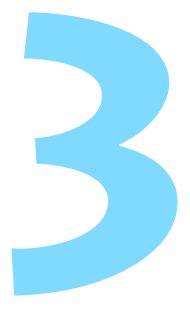

# 在相机间轻松连接

本节介绍通过内置无线功能将本相机与其他佳能相机轻 松连接的方法。

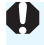

 2012年及以后上市的、具有内置无线功能,且支持在相机间传输 图像的佳能相机可以进行无线连接。请注意,即使佳能摄像机具 有内置无线功能,本相机也无法连接到佳能摄像机。

- 对于不具有内置无线功能的佳能相机, 即使它们支持 Eve-Fi 卡, 本相机也无法连接到此类佳能相机。
- 如果静止图像的文件格式为JPEG, 则可以传输。
- 对于短片,根据目标相机功能和短片文件格式的不同,可能会发 生发送错误或可能无法回放发送的短片。 (无法将MP4格式短片 发送到不兼容MP4格式短片回放的相机。 )

## 连接到相机

无线通信设置 Wi-Fi/NFC

Wi-Fi功能 将图像发送到智能手机

清除设置

Wi-Fi功能

昵称

注册要无线连接的目标相机。本相机一次只能连接一台相机。

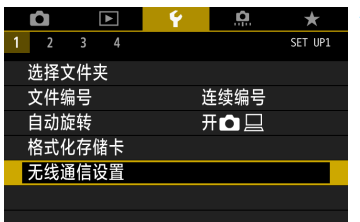

启用

**E0S80D** 

**MENU S** 

∰

#### **1** 选择[无线通信设置]。

在[◆1]设置页下选择[无线通信设置], 然后按<6m>。

**2** 选择[Wi-Fi功能]。

将 [Wi-Fi/NFC] 设为 [ 启用 ], 然后选择 [Wi-Fi功能]。

选择[✿](在相机间传输图像)。

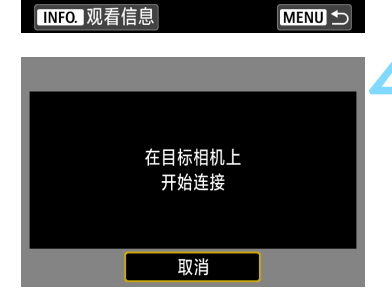

在相机间传输图像

## **4** 在目标相机上开始连接。

- 当相机上显示左侧的屏幕时,也请在 目标相机上开始连接。有关操作步 骤,请参阅目标相机的使用说明书。
- 当建立连接时,会显示存储卡上的一 张图像。

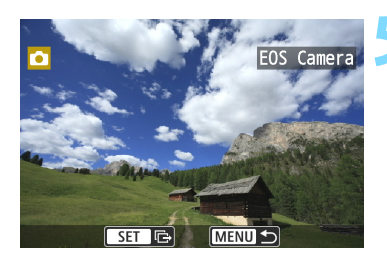

## ■ 选择要发送的图像。<br>■ 在发送图像的相机

- 在发送图像的相机上选择图像(第[104](#page-103-0) 页)。
- 请勿操作接收图像的相机。

到此完成了连接到相机的设置。 有关设置连接后的操作,请参阅第[103](#page-102-0)页。

**4** 请注意,即使接收到的图像附加有GPS信息, GPS信息也不会显示在相机的回 放屏幕上。通过使用Map Utility(EOS软件),可以在虚拟地图上观看拍摄位 置。

国 会以建立连接的对象相机的昵称保存/注册连接设置。 ● 在连接期间,相机的自动关闭电源不工作。

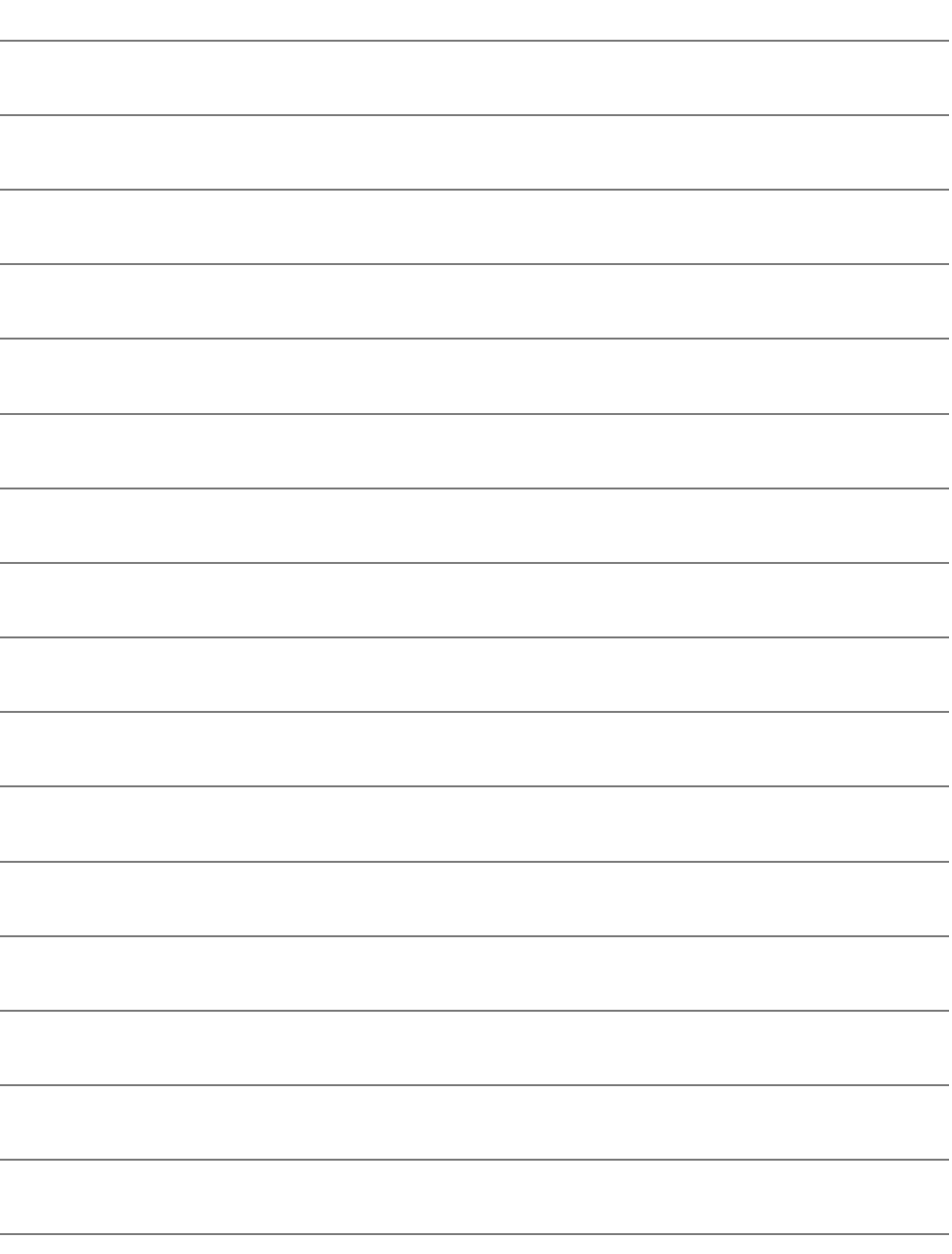

# 轻松连接到 Connect Station

Connect Station(另售)是可以导入拍摄的静止图像和短片 以在电视机或智能手机等上观看或通过网络进行共享的 设备。

通过将本相机靠近Connect Station,可以轻松地将静止图 像和短片保存到Connect Station。

## 保存图像

本节介绍无线连接至相机和Connect Station(另售)的方法。要以其他方法 保存图像时,请参阅Connect Station使用说明书。

预先设置相机以允许使用NFC功能(第[22](#page-21-0)页)。

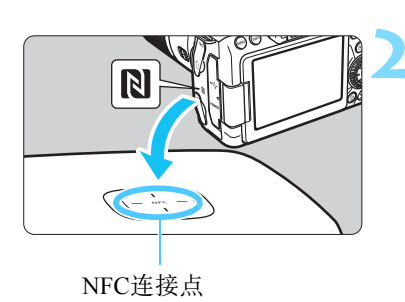

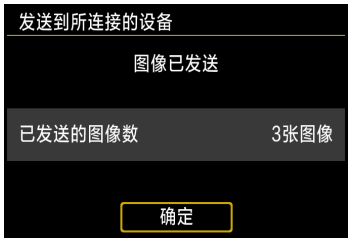

## **1** 启用相机上的NFC功能(第[22](#page-21-0)页)。

## **2** 将相机靠近Connect Station。

- 打开相机和Connect Station,然后将相 机的p标记靠近Connect Station的NFC 连接点。
- ▶ 相机的液晶监视器上出现连接信息且 Connect Station响应后,将相机从 Connect Station处移开。
- 当建立连接时, Connect Station检查存 储卡上的图像,然后只保存未保存的 图像。
- **3** 终止连接。
	- 保存图像后,相机的液晶监视器上会 出现左侧的屏幕。按<657>终止连接。

#### $\bullet$ 如果需要,还请阅读 "有关NFC功能的注意事项" (第[23](#page-22-0)页)。

- 在保存图像期间,即使按下相机的快门按钮,也无法拍摄照片。
- 请不要将相机掉落在Connect Station上或过于用力地将相机与其接触。否 则可能会损坏Connect Station的内部硬盘。
- 如果未能立即识别相机, 请尝试握持相机靠近Connect Station, 然后缓慢移 动或水平旋转相机。
- 只是将相机靠近Connect Station可能不会建立连接。这种情况下, 请用相机 轻轻接触Connect Station。
- 将相机靠近Connect Station时, 请不要在相机和Connect Station之间隔有任 何物品。此外,当相机上安装有外壳时,可能无法经由NFC功能通信。
- 如果在保存图像期间相机和Connect Station彼此距离太远, 保存可能需要 时间或连接可能会终止。
- 如果在保存图像期间相机的电池耗尽, 则保存将停止。请为电池充电, 然 后重试。
- 围 所有图像均已保存时,不会执行保存。这种情况下,选择[确定]以终止连 接。
	- 当存储卡上有大量图像时,查看和保存图像可能花费时间。
	- 保存图像期间,相机的自动关闭电源不工作。

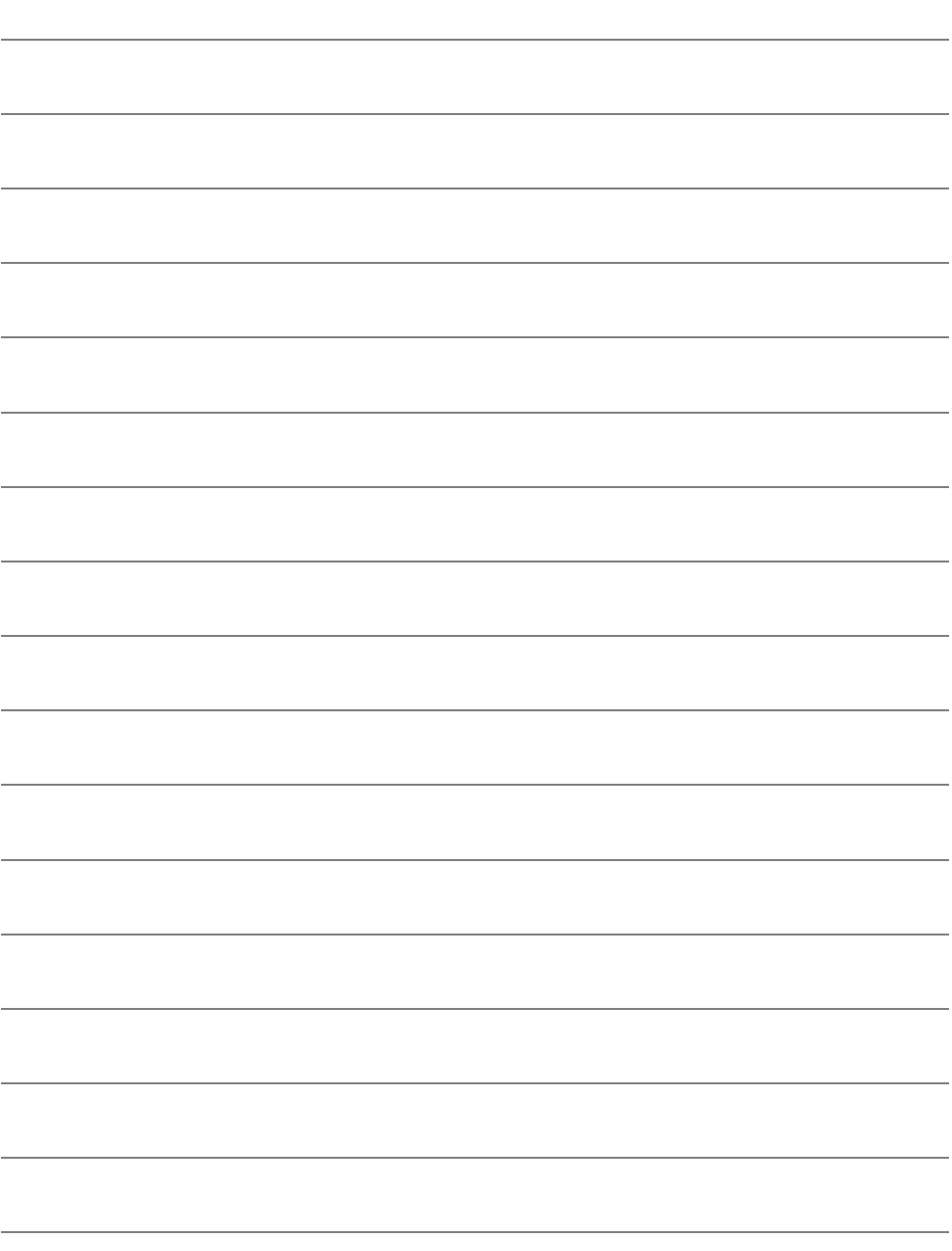

<span id="page-44-0"></span>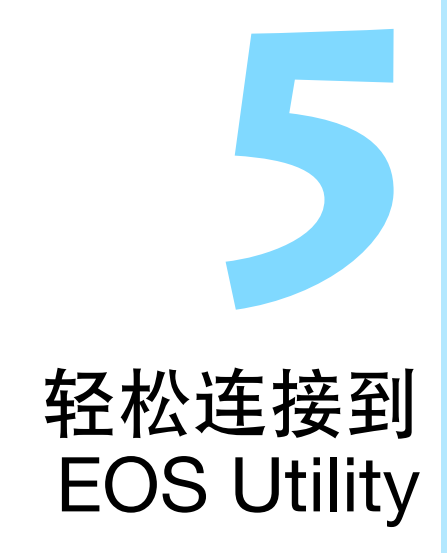

本节介绍将相机直接连接到计算机的方法。

● 设置连接前, 先在计算机上安装EOS Utility。 ● 要使用Wi-Fi接入点连接或在相机接入点模式中进行手动连 接,请参阅 "高级连接" (第[55](#page-54-0)页)。

当使用较旧的软件版本时,设置可能无效。请安装与本相机兼容的 EOS Utility版本。

## 使用轻松连接进行连接

可以直接无线连接本相机和计算机。不需要接入点,因此可以轻松建立 无线连接。

- 要建立连接,需要在计算机上进行操作。有关详细信息,请参阅计 算机的使用说明书。
- 配置操作的步骤如下(本处使用Windows 8.1为例)。

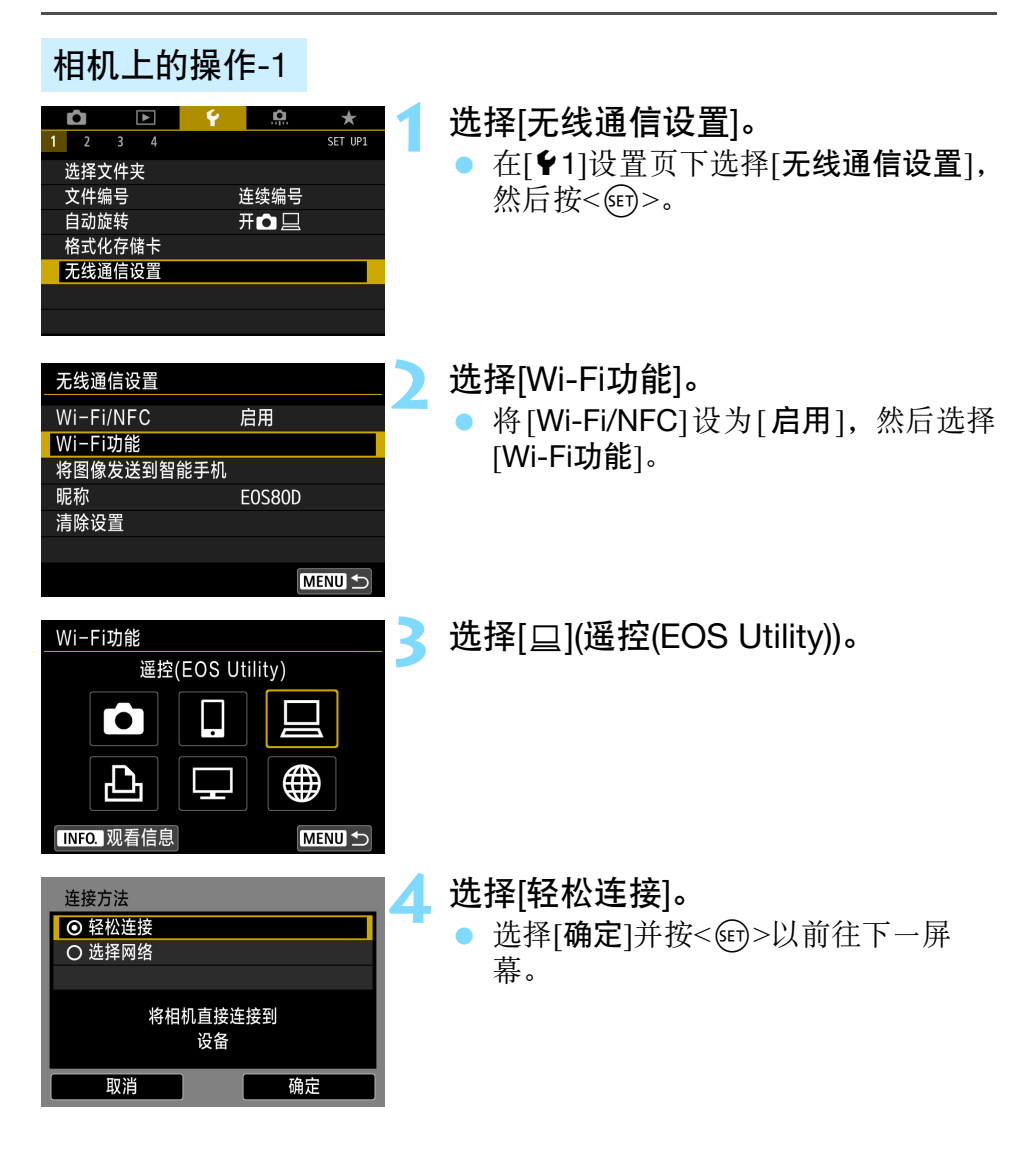

## 计算机上的操作

计算机屏幕(示例)

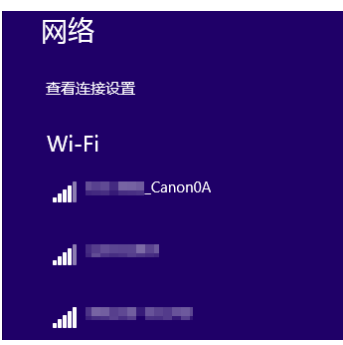

#### 相机屏幕

SSID(网络名称)

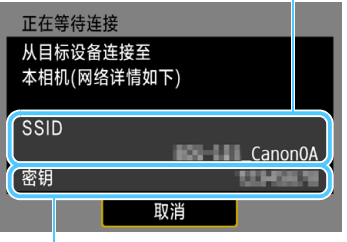

密钥(密码)

Ħ

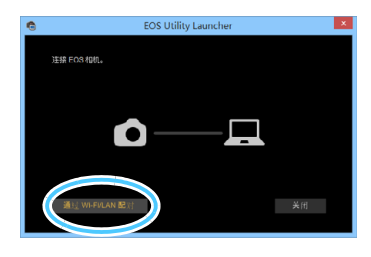

## **5** 操作计算机并将其连接到相机。

- 在要使用的计算机的无线设置中,选 择要在相机的液晶监视器上显示的 SSID(网络名称)。
- 有关密码,请输入相机的液晶监视器 上显示的密钥。

- **6** 启动计算机上的EOS Utility。
- **7** <sup>在</sup>EOS Utility中,单击[通过Wi-Fi/ LAN配对]。
	- 如果显示与防火墙有关的信息,选择 [是]。

通过选择[轻松连接]进行连接时, SSID的末尾会显示 " Canon0A"。

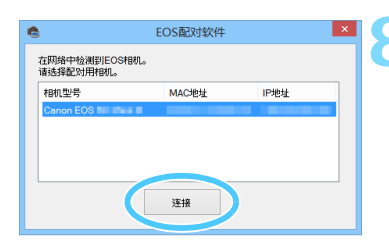

## **8** 单击[连接]。

选择要连接的相机,然后单击[连接]。

## 相机上的操作-2

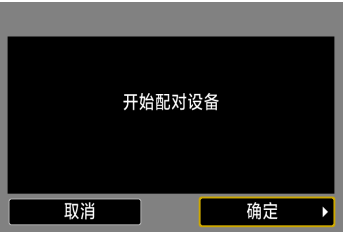

## **9** 选择[确定]。

选择[确定]并按<的>。会显示如下信 息。"\*\*\*\*\*\*"代表要连接的相机的 MAC地址的最后6位数。

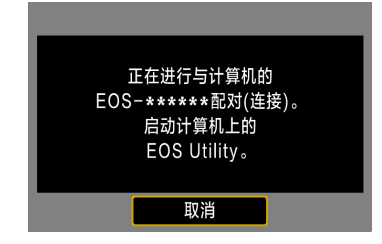

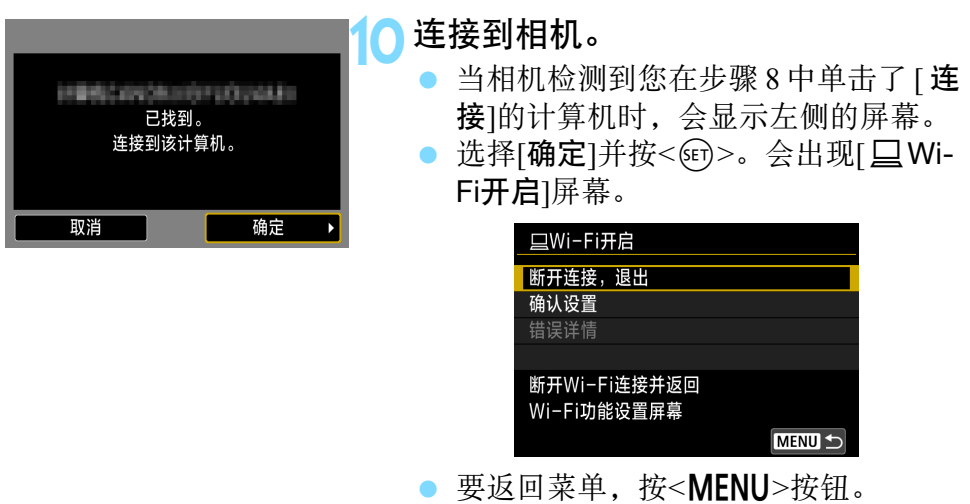

到此完成了连接到EOS Utility的设置。 有关设置连接后的操作,请参阅第[107](#page-106-0)页。

● 完成配对操作后,如果您想要继续一起使用特定的相机和计算机而 不改变设置,则无须再次完成配对操作。

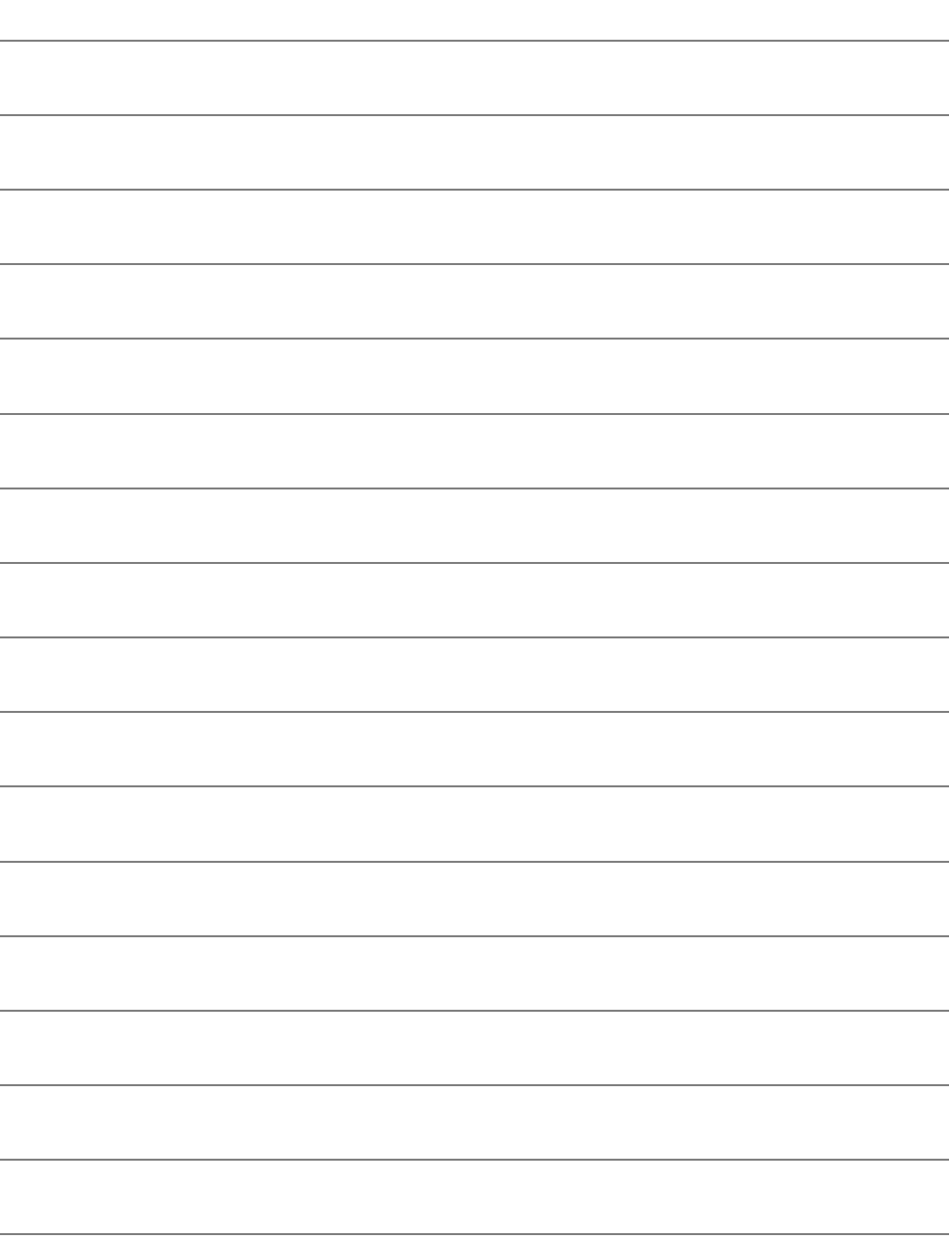

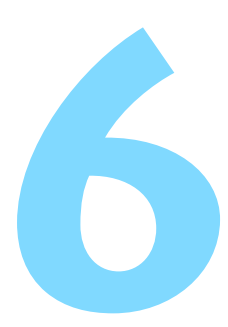

## 轻松连接到打印机

本节介绍将相机直接连接到打印机的方法。

- 可连接支持PictBridge(无线局域网)且兼容无线的打印机。
- 要使用 Wi-Fi 接入点连接或在相机接入点模式中进行手动连 接,请参阅 "高级连接" (第[55](#page-54-0)页)。

 $\bigoplus$ 在<图>、<盛>、<< MbR>、<< MbR>、<< MbR>交叉<< MbR>/< < MpR>/< < MpR>/< < MpR>/< < MpR < MpR + MpR + MpR + MpR + MpR + MpR + MpR + MpR + MpR + MpR + MpR + MpR + MpR + MpR + MpR + MpR + MpR + MpR + MpR + MpR + MpR + MpR + MpR HDR拍摄时, 或设置了多张拍摄降噪时, 无法将相机连接到打印 机。

## 使用轻松连接进行连接

可以直接无线连接本相机和打印机。不需要接入点,因此可以轻松建立无 线连接。

要建立连接,需要在打印机上进行操作。有关详细信息,请参阅打印机的 使用说明书。

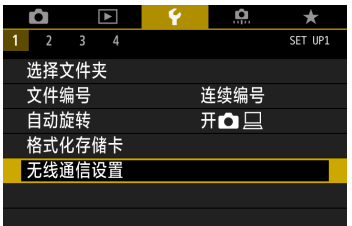

启用

**E0S80D** 

无线通信设置 Wi-Fi/NFC

Wi-Fi功能 将图像发送到智能手机

昵称

清除设置

## **1** 选择[无线通信设置]。

在[◆1]设置页下选择[无线通信设置], 然后按<<m>。

**2** 选择[Wi-Fi功能]。

将[Wi-Fi/NFC]设为[启用], 然后选择 [Wi-Fi功能]。

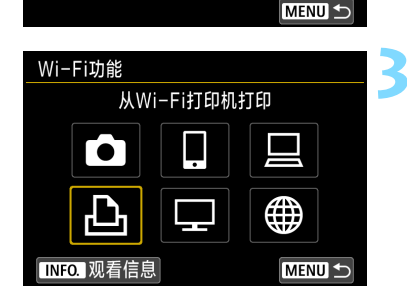

## 选择[凸](从Wi-Fi打印机打印)。

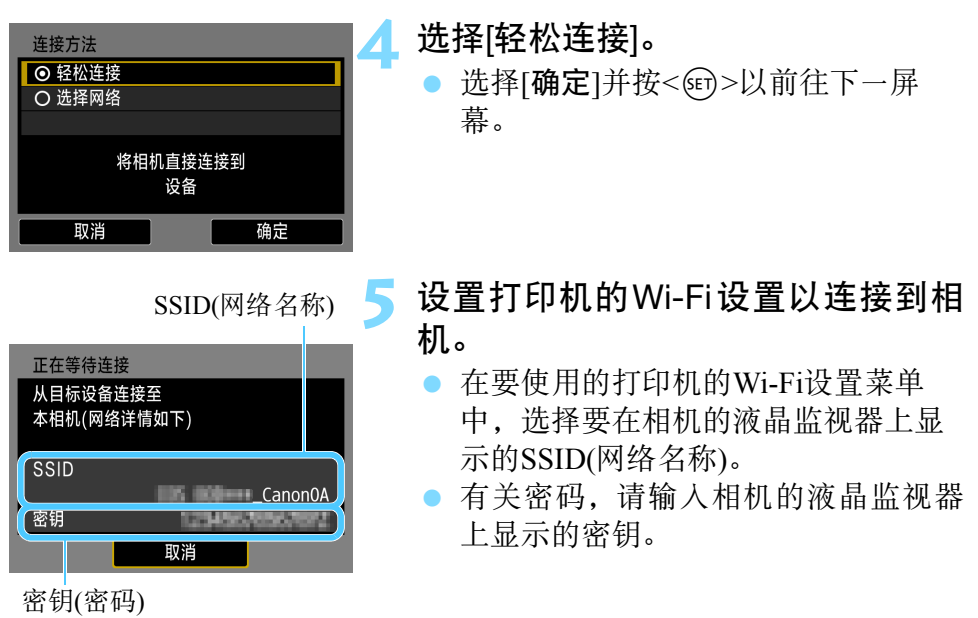

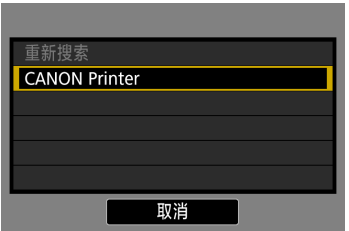

## **6** 选择要连接的打印机。

- 当显示检测到的打印机的列表时,选 择要连接的打印机并按<<br >>。
- 某些打印机可能会发出哔音。
- 当检测到 16 台或更多打印机或搜索时 间超过3分钟时,可以选择[重新搜索]。
- 当建立连接时,会显示存储卡上的一 张图像。

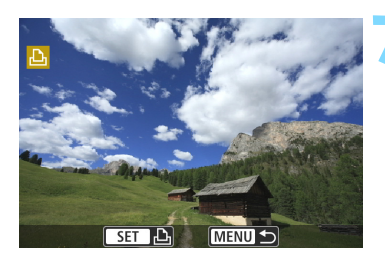

## **7** 选择要打印的图像。

选择并打印相机上的图像(第[112](#page-111-0)页)。

到此完成了连接到打印机的设置。 有关设置连接后的操作,请参阅第[111](#page-110-0)页。

# <span id="page-54-0"></span>高级连接

## 无线局域网功能流程图(高级连接)

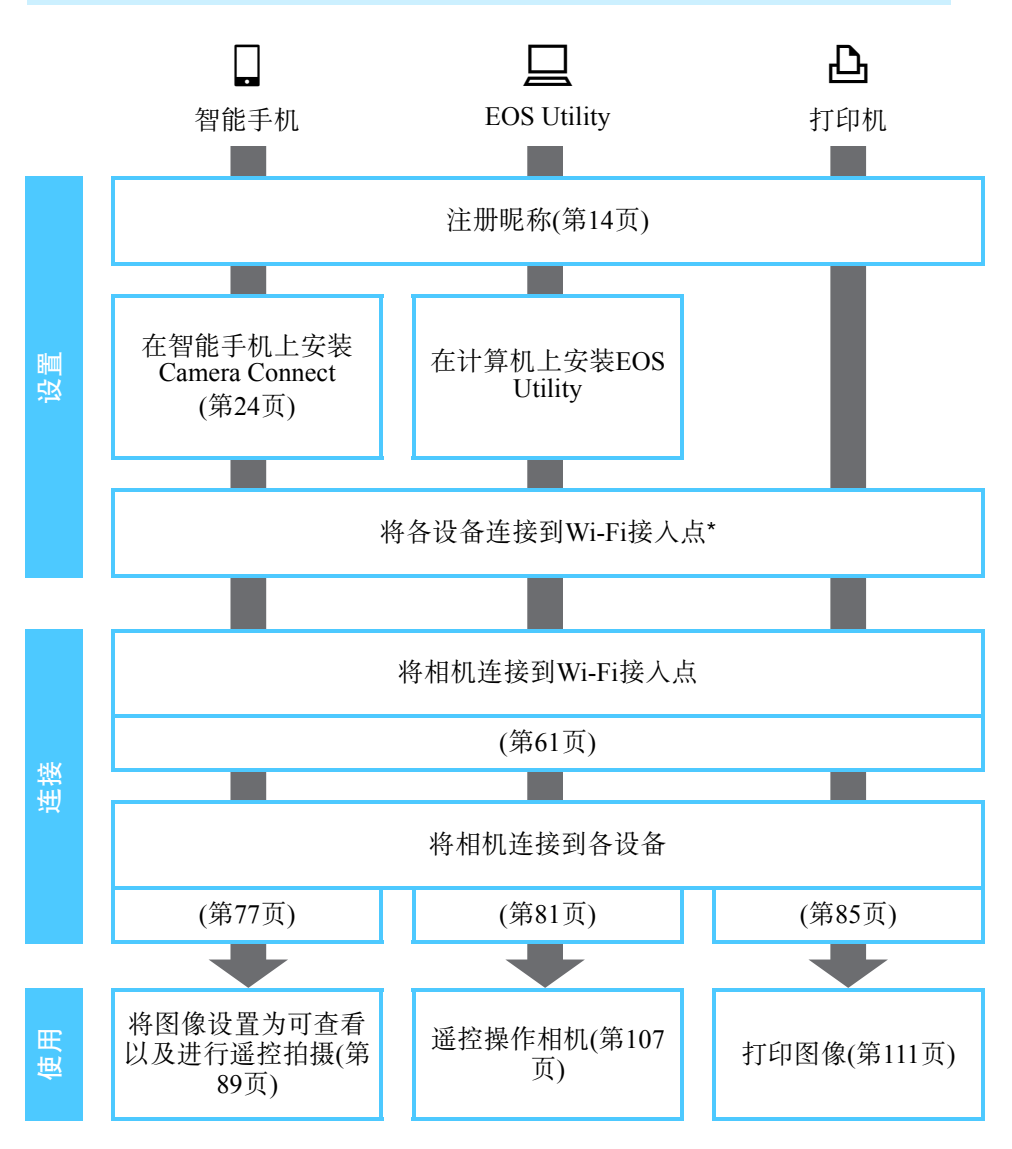

- 要连接到 △(在相机间传输图像)或Connect Station, 请参阅 "轻松连 接" (第[25](#page-24-0)页)。
- 请在智能手机等各设备连接到Wi-Fi接入点之后, 按照这些说明进行操作。

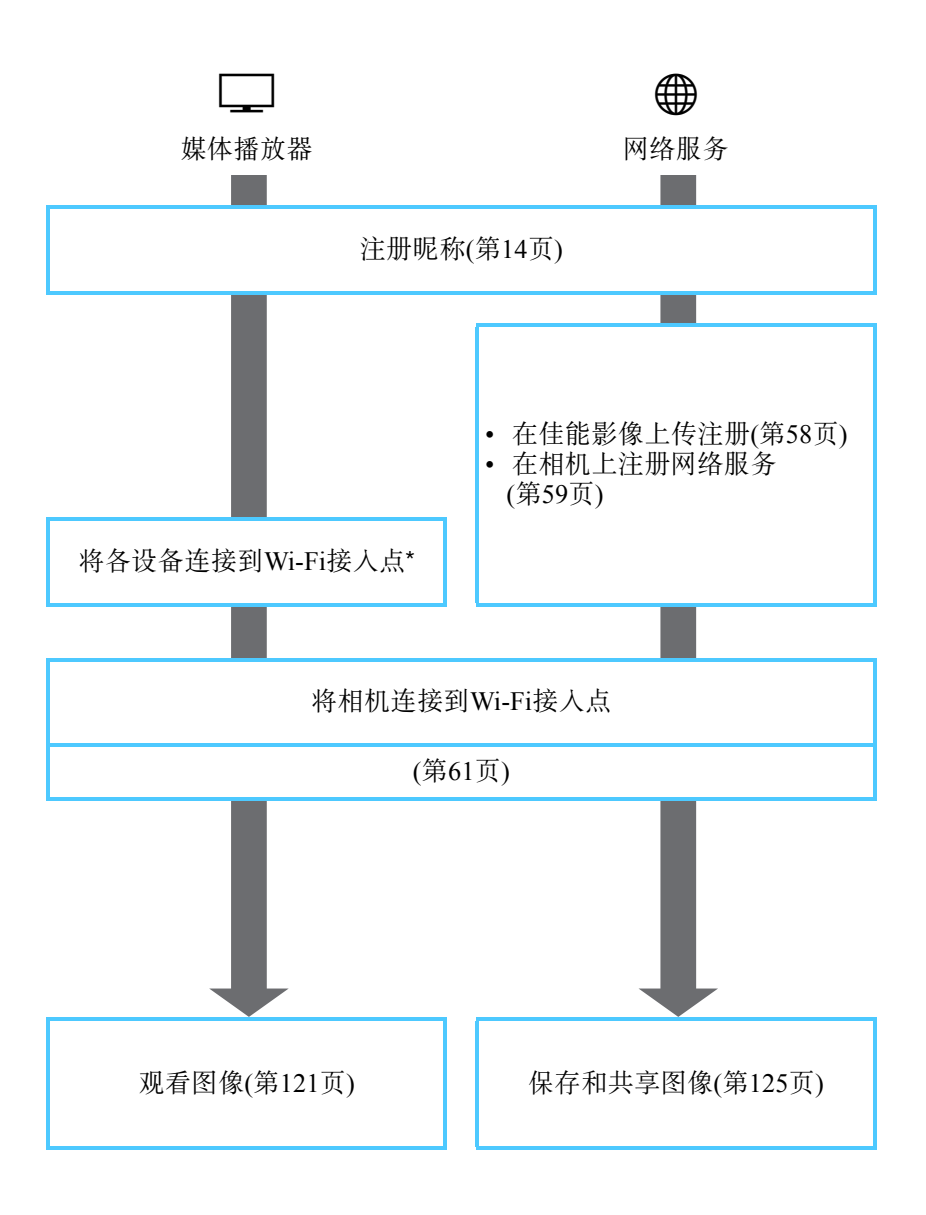

57

## 准备网络服务

## <span id="page-57-0"></span>在佳能影像上传注册

要将影像上传到网络服务端,需要注册成为佳能影像的会员(免费)。 在中国大陆居住的用户可以通过佳能影像上传(免费注册)将照相机内的 影像上传到网络服务端(仅限于佳能影像上传支持的网络服务)。佳能影 像上传可通过EOS专用软件EOS Utility进行注册。请按照画面指示进行 会员注册。

佳能影像上传的网址: http://ciu.canon.com.cn

从电脑等设备连接互联网,在佳能网站(http://ciu.canon.com.cn)确认服务 的对象国家/地区,之后请按照EOS Utility的画面指示进行会员注册。 使用网络服务需要该网络服务的帐户。详细信息请按照各网络服务的使 用条款。

- $\boldsymbol{\theta}$  要使用佳能影像上传,必须能连接到互联网。(需要拥有互联网服务提供商 的帐户,需要安装浏览器软件,并且必须完成线路连接。 )
	- 有关访问佳能影像上传所需的浏览器(例如Microsoft Internet Explorer)版本 和设置的信息,请查看佳能影像上传网站。
	- 连接到您的提供商所需的费用和访问您提供商接入点的通信费需要另外 支付。
	- 如果已注册网络服务的服务内容发生了变化,则操作可能与本使用说明 书中的说明不同,或可能无法进行操作。
	- 有关会员注册,请参阅佳能影像上传网站上的帮助。
- h 有关可以与本相机的无线功能配合使用的网络服务,请参阅佳能影像上传网 站。

#### <span id="page-58-0"></span>配置设置以使用网络服务

启动计算机上的EOS Utility,登录佳能影像上传,然后配置相机的设置以 启用网络服务连接。

有关详细信息,请参阅EOS Utility使用说明书。有关获得EOS Utility使用 说明书的方法,请参阅相机使用说明书。

将图像发送到网络服务的一般步骤如下。

**1** 在计算机上安装EOS Utility。 如果已经安装,请前往步骤2。

**2** 使用接口连接线(另售)连接相机和计算机。

您也可以使用无线局域网(第[45](#page-44-0)、 [81](#page-80-0)页)代替接口连接线,连接相机和 计算机以配置设置。

- **3** 启动电脑的EOS Utility进行佳能影像上传的会员注册(免费),然 后进行设置使相机可以使用网络服务。 有关详细信息,请参阅EOS Utility使用说明书。
- **4** 断开接口连接线。
- **5** 将相机连接到Wi-Fi接入点(第[61](#page-60-0)页)。
- **6** 将图像发送到相机上注册的网络服务(第[125](#page-124-0)页)。 可以将拍摄的图像或视频从相机传送到网络服务端。

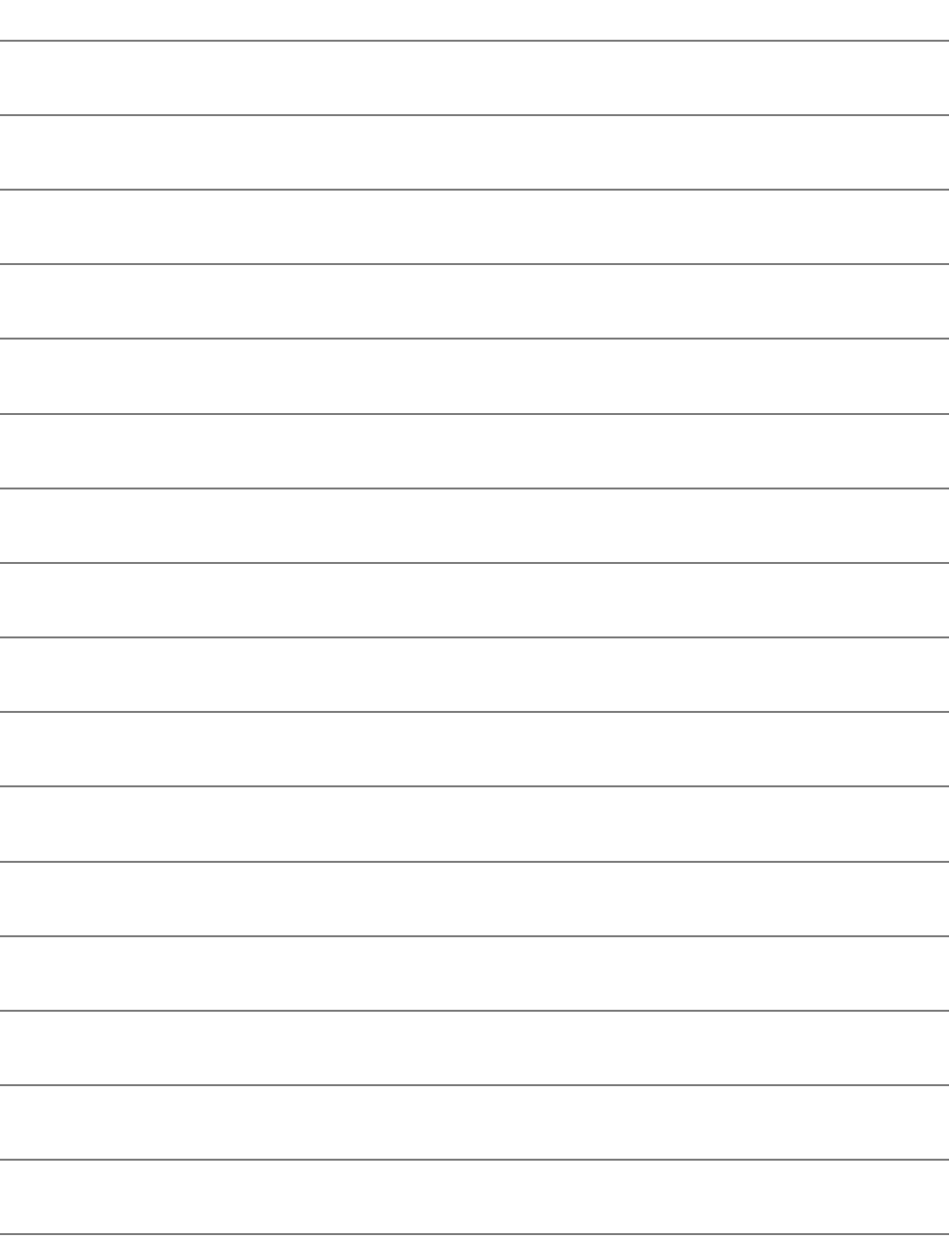

# <span id="page-60-0"></span>选择网络进行连接

本节主要介绍使用Wi-Fi接入点进行连接的方法。连接到 Wi-Fi接入点时,可以使用下列功能:

- 连接到智能手机
- 使用EOS Utility进行遥控操作
- 使用Wi-Fi打印机打印图像
- 使用媒体播放器观看图像
- 将图像发送到网络服务

## 检查接入点的类型

首先,查看接入点是否支持可在Wi-Fi设备之间实现轻松连接的WPS\*。 如果不清楚您使用的接入点是否兼容WPS,请参阅接入点使用说明书或 其他资料。

\* Wi-Fi保护设置

#### 当支持WPS时

可以使用以下两种连接方法。使用WPS(PBC模式)更易建立连接。

- 经由WPS(PBC模式)连接:执行第[63](#page-62-0)页上说明的操作。
- 经由WPS(PIN模式)连接: 执行第[67](#page-66-0)页上说明的操作。
- 当不支持WPS时

• 手动连接至检测到的网络:执行第[71](#page-70-0)页上说明的操作。

#### 接入点加密

本相机支持[认证方式]和[加密设置]的下列选项。因此,手动连接到检测 到的网络时,接入点所使用的加密必须是下列之一。

- [认证方式]: 开放系统、共享密钥或WPA/WPA2-PSK
- [加密设置]: WEP、 TKIP或AES

如果接入点的隐藏功能有效,可能无法进行连接。请停用隐藏功能。

当连接有网络管理员的网络时,请向管理员询问详细的设置步骤。

5 如果您使用的网络对MAC地址进行过滤,请在接入点中注册相机的MAC地 址。可在[观看信息]屏幕上查看MAC地址(第[142](#page-141-0)页)。

0

## <span id="page-62-0"></span>经由WPS(PBC模式)连接

当使用兼容WPS的接入点时,可使用此连接模式。在按键式按钮连接模 式(PBC模式)下,只需按接入点上的WPS按钮便可以轻松地连接相机和接 入点。

- 如果在周围区域内有多个有效接入点,建立连接可能会较为困难。这 种情况下,请尝试用[WPS(PIN模式)]建立连接。
- 预先查看接入点上的WPS按钮的位置。
- 建立连接可能需要约1分钟。

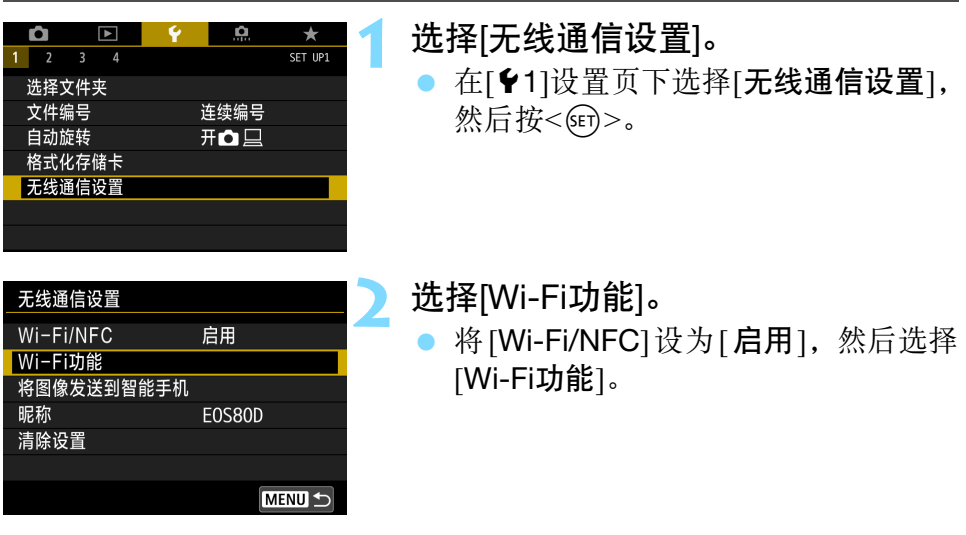

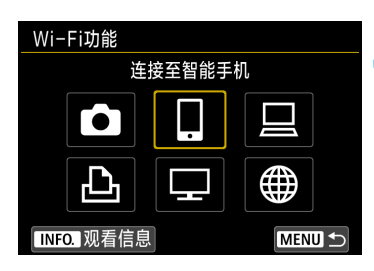

## 选择项目。<br><u>● 按<</u>▲ $\times$

- 按<▲><▼>或<<→>>/<>/>键选择项目, 然后按<<m>。
- 选择[△](在相机间传输图像)时, 请参 阅 "轻松连接" (第[25](#page-24-0)页)。
- 选择[ )(上传至网络服务)时, 会显示 选择网络服务用屏幕。选择网络服务 并按< $(F)$
- 根据所选的网络服务不同, 会显示[发 送至]屏幕。选择目的地(第[76](#page-75-1)页)。

## **4** 选择[选择网络]。

- 在步骤3中选择[□]、 [□]或[凸]时显 示。选择[二]或[ )[ ][ 计, 请前往步骤5。
- 选择 [ 确定 ] 并按 < (日) > 以前往下一屏 幕。

**5** 选择[以WPS连接]。

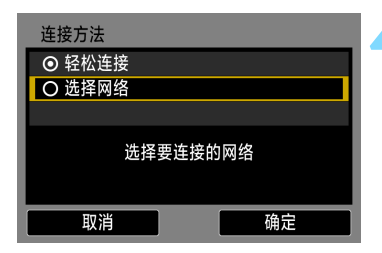

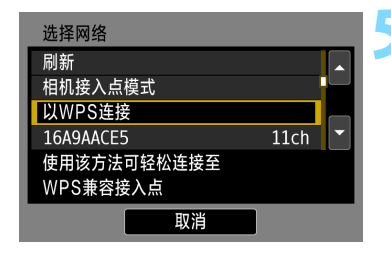

64

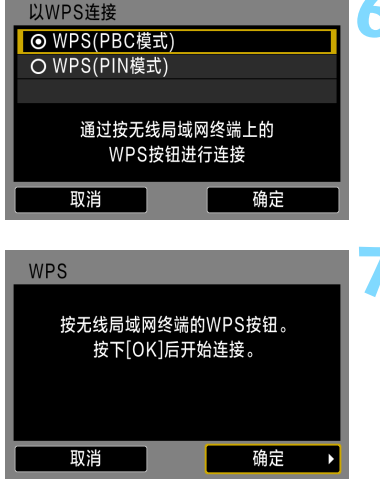

IP地址设置 ◎ 自动设置 ○ 手动设置

取消

确定

## **6** 选择[WPS(PBC模式)]。

选择[确定]并按<6m>以前往下一屏 幕。

## **7** 连接到接入点。

- 按接入点的WPS按钮。有关按钮的位 置和按下时间长度的详细信息,请参 阅接入点的使用说明书。
- 选择[确定]并按<< 印>以建立与接入点 的连接。
- 当建立了与接入点的连接时,会显示 下一个屏幕。

## **8** 选择[自动设置]。

- 选择[确定]并按<0>以显示在步骤3 中选择的Wi-Fi功能的设置屏幕(第[66](#page-65-0) 页)。
- 如果 [ 自动设置 ] 导致错误或如果您想 要手动指定设置,请参阅第[166](#page-165-0)页。

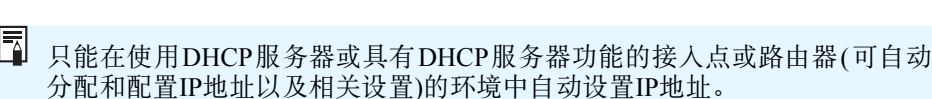

## <span id="page-65-0"></span>指定Wi-Fi功能用的设置

本节介绍设置Wi-Fi功能屏幕的方法。阅读介绍所选Wi-Fi功能的相应页 面。

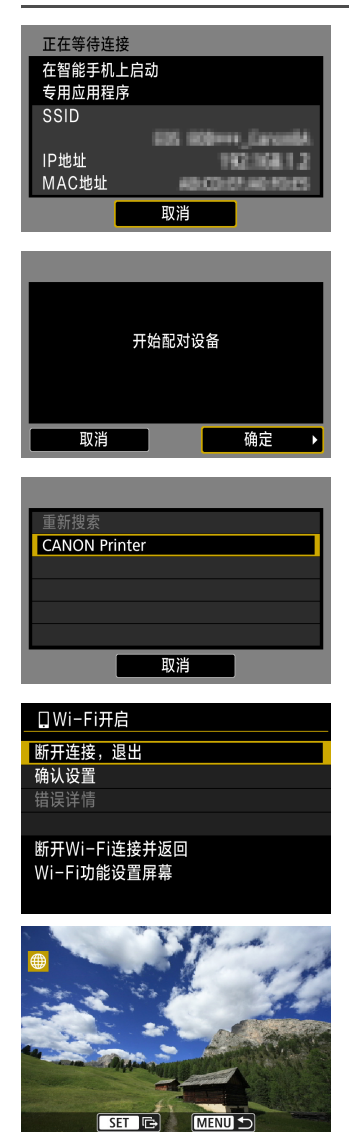

连接到智能手机: 第8章(第[77](#page-76-0)页)

## 使用EOS Utility进行遥控操作:第9章 (第[81](#page-80-0)页)

## 使用Wi-Fi打印机打印图像:第10章 (第[85](#page-84-0)页)

#### 使用媒体播放器观看图像:第15章 (第[121](#page-120-0)页)

- 到此完成了连接到媒体播放器的设 置。
- 有关使用此功能的详细信息,请参阅 第15章"使用媒体播放器观看图像"。

将图像发送到网络服务:第16章 (第[125](#page-124-0)页)

- 到此完成了连接到网络服务的设置。
- 有关使用此功能的详细信息,请参阅 第16章 "将图像发送到网络服务"。

## <span id="page-66-0"></span>经由WPS(PIN模式)连接

当使用兼容WPS的接入点时,可使用此连接模式。在PIN代码连接模式 (PIN模式)下,在接入点上设置相机指定的8位数标识号以建立连接。

- 即使在周围区域内有多个有效接入点,使用此共享标识号也可以建立 较为可靠的连接。
- 建立连接可能需要约1分钟。

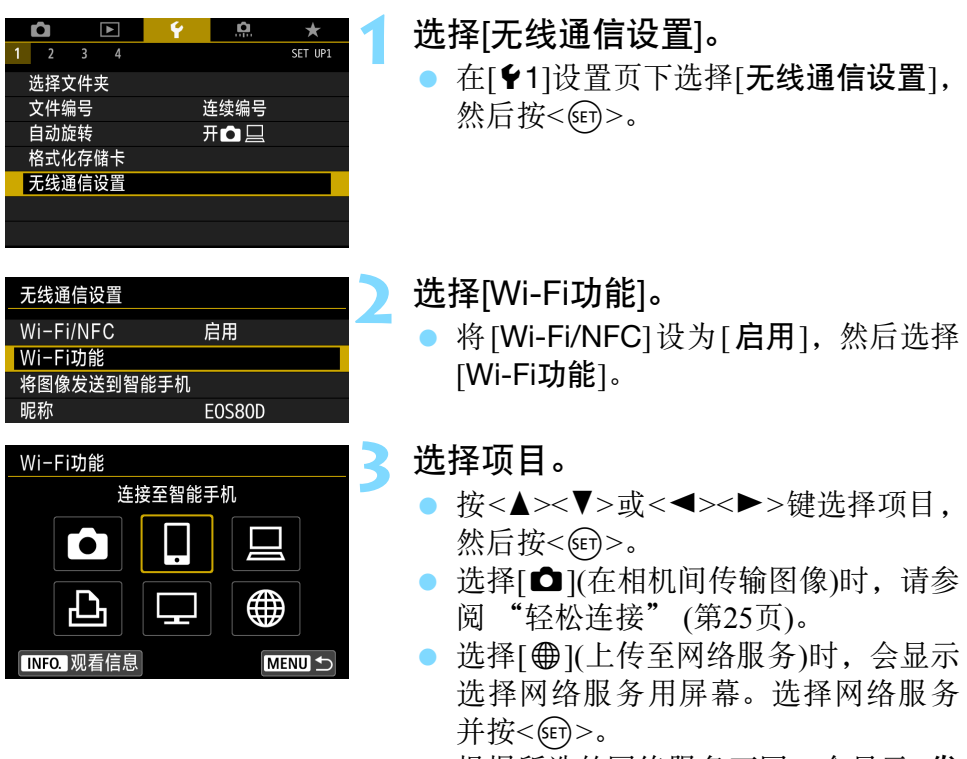

● 根据所选的网络服务不同, 会显示[发 送至]屏幕。选择目的地(第[76](#page-75-1)页)。

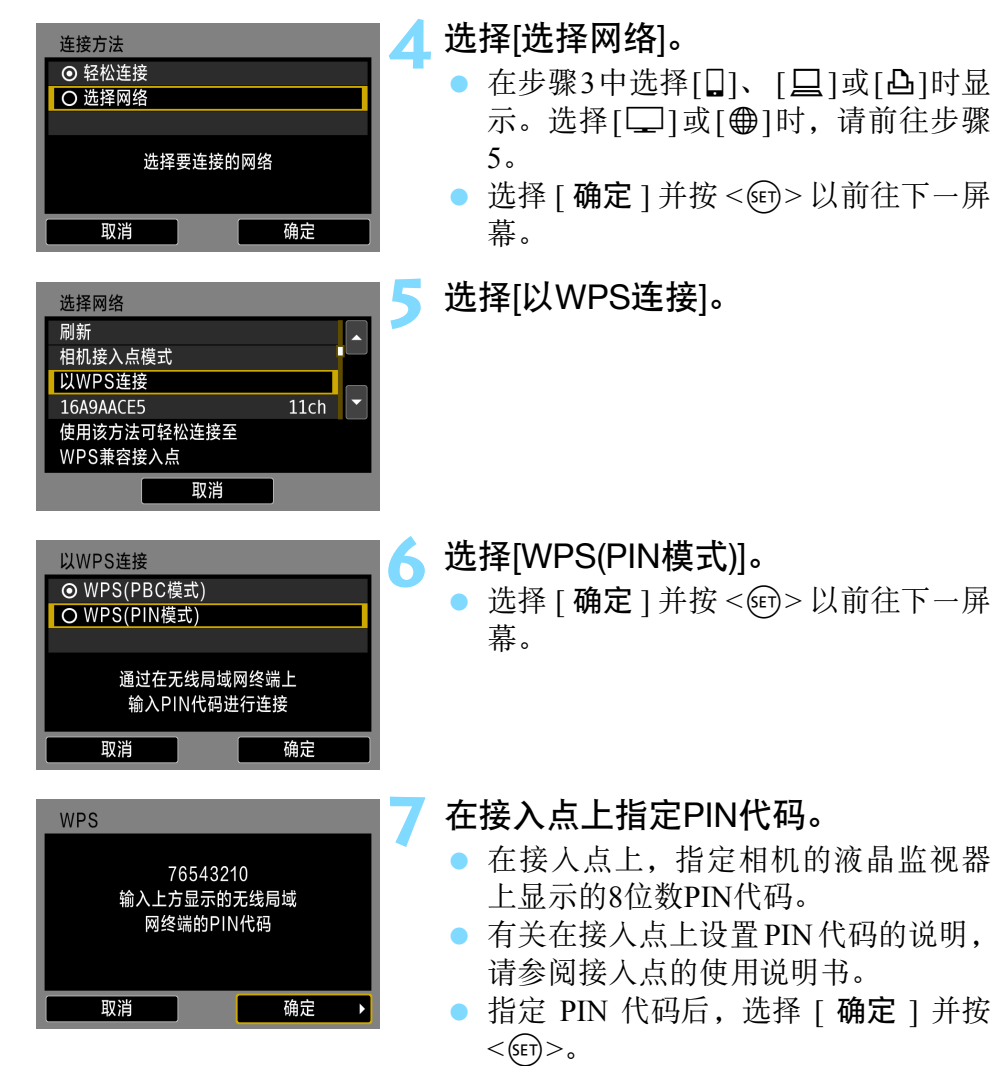

同 有关步骤5中显示的[相机接入点模式],请参阅第[76](#page-75-0)页。

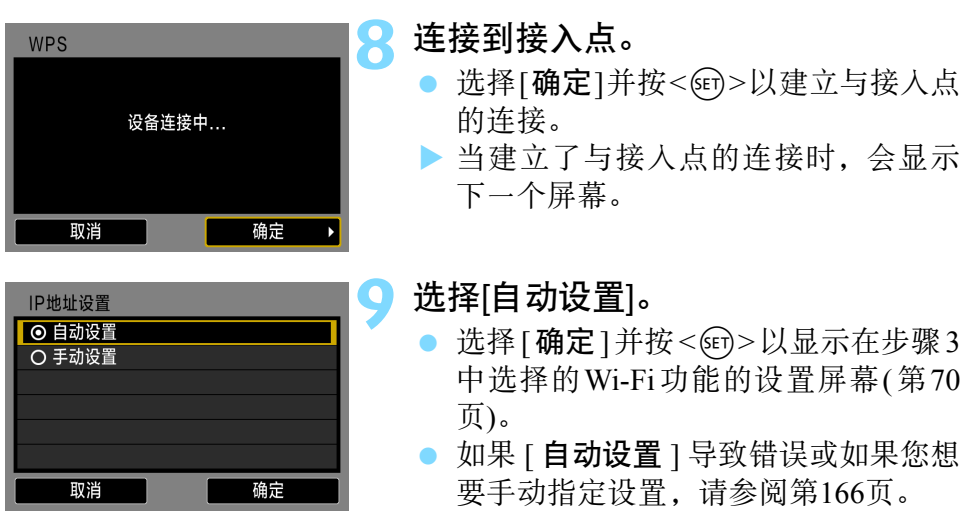

只能在使用DHCP服务器或具有DHCP服务器功能的接入点或路由器(可自动 分配和配置IP地址以及相关设置)的环境中自动设置IP地址。

## <span id="page-69-0"></span>指定Wi-Fi功能用的设置

本节介绍设置Wi-Fi功能屏幕的方法。阅读介绍所选Wi-Fi功能的相应页 面。

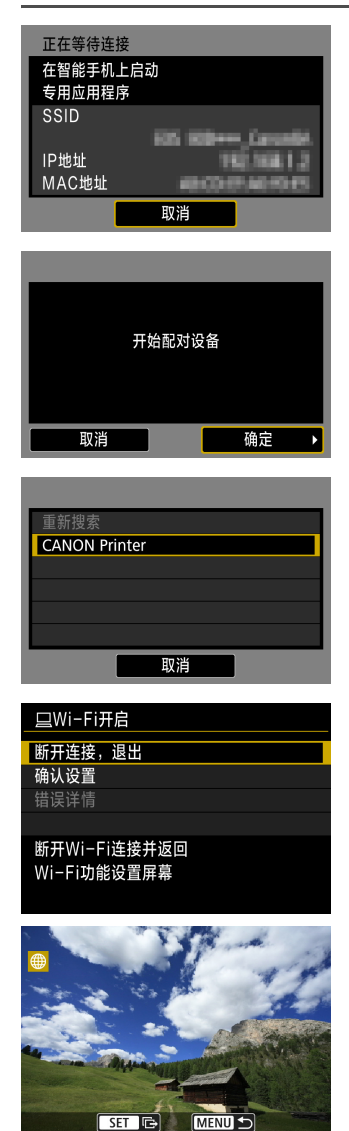

#### 连接到智能手机: 第8章(第[77](#page-76-0)页)

### 使用EOS Utility进行遥控操作:第9章 (第[81](#page-80-0)页)

## 使用Wi-Fi打印机打印图像:第10章 (第[85](#page-84-0)页)

#### 使用媒体播放器观看图像:第15章 (第[121](#page-120-0)页)

- 到此完成了连接到媒体播放器的设 置。
- 有关使用此功能的详细信息,请参阅 第15章"使用媒体播放器观看图像"。
- 将图像发送到网络服务:第16章 (第[125](#page-124-0)页)
- 到此完成了连接到网络服务的设置。
- 有关使用此功能的详细信息,请参阅 第16章 "将图像发送到网络服务"。

## <span id="page-70-0"></span>手动连接到检测到的网络

通过从附近的有效接入点列表中选择要连接的接入点的SSID(或ESS-ID), 建立连接。

#### 选择接入点 $\blacksquare$ **1** 选择[无线通信设置]。 **D** Ŏ.  $\star$  $\overline{3}$  4  $1 \t2$ SET UP1 ● 在[◆1]设置页下选择[无线通信设置], 选择文件夹 文件编号 连续编号 然后按<6m>。 自动旋转 开口口 格式化存储卡 无线通信设置 **2** 选择[Wi-Fi功能]。 无线通信设置 Wi-Fi/NFC 启用 将 [Wi-Fi/NFC] 设为 [ 启用 ], 然后选择 Wi-Fi功能 [Wi-Fi功能]。 将图像发送到智能手机 昵称 **EOS80D 3** 选择项目。 Wi-Fi功能 连接至智能手机 ● 按<▲><V>或<<→>>>键选择项目, 然后按<(ser)>。 **TO** ● 选择[△](在相机间传输图像)时, 请参 Đ, ⊕ 阅 "轻松连接" (第[25](#page-24-0)页)。 ● 选择[ ● 1(上传至网络服务)时, 会显示 **INFO. 观看信息 MENUI** 选择网络服务用屏幕。选择网络服务

并按< $(F)$ ● 根据所选的网络服务不同, 会显示[发 送至]屏幕。选择目的地(第[76](#page-75-1)页)。

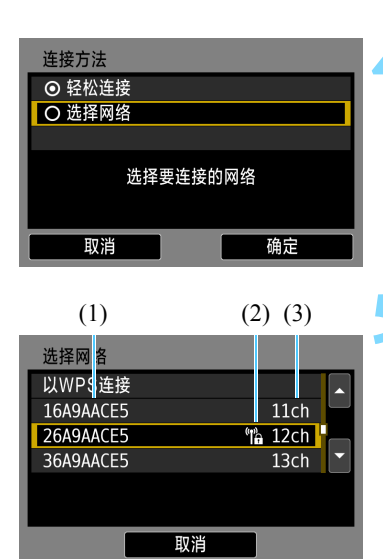

## ▲ 选择[选择网络]。<br>● 在步骤3中选择

- 在步骤3中选择[□]、 [□]或[凸]时显 示。选择[二]或[ 的]时,请前往步骤5。
- 选择 [ 确定 ] 并按 < < □> 以前往下一屏 幕。

## **5** 选择接入点。

● 按<▲><▼>键, 从接入点列表中选择 要连接的接入点。

#### (1) SSID

(2) 如果接入点被加密,会显示图标

(3) 使用的频道

## [刷新]和[手动设置]

- 在步骤5中向下滚动屏幕可显示[刷新]和[手动设置]。
- 要再次搜索接入点时, 选择[刷新]。
- 要手动配置接入点的设置时,选择[手动设置]。使用虚拟键盘输入 SSID, 然后按照显示的说明配置设置。
#### 输入接入点密钥

- 输入为接入点指定的密钥(密码)。有关指定密钥的详细信息,请参阅 接入点的使用说明书。
- 根据为接入点指定的认证方式和加密的不同, 在下述步骤6至8中显示 的屏幕会有所不同。
- 当未显示步骤6至8的屏幕而显示[IP地址设置]屏幕时, 前往步骤9。

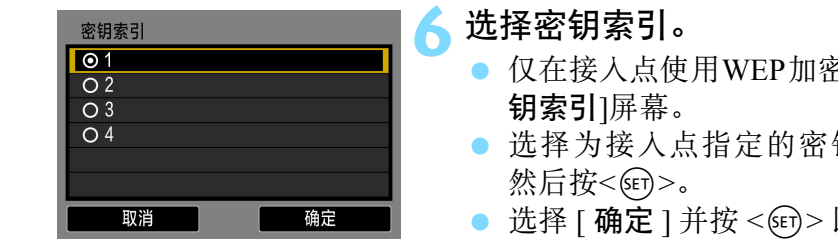

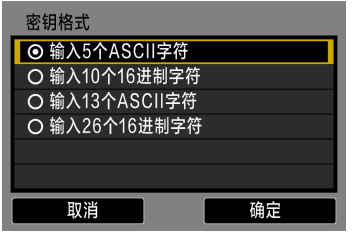

- 仅在接入点使用WEP加密时, 显示[密
- 选择为接入点指定的密钥索引编号,
- 选择 [ 确定 ] 并按 << □> 以前往下一屏 幕。

#### **7** 选择密钥所使用的格式和字符数。

● 选择 [ 确定 ] 并按 << □> 以前往下一屏 幕。

**8** 输入密钥。

- 使用虚拟键盘输入密钥(第[16](#page-15-0)页), 然后 按<MENU>按钮。
- ▶ 会显示[IP地址设置]屏幕(第[74](#page-73-0)页)。

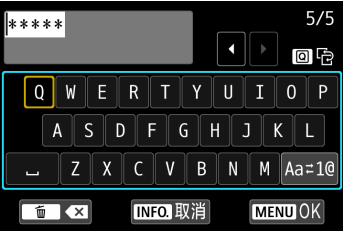

#### <span id="page-73-0"></span>设置IP地址

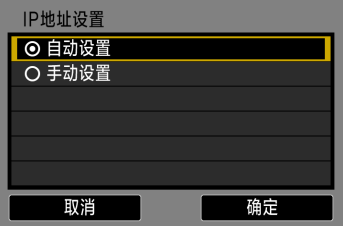

# 选择[自动设置]。<br>● 选择[确定]并

- 选择[确定]并按<<<br />
5) 2 以显示在步骤3 中选择的Wi-Fi功能的设置屏幕(第[75](#page-74-0) 页)。
- 如果 [ 自动设置 ] 导致错误或如果您想 要手动指定设置,请参阅第[166](#page-165-0)页。

围 只能在使用DHCP服务器或具有DHCP服务器功能的接入点或路由器(可自动 分配和配置IP地址以及相关设置)的环境中自动设置IP地址。

#### <span id="page-74-0"></span>指定Wi-Fi功能用的设置

本节介绍设置Wi-Fi功能屏幕的方法。阅读介绍所选Wi-Fi功能的相应页 面。

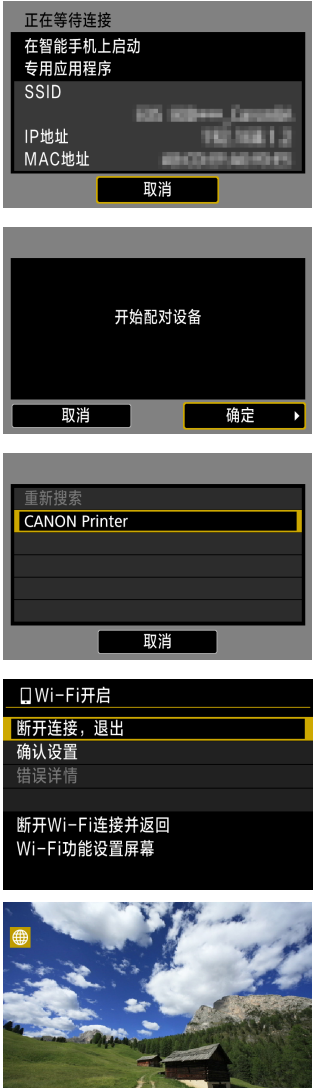

SET G MENUD

连接到智能手机: 第8章(第[77](#page-76-0)页)

#### 使用EOS Utility进行遥控操作:第9章 (第[81](#page-80-0)页)

使用Wi-Fi打印机打印图像:第10章 (第[85](#page-84-0)页)

使用媒体播放器观看图像:第15章 (第[121](#page-120-0)页)

- 到此完成了连接到媒体播放器的设 置。
- 有关使用此功能的详细信息,请参阅 第15章"使用媒体播放器观看图像"。
- 将图像发送到网络服务:第16章 (第[125](#page-124-0)页)
- 到此完成了连接到网络服务的设置。
- 有关使用此功能的详细信息,请参阅 第16章 "将图像发送到网络服务"。

#### 发送至屏幕

在[Wi-Fi功能]中选择[ )[时, 根据选择的网络服务类型或设置不同, 可能 会显示目的地选择屏幕。

要注册目的地或指定设置,必须使用计算机。有关详细信息,请参阅EOS Utility使用说明书。

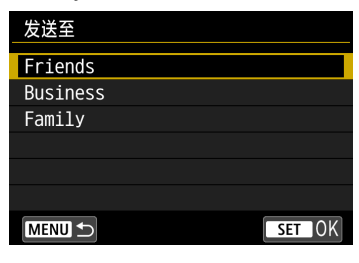

- 在[上传至网络服务]屏幕上选择[M] (电子邮件)或其他服务时,可能会显示 [发送至]屏幕。
- 从注册的目的地列表中选择目的地并按  $<$  (SET)  $>_{\circ}$
- 设置网络以及发送图像的步骤与用于 其他网络服务的步骤相同。

#### 相机接入点模式

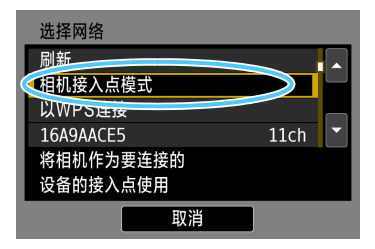

相机接入点模式 ◎ 轻松连接 ○ 手动连接 SSID 频道 自动设置 AES 加密 取消 确定

相机接入点模式是用于将相机直接连接到 各个设备的连接模式。

在[Wi-Fi功能]中选择[0]、 [Q]或[凸]时 显示。

在相机接入点模式中,可以使用以下两种 连接方法。

- [轻松连接]:请参阅 "轻松连接" (第 [25](#page-24-0)页)建立连接。
- [手动连接]: 请参阅第[164](#page-163-0)页建立连 接。

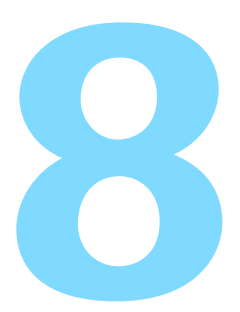

# <span id="page-76-0"></span>Wi-Fi 连接到智能手机

本节介绍经由Wi-Fi接入点将相机连接到智能手机的方 法。

- 本章的说明内容是第7章的延续。
- 设置连接前, 请先在智能手机上安装 Camera Connect(第[24](#page-23-0) 页)。
- 请在智能手机连接到Wi-Fi接入点后, 按照这些说明进行操 作。有关设置和配置的信息,请参阅随各设备提供的资料或 联系制造商。
- 通过NFC功能或选择[轻松连接]进行连接时, 请参阅第2章 (第[27](#page-26-0)页)。
- 有关将图像发送到支持 NFC 的智能手机的步骤, 请参阅第 [93](#page-92-0)页。

## 连接到智能手机

这些说明是第7章的延续。

● 要建立连接, 需要在智能手机上进行操作。有关详细信息, 请参阅 智能手机的使用说明书。

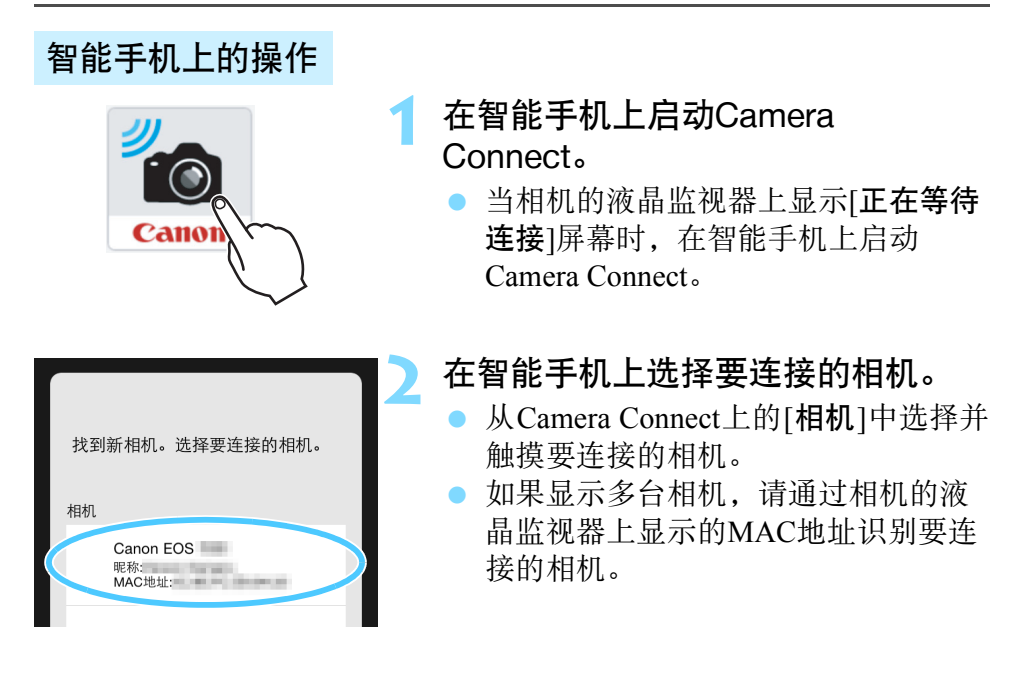

#### 相机上的操作

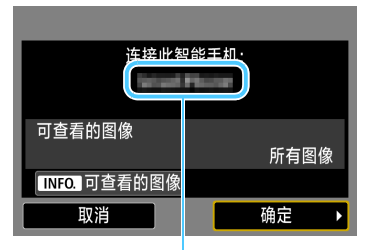

在Camera Connect上设 置的设备名称

#### **3** 连接到相机。

- 连接建立时,相机的液晶监视器上会 出现左侧的屏幕。
- 要指定可查看的图像, 按<INFO.>按 钮。请参阅第[100](#page-99-0)页上的步骤5进行设 置。
- 选择[确定]并按<除)>。显示信息后, 将会出现[QWi-Fi开启]屏幕。

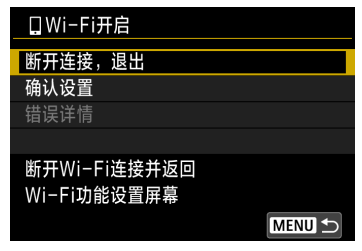

- ▶ 会在智能手机上显示Camera Connect 的主窗口。
- 要返回菜单, 按<MENU>按钮。

到此完成了连接到智能手机的设置。 有关设置连接后的操作,请参阅第[89](#page-88-0)页。

围

在连接期间,相机的自动关闭电源不工作。

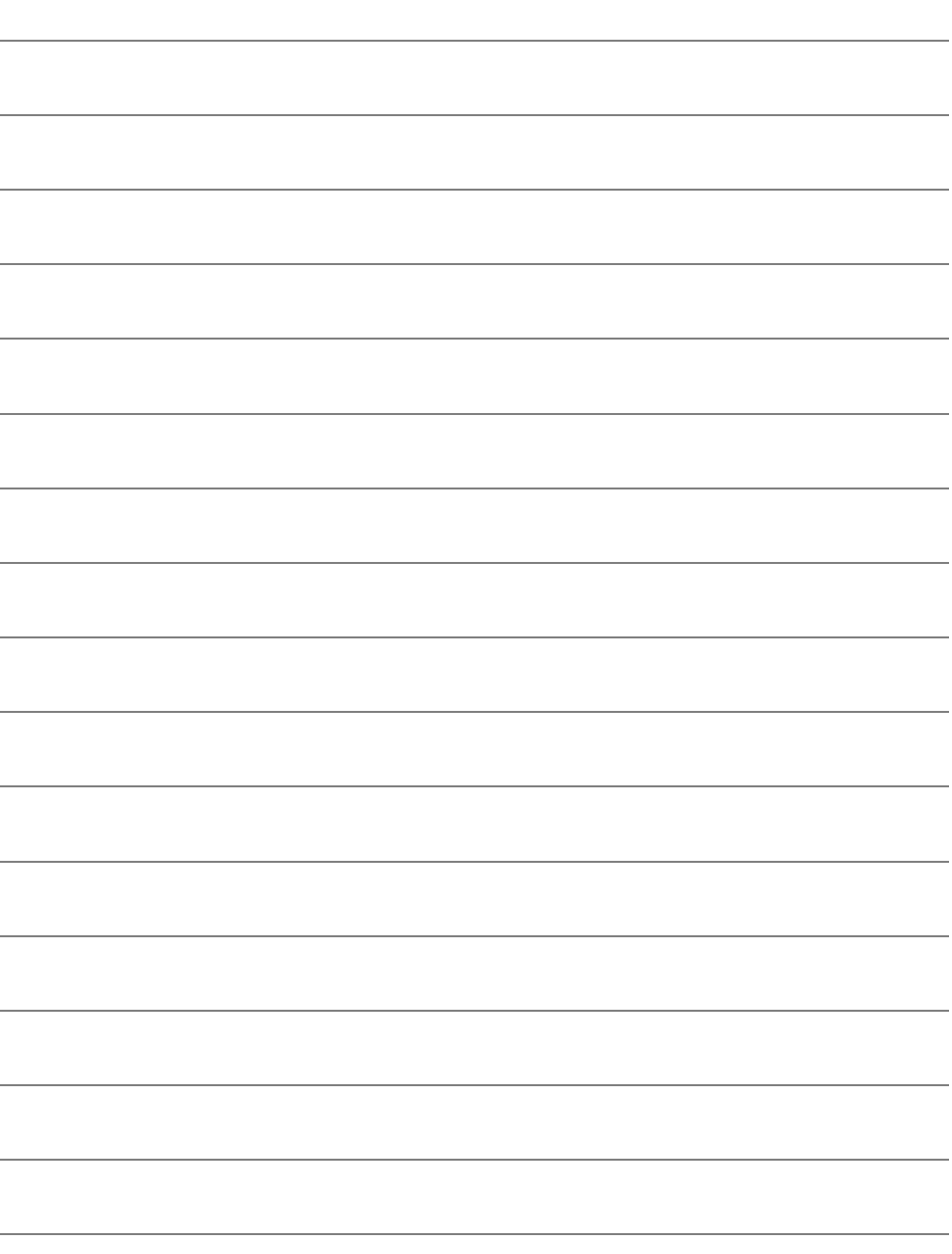

# <span id="page-80-0"></span>Wi-Fi 连接到 EOS Utility

本节介绍经由Wi-Fi接入点将相机连接到计算机的方法。

- 本章的说明内容是第7章的延续。
- 设置连接前,先在计算机上安装EOS Utility。
- 请在安装有EOS Utility的计算机连接到Wi-Fi接入点后, 按照 这些说明进行操作。有关设置和配置的信息,请参阅随各设 备提供的资料或联系制造商。
- 通过选择[轻松连接]进行连接时, 请参阅第5章(第[45](#page-44-0)页)。

当使用较旧的软件版本时,设置可能无效。请安装与本相机兼容的 EOS Utility版本。

## 连接到EOS Utility

这些说明是第7章的延续。

- 要建立连接,需要在计算机上进行操作。有关详细信息,请参阅计算 机的使用说明书。
- 配置操作的步骤如下(本处使用Windows 8.1为例)。

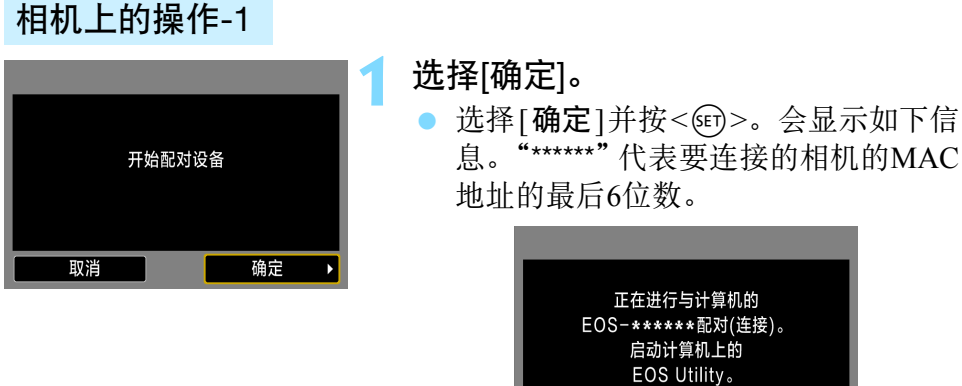

#### 计算机上的操作

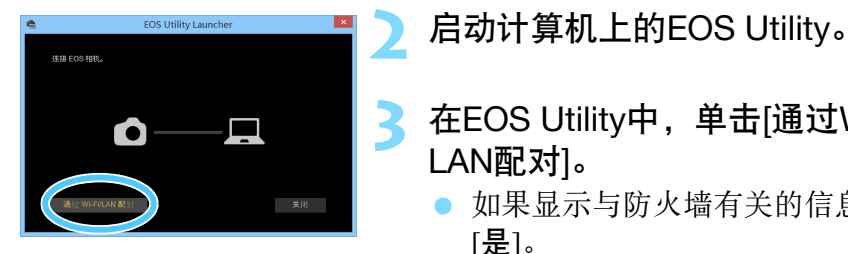

- **3** <sup>在</sup>EOS Utility中,单击[通过Wi-Fi/ LAN配对]。
	- 如果显示与防火墙有关的信息,选择 [是]。

取消

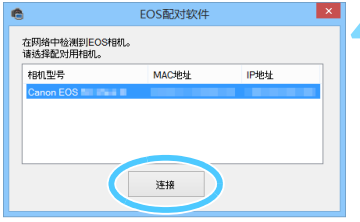

#### **4** 在计算机上单击[连接]。

- 选择要连接的相机,然后单击[连接]。
- 如果显示多台相机,请通过相机的液 晶监视器上显示的MAC地址识别要连 接的相机。
- 还可以在[观看信息]屏幕上查看MAC 地址(第[142](#page-141-0)页)。

#### 相机上的操作-2

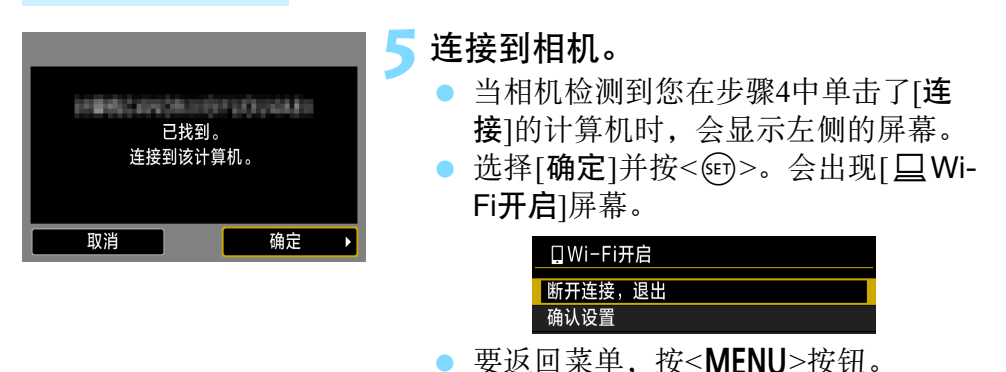

到此完成了连接到EOS Utility的设置。 有关设置连接后的操作,请参阅第[107](#page-106-0)页。

● 完成配对操作后,如果您想要继续一起使用特定的相机和计算机而不 改变设置,则无须再次完成配对操作。

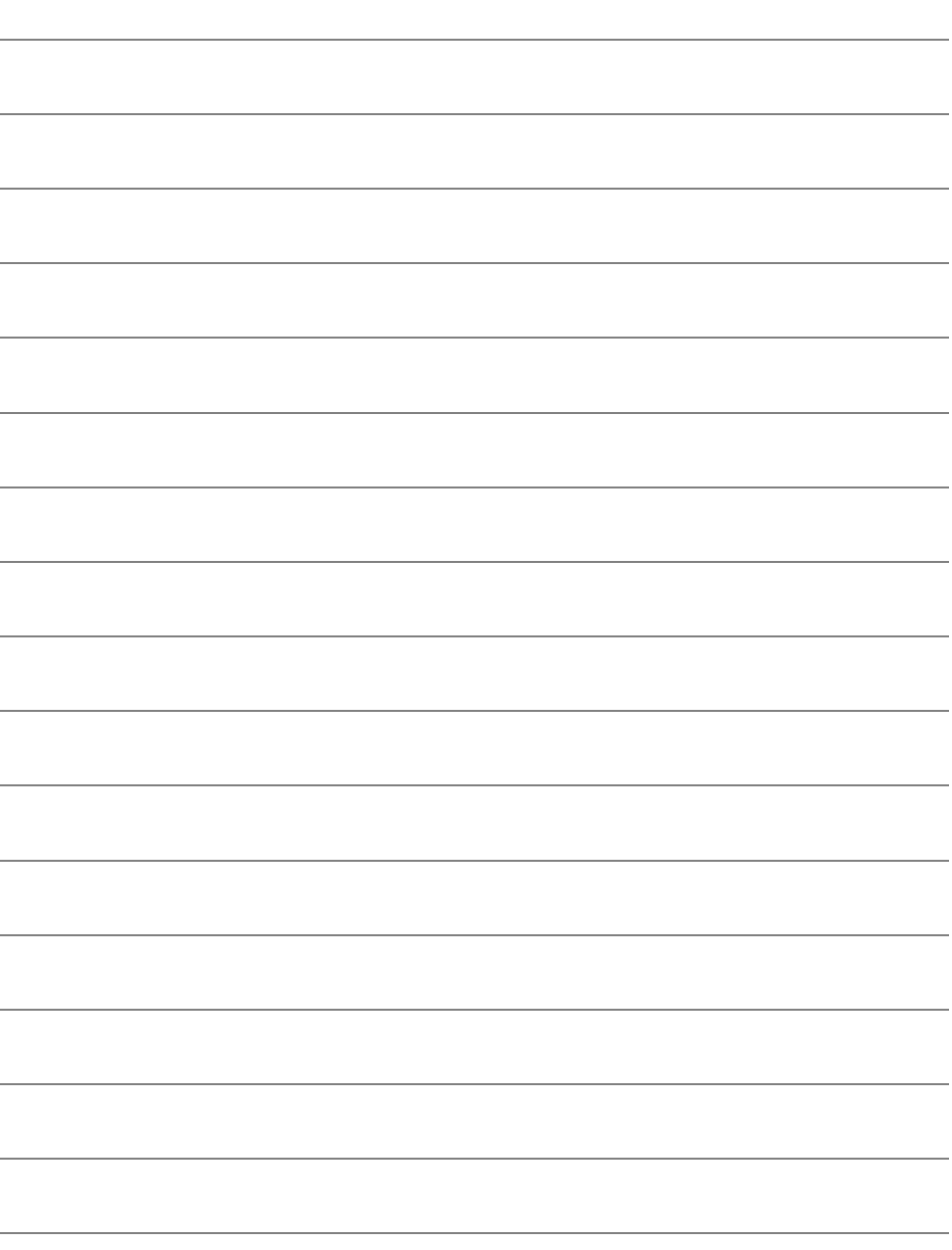

# <span id="page-84-0"></span>Wi-Fi 连接到打印机

本节介绍经由Wi-Fi接入点将相机连接到打印机的方法。

- 本章的说明内容是第7章的延续。
- 可连接支持PictBridge(无线局域网)且兼容无线的打印机。
- 请在打印机连接到Wi-Fi接入点后, 按照这些说明进行操作。 有关设置和配置的信息,请参阅随各设备提供的资料或联系 制造商。
- 通过选择[轻松连接]进行连接时, 请参阅第6章(第[51](#page-50-0)页)。

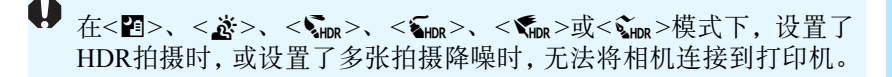

## 连接到打印机

这些说明是第7章的延续。

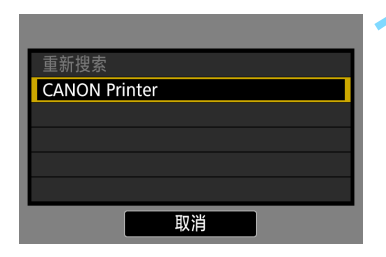

#### **1** 选择要连接的打印机。

- 当显示检测到的打印机的列表时,选 择要连接的打印机并按<60>。
- 某些打印机可能会发出哔音。
- 当检测到16台或更多打印机或搜索时 间超过3分钟时,可以选择[重新搜索]。
- 当建立连接时,会显示存储卡上的一 张图像。
- **2** 选择要打印的图像。
- 选择并打印相机上的图像(第[112](#page-111-0)页)。

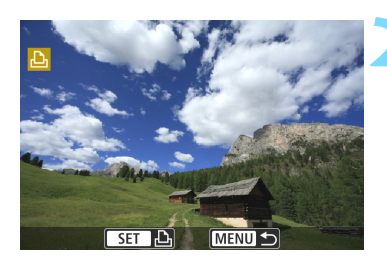

到此完成了连接到打印机的设置。 有关设置连接后的操作,请参阅第[111](#page-110-0)页。

# 连接期间

本节介绍在建立连接后使用相机的方法。 请根据需要参阅以下页面。

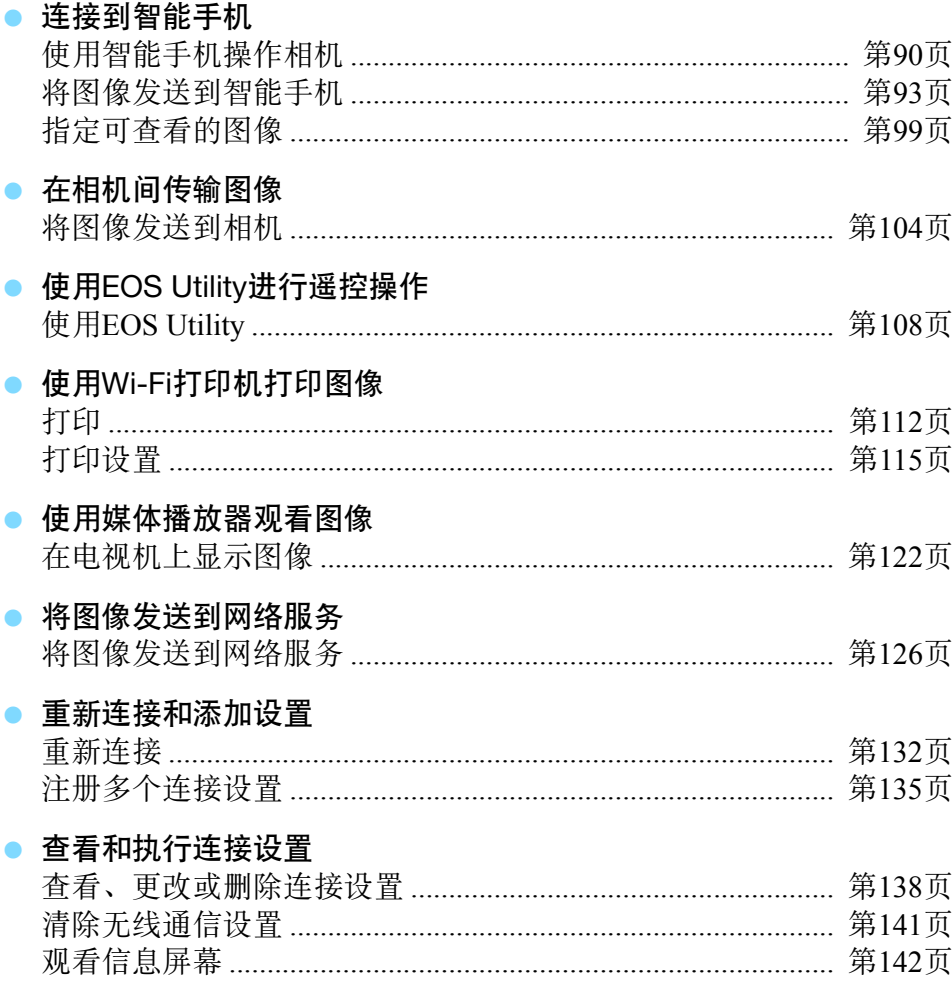

# <span id="page-88-0"></span>连接到智能手机

将相机连接到智能手机可以进行如下操作:

- 在智能手机上观看相机中存储的图像,或将观看后的图像保 存到智能手机。
- 使用智能手机操作相机拍摄照片或更改相机设置。
- 从相机将图像发送到智能手机。

## <span id="page-89-0"></span>使用智能手机操作相机

可以使用安装有Camera Connect的智能手机观看相机中储存的图像并遥 控拍摄。

#### Camera Connect主窗口

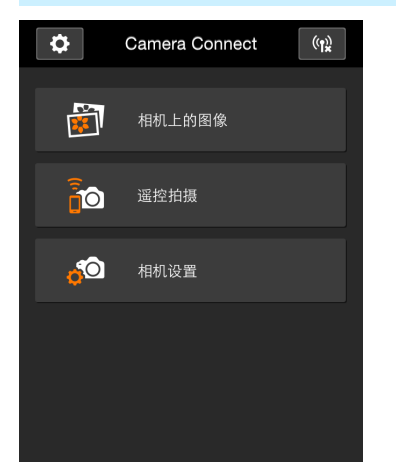

下文介绍Camera Connect的主要功能。触 摸屏幕以学习操作步骤。

#### [相机上的图像]

- 可以观看相机中存储的图像。
- 可将相机中存储的图像保存在智能手 机上。
- 可以对相机中存储的图像进行删除等 操作。

#### [遥控拍摄]

- 可以使用智能手机观看本相机的实时 显示图像。
- 可以使用遥控操作进行拍摄。

#### [相机设置]

- 可以更改相机设置。
- v(设置按钮)
- 使用此按钮可访问Camera Connect的 多种设置。

#### 终止连接

要终止连接,请执行下列操作之一。

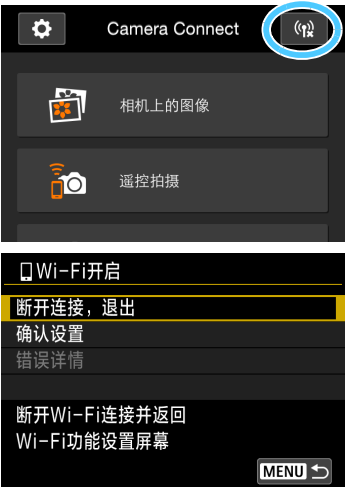

在智能手机的Camera Connect屏幕 上,点击[(t)。

在相机的[□Wi-Fi开启]屏幕上,选择 [断开连接,退出]。

- 如果不显示[QWi-Fi开启]屏幕, 则选 择[◆1]设置页 → [无线通信设置] → [Wi-Fi功能]。
- 选择[断开连接,退出],然后在确认对 话框上选择[确定]以终止连接。
- $\mathbf u$  通过遥控拍摄记录短片期间,如果无线连接中断,相机会有以下表现: •实时显示拍摄/短片拍摄开关设为<'">时, 短片拍摄继续。
	- •实时显示拍摄/短片拍摄开关设为<■>时,短片拍摄停止。
	- 实时显示拍摄/短片拍摄开关设为<r → 且通过操作Camera Connect设置 短片模式时,无法操作相机进行拍摄。
	- 将相机连接到智能手机后,无法执行以下操作: 多重曝光、视频快照、延时短片、创意滤镜、RAW图像处理、剪裁、调 整尺寸
	- 遥控拍摄时, 自动对焦速度可能会变慢。
	- 根据连接状态的不同,图像显示或快门释放可能会延缓。
	- 将图像保存到智能手机时,即使按相机的快门按钮,也无法拍摄照片。相 机的液晶监视器也可能会关闭。
	- 即使MOV格式短片出现在列表中,也无法保存到智能手机。
	- 加果将相机电源设为<∩FF>或打开存储卡插槽盖或电池仓盖, 无线连接 将停止。
	- 将RAW图像保存到智能手机时, 这些图像被作为JPEG图像保存。
	- 在连接期间,相机的自动关闭电源不工作。
	- 在连接期间,建议关闭智能手机的节电功能。

Ħ

### <span id="page-92-1"></span>将图像发送到智能手机

操作相机,以将图像发送到智能手机。可以使用以下三种发送方法:

- (1) 回放图像时,使用NFC功能连接到智能手机(第[93](#page-92-2)页)。
- (2) 无线连接期间,从相机菜单中选择[将图像发送到智能手机](第[94](#page-93-0)页)。
- (3) 无线连接期间,从回放时的速控屏幕发送图像(第[95](#page-94-0)页)。

#### <span id="page-92-2"></span><span id="page-92-0"></span>(1) 使用NFC功能连接

在相机上回放图像期间,将支持NFC的智能手机与相机接触以发送图像。

- 如果已建立无线连接,请终止连接,然后在相机上回放图像。
- **预先设置相机以允许使用NFC功能(第[22](#page-21-0)页)。**
- 有关智能手机的Wi-Fi设置、NFC设置及NFC天线位置, 请参阅智能手 机的使用说明书。

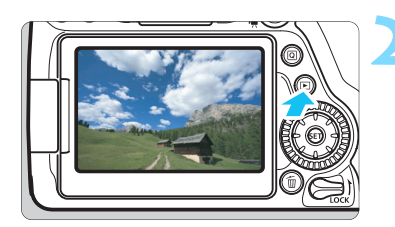

**1** 启用相机和智能手机上的NFC功能 (第[22](#page-21-0)页)。

**2** 回放图像。

按<■>按钮回放图像。

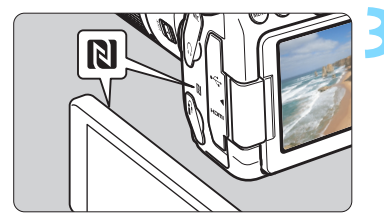

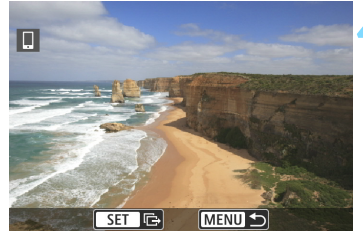

#### **3** 将智能手机与相机接触。

- 将智能手机上的国标记与相机上的该 标记接触。
- 在相机的液晶监视器上显示指示连接 的信息时,移开智能手机。

#### **4** 选择要发送的图像。

- 选择并发送图像。有关如何发送图像 的信息,请参阅第[96](#page-95-0)页。
- 在步骤2中选择索引显示后,会出现多 图像选择屏幕。请参阅第[97](#page-96-0)页上的步 骤3。

#### <span id="page-93-0"></span>(2) 选择[将图像发送到智能手机]

将相机无线连接到智能手机时, 在[11设置页下选择[无线通信设置]中 的[将图像发送到智能手机]并发送。

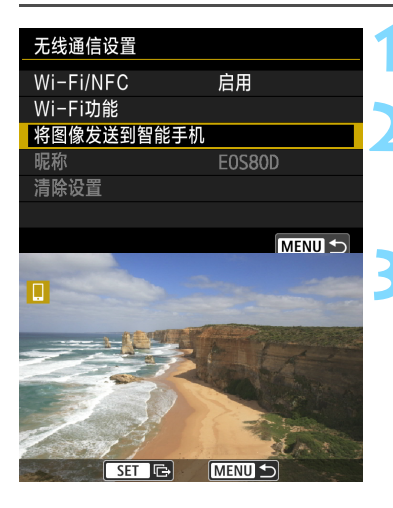

#### **1** 将相机无线连接到智能手机。

#### **2** 选择[将图像发送到智能手机]。

 选择[无线通信设置]屏幕上的[将图像 发送到智能手机],然后按<除)>。

#### **3** 选择要发送的图像。

 选择并发送图像。有关如何发送图像 的信息,请参阅第[96](#page-95-0)页。

#### <span id="page-94-0"></span>(3) 回放期间的速控

将相机无线连接到智能手机时,从回放期间的速控屏幕发送图像。

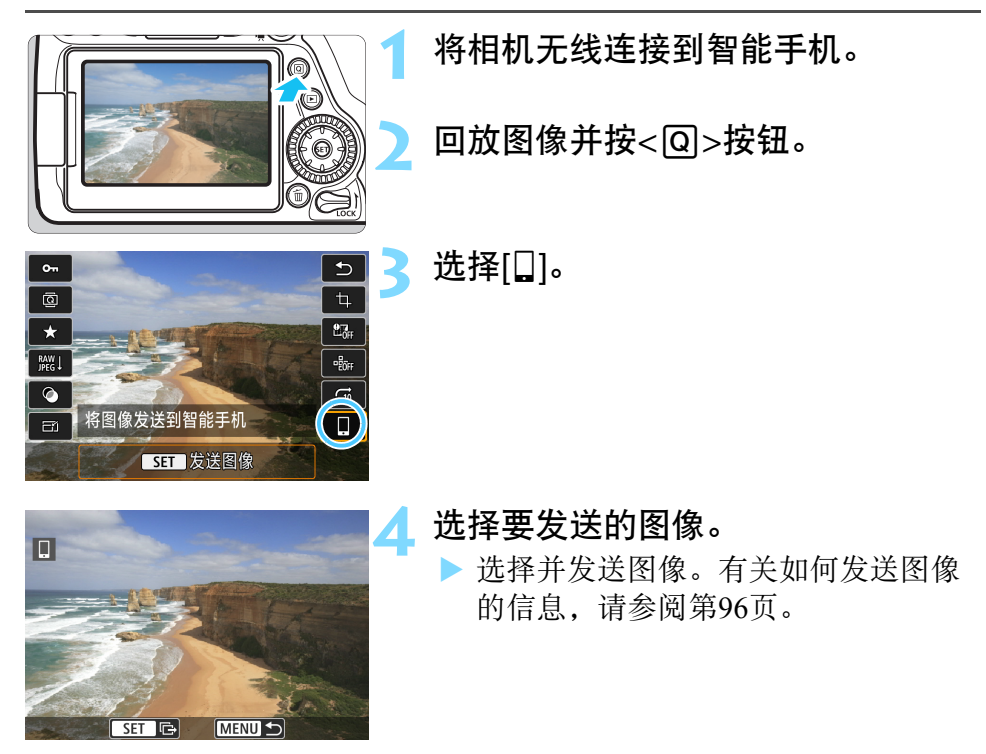

#### <span id="page-95-0"></span>单独发送图像

单独选择并发送图像。

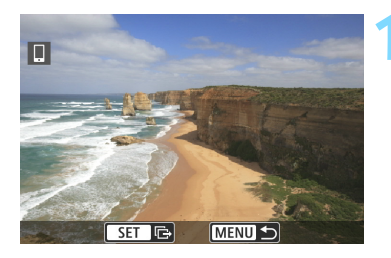

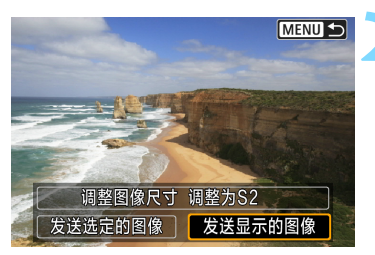

#### **1** 选择要发送的图像。

- 转动<◎>转盘选择要发送的图像, 然 后按<(ser)>。
- 通过按<EI·Q>按钮, 可以切换为索引 显示并选择图像。

#### **2** 选择[发送显示的图像]。

- 要选择发送图像的尺寸,请选择[调整 图像尺寸1并按<6m>。
- 选择[**发送显示的图像**]并按<6时>以发 送显示的图像。
- 当传输完成时,会重新出现步骤1的屏 幕。
- 要发送其他图像, 请重复步骤1和2。

#### 发送多张图像

选择多张图像并同时发送。 如果已显示多图像选择屏幕,则从步骤3开始操作。

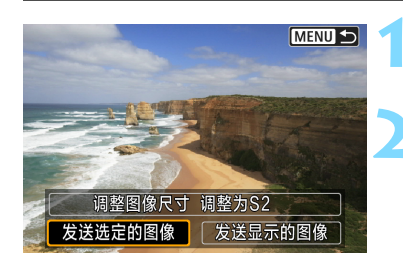

按<(sET)>。

#### **2** 选择[发送选定的图像]。

 要选择发送图像的尺寸,请选择[调整 图像尺寸|并按<除)>。

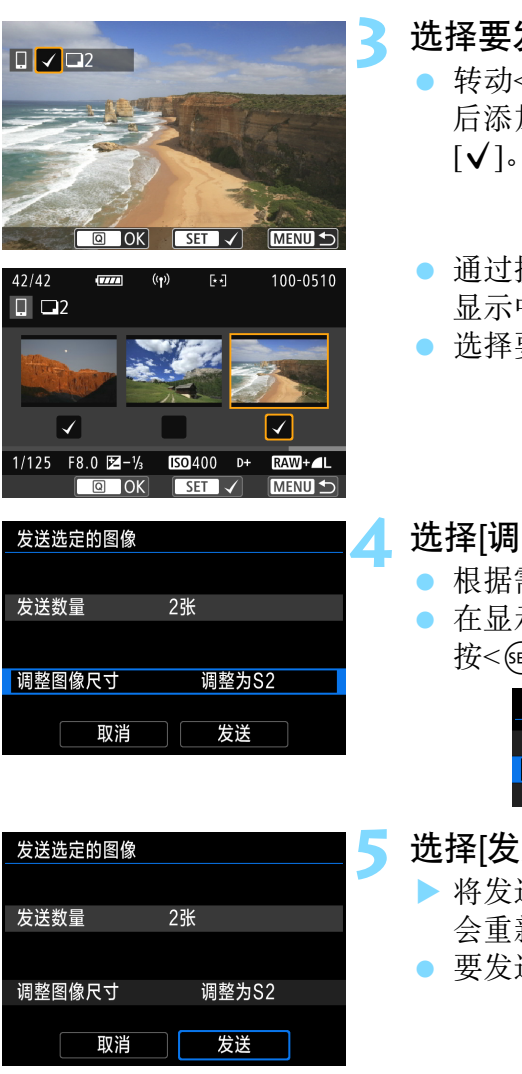

#### **3** 选择要发送的图像。

- 转动<5>转盘选择要发送的图像,然 加[√]。按<6m>可添加或删除  $\left[\begin{smallmatrix}\blacklozenge\end{smallmatrix}\right]$ 。
- <span id="page-96-0"></span>按<20·Q>按钮,可以从三张图像 显示中选择图像。
- 要发送的图像后,按<区 | >按钮。

#### **4** 选择[调整图像尺寸]。

- 根据需要进行设置。
- 示的屏幕上选择图像尺寸,然后  $\widehat{\text{er}}$  $>$   $\circ$

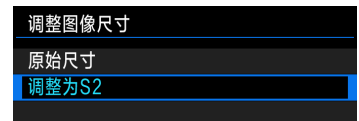

#### 送]。

- 将发送选定的图像。当传输完成时, 新出现步骤1的屏幕。
- 要发送其他图像,请重复步骤1至5。

#### 结束图像传输

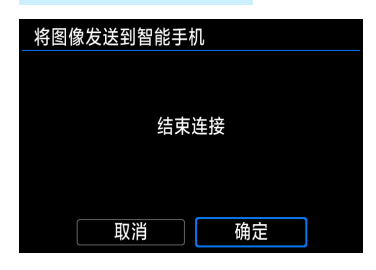

要结束图像传输,请在图像传输屏幕上按 <MENU>按钮。

- 如果在回放图像期间已使用NFC功能 建立连接,则会出现连接终止屏幕。 选择[确定]以终止连接。
- 如果已经从菜单或速控屏幕发送图 像,前一个屏幕将会重新出现。连接 不会终止。

#### Ü ● 如果需要, 还请阅读 "有关NFC功能的注意事项"(第[23](#page-22-0)页)。

● 在图像传输期间,即使按下相机的快门按钮,也无法拍摄照片。

● 将相机无线连接到其他设备时, 无法使用NFC功能发送图像。此外, 相机 无法同时连接到多个智能手机。

- 即使MOV格式短片出现在列表中, 也无法保存到智能手机。
- Ħ ● 通过在传输期间选择[取消], 可以取消图像传输。
	- 一次最多可以选择50个文件。
	- 在连接期间,建议关闭智能手机的节电功能。
	- 使用NFC功能的图像传输设置不会保存在相机上。
	- 缩小图像尺寸时, 将调整所有要同时发送的图像的尺寸。短片以及小于S2 尺寸的静止图像的尺寸不会缩小。
	- 使用电池为相机供电时,请确保电池充满电。
	- 在连接期间,相机的自动关闭电源不工作。

### <span id="page-98-0"></span>指定可查看的图像

通过操作相机可以指定从智能手机查看的图像。可以在连接设置期间或 终止连接后指定图像。

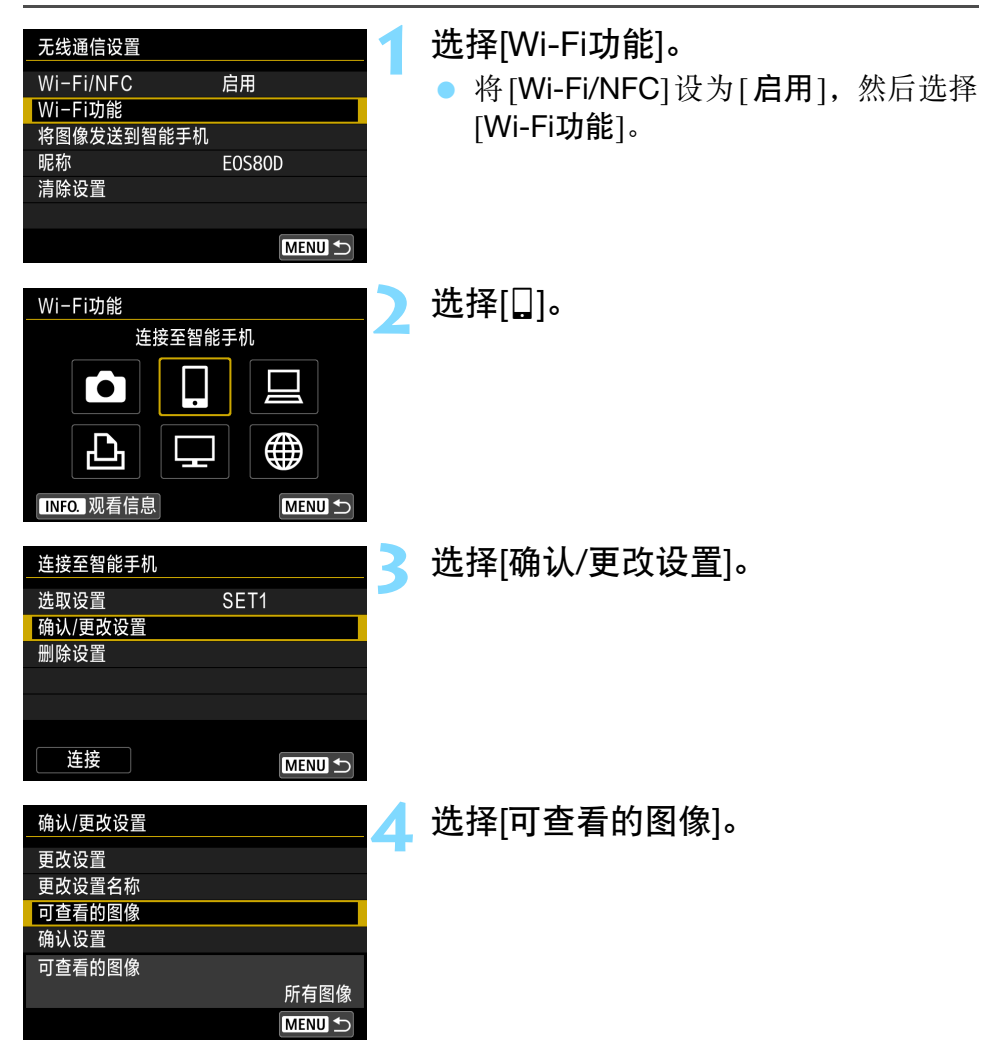

 $\mathbf{0}$ 如果[可查看的图像]设为[所有图像]以外的任何设置,则无法执行遥控拍摄。

当重新连接到智能手机时,建立连接前请检查可查看的图像设置。

Ħ

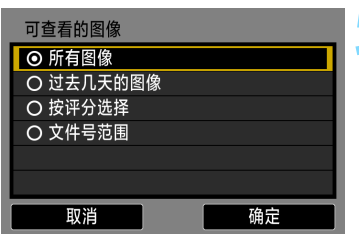

<span id="page-99-0"></span>**5** 选择项目。

选择[确定]并按<的>以显示设置屏 幕。

#### [所有图像]

可查看存储卡上储存的所有图像。

#### [过去几天的图像]

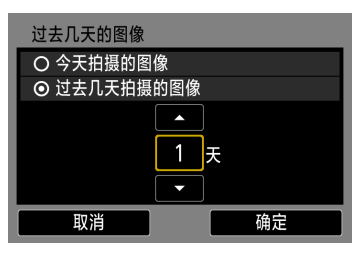

按照拍摄日期指定可查看的图像。最多可 指定9天前拍摄的图像。

- 选择项目,然后按<(时)>。
- 选择了[过去几天拍摄的图像]时,可 以查看当前日期之前的指定天数内拍 摄的图像。当天数显示为<< )=时, 按 <A><V>键指定天数, 然后按<(st)> 确认选择。
- 选择[确定]并按<<?m>指定可查看的图 像。

#### [按评分选择]

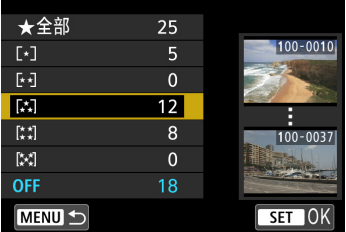

根据是否已添加评分或按评分的类型指定 可查看的图像。

选择评分,然后按<6m>指定可查看的 图像。

#### [文件号范围](选择图像范围)

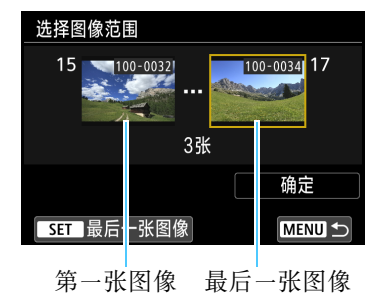

从按照文件编号排列的图像中选择第一张 和最后一张图像以指定可查看的图像。

- 1 按<Y><Z>键选择第一张要设为可查 看的图像。
- 2 按<6m>显示图像选择屏幕。 使用<<→ >>>>>键或< ◎ >转盘选择图 像。

通过按<I>按钮,可以切换为索引 显示并选择图像。

- 3 选择图像并按<(&m)>确定选择。
- 4 用同样的操作指定最后一张要设为可 查看的图像。 选择比选作第一张的图像更迟拍摄的

图像。 5 指定了第一张和最后一张图像后,选

择[确定],然后按< $\varepsilon$ 。

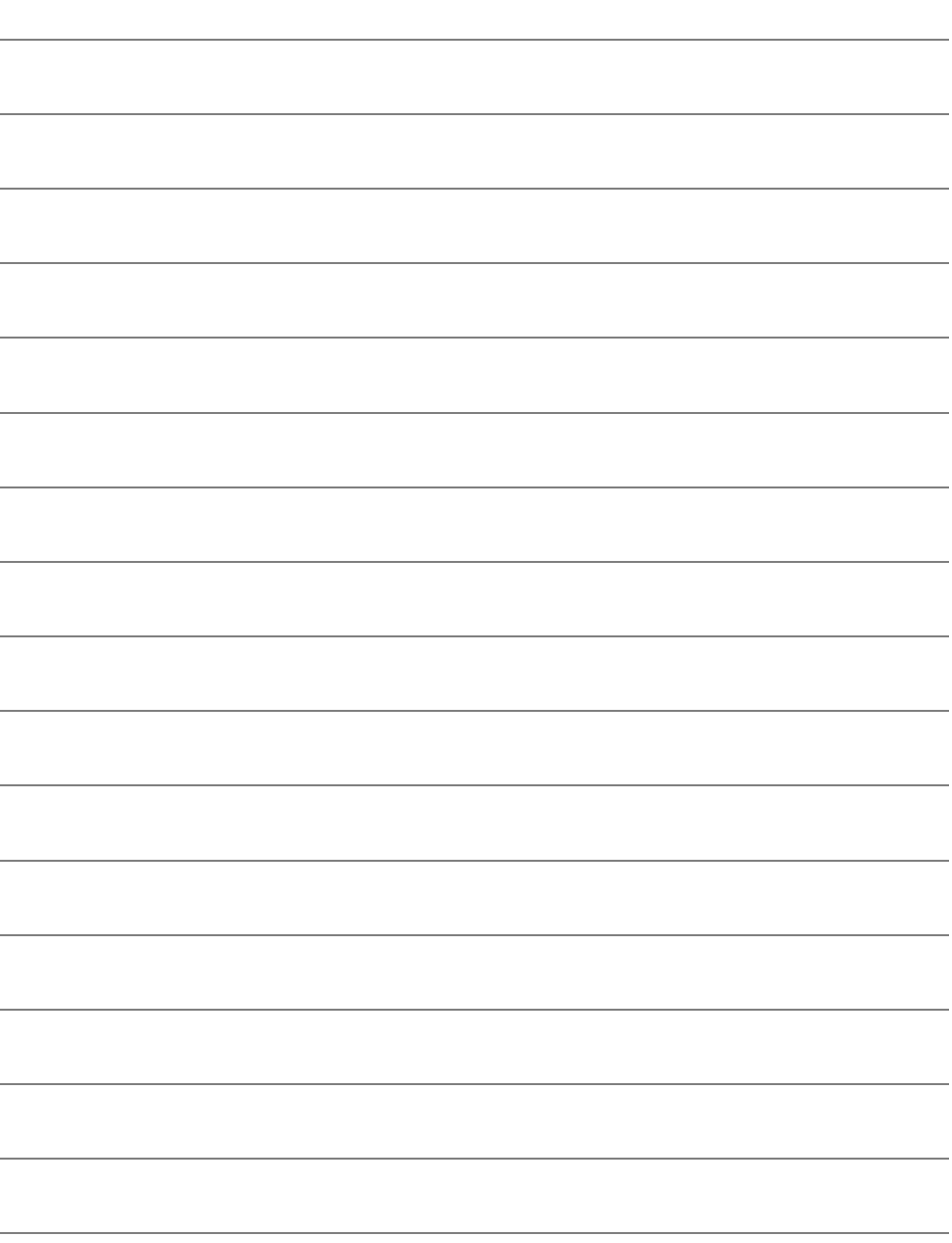

# 在相机间传输图像

使用内置无线功能可以在佳能相机之间传输图像。

**T**  如果静止图像的文件格式为JPEG,则可以传输。 对于短片,根据目标相机功能和短片文件格式的不同,可能会发 生发送错误或可能无法回放发送的短片。 (无法将MP4格式短片 发送到不兼容MP4格式短片回放的相机。 )

## <span id="page-103-0"></span>将图像发送到相机

#### 单独发送图像

单独选择并发送图像。

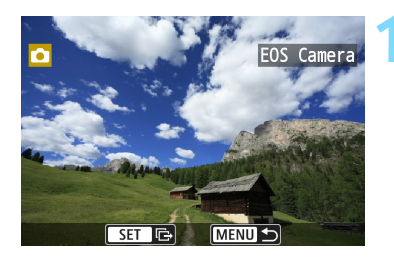

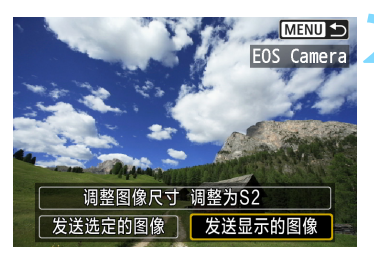

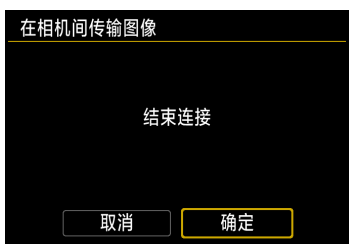

#### **1** 选择要发送的图像。

- 转动< , 多盘选择要发送的图像, 然 后按<(ser)>。
- 通过按<E·Q>按钮,可以切换为索引 显示并选择图像。

#### **2** 选择[发送显示的图像]。

- 要选择发送图像的尺寸,请选择[调整 图像尺寸1并按<6m>。
- 选择[发送显示的图像]并按<@>以发 送显示的图像。
- 当传输完成时,会重新出现步骤1的屏 幕。
- 要发送其他图像,请重复步骤1和2。
- **3** 终止连接。
- 按<MENU>按钮显示确认对话框。选 择[确定],然后按<除)>终止连接。
- ▶ 会重新出现[Wi-Fi功能]屏幕。

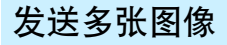

选择多张图像并同时发送。

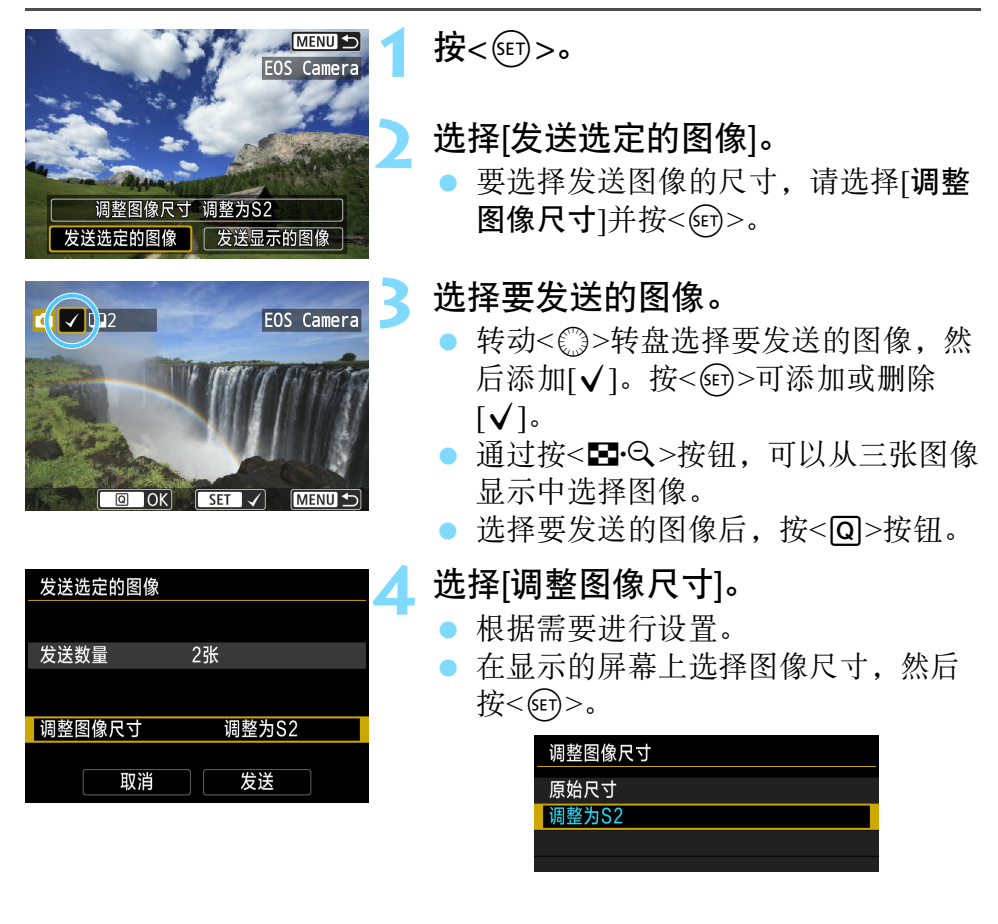

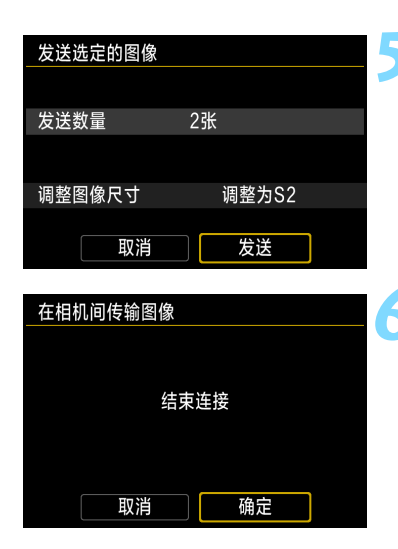

#### **5** 选择[发送]。

- ▶ 将发送选定的图像。当传输完成时, 会 重新出现步骤1的屏幕。
- 要发送其他图像,请重复步骤1至5。

#### **6** 终止连接。

按<MFNU> 按钮显示确认对话框。选 择[确定],然后按<6m>终止连接。 会重新出现[Wi-Fi功能]屏幕。

- $\mathbf 0$  在连接期间,即使按下相机的快门按钮,也无法拍摄照片。当想要终止连 接以拍摄或执行其他操作时, 按<MENU>按钮, 然后在显示的屏幕上终止 连接。要在图像传输期间终止连接,在相机上选择[取消],然后终止连接。
	- 当发送大量的图像或较大文件(总尺寸)时, 确保电池电量充足以避免在处 理期间电量耗尽。
	- 根据目标相机功能的不同,发送短片文件时这些短片文件会被转换。因 此,传输可能需要较平常更长的时间。
	- 无法发送RAW图像。
- 围 一次最多可以选择50个文件。
	- 缩小图像尺寸时, 将调整所有要同时发送的图像的尺寸。短片以及小于S2 尺寸的静止图像的尺寸不会缩小。
	- [调整为S21仅适用于使用与本相机型号相同的相机拍摄的静止图像。发送 用其他型号拍摄的静止图像时不调整尺寸。
	- 通过在传输期间选择[取消], 可以取消图像传输。在发送图像的相机上选 择[取消]时,会重新出现图像选择屏幕。在接收图像的相机上选择[取消] 时,连接会被终止。
	- 在连接期间,相机的自动关闭电源不工作。

# <span id="page-106-0"></span>使用 EOS Utility 进行遥控操作

可以使用EOS Utility进行无线遥控操作。由于使用无线通 信取代接口连接线,除了遥控拍摄外,还可以进行多种相 机操作。

## <span id="page-107-0"></span>使用EOS Utility

有关EOS Utility的说明,请参阅EOS Utility使用说明书。除了遥控拍摄 外,还可以进行多种相机操作。

有关获得EOS Utility使用说明书的方法,请参阅相机使用说明书。

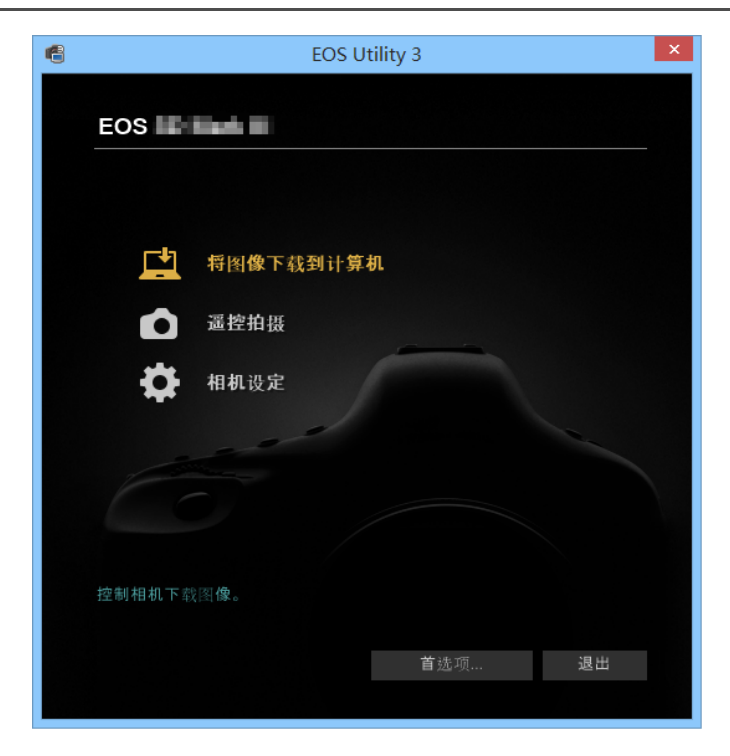
#### 终止连接

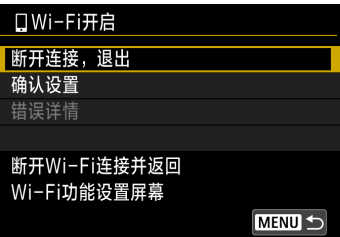

在[DWi-Fi开启]屏幕上,选择[断开 连接,退出]。

- 如果未显示[口Wi-Fi开启]屏幕, 选择 [♥1]设置页 → [无线通信设置] → [Wi-Fi功能]。
- 选择[断开连接, 退出], 然后在确认 对话框上选择[确定]以终止连接。

- $\mathbf \Omega$  通过遥控拍摄记录短片期间,如果无线连接中断,相机会有以下表现: •实时显示拍摄/短片拍摄开关设为<',>时, 短片拍摄继续。
	- •实时显示拍摄/短片拍摄开关设为<r ≥时, 短片拍摄停止。
	- 实时显示拍摄/短片拍摄开关设为<■>, 且使用EOS Utility设置短片模式 时,无法操作相机进行拍摄。
	- 将相机连接到EOS Utility时, 无法执行以下操作: 多重曝光、视频快照、延时短片、创意滤镜、RAW图像处理、剪裁、调 整尺寸
	- 谣控拍摄时, 自动对焦速度可能会变慢。
	- 根据连接状态的不同,图像显示可能比平时更慢,或快门释放可能会延 缓。
	- 在遥控实时显示拍摄时,与经由接口连接线连接相比,图像传输速率较 慢。因此,无法平滑显示移动被摄体。
- Ħ 如果将相机电源设为<OFF>或打开存储卡插槽盖或电池仓盖,无线连接将停 止。

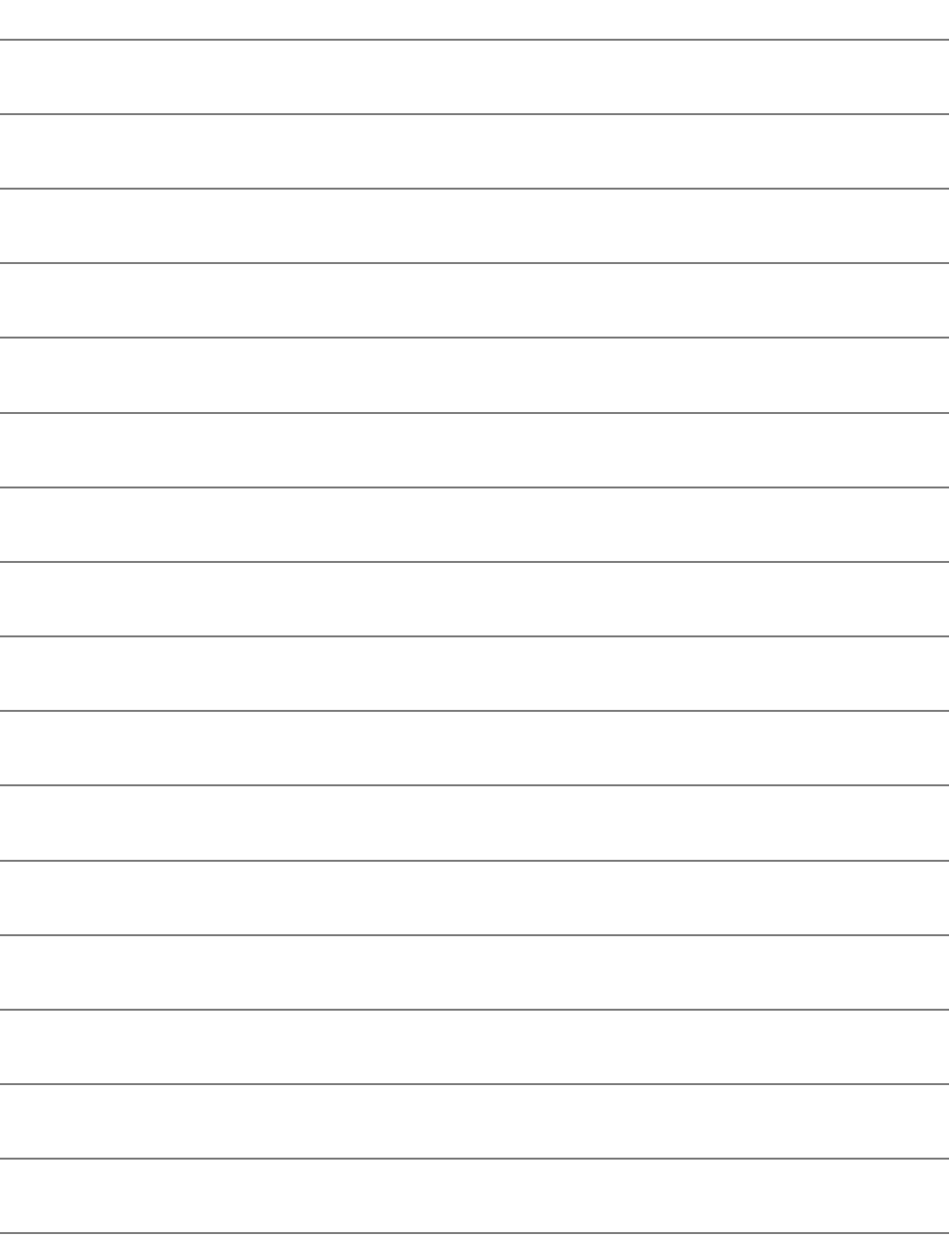

# 使用 Wi-Fi 打印机 打印图像

将相机无线连接到支持PictBridge(无线局域网)的打印机 后即可打印图像。

# 打印

#### 单独打印图像

单独选择并打印图像。

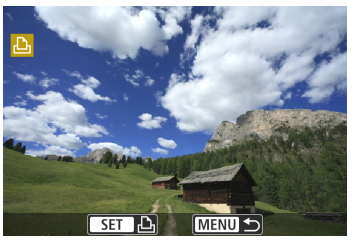

#### **1** 选择一张要打印的图像。

- 转动< , 突盘选择要打印的图像, 然 后按<6cm>。
- 通过按<EI·Q>按钮, 可以切换为索引 显示并选择图像。

**2** 选择[打印图像]。

会出现打印设置屏幕。

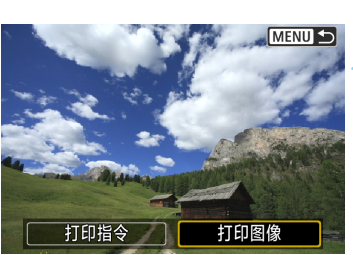

#### 网关 の美 D) 1 张 剪裁 DJ 9x13cm 纸张设置 力默认 取消 罰 有边距 打印

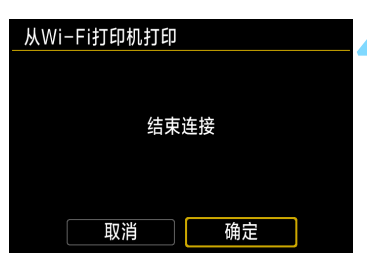

#### **3** 打印图像。

- 有关打印设置步骤,请参阅第[115](#page-114-0)页。
- 选择[打印]时,打印开始。
- ▶ 打印完成时, 会重新出现步骤1的屏幕。 要打印其他图像,请重复步骤1至3。

#### **4** 终止连接。

- 按<MENU>按钮显示确认对话框。选 择[确定],然后按<除)>终止连接。
- ▶ 会重新出现[Wi-Fi功能]屏幕。

#### 通过指定选项打印

通过指定打印选项进行打印。

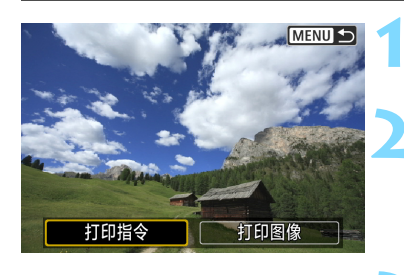

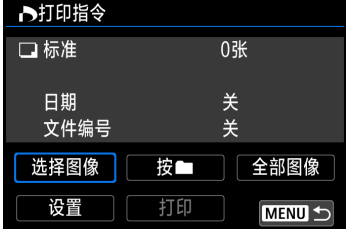

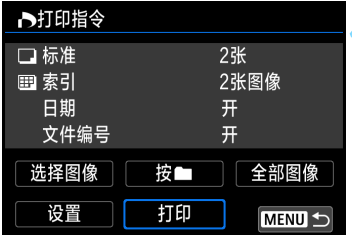

按<(sET)>。

**2** 选择[打印指令]。

会出现[打印指令]屏幕。

- **3** 设定打印选项。
	- 有关设置步骤,请参阅相机使用说明 书中的 "数码打印指令格式 (DPOF)"。
	- 如果连接前已完成打印指令,请前往 步骤4。

#### **4** 选择[打印]。

 仅当选择了图像且可以打印时,才能 选择[打印]。

**5** 设置[纸张设置](第[115](#page-114-0)页)。

根据需要设置打印效果(第[117](#page-116-0)页)。

- **6** 选择[确定]。
	- 打印完成时,会重新出现步骤3的屏 幕。

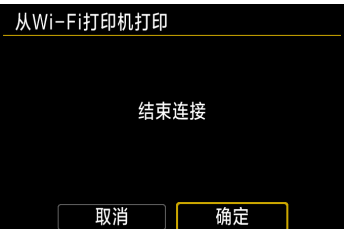

#### **7** 终止连接。

- 按<MENU>按钮返回步骤1中的屏幕。
- 再次按 <MENU> 按钮显示确认对话 框。选择[确定],然后按<607>终止连 接。
- **▶ 会重新出现[Wi-Fi功能]屏幕。**

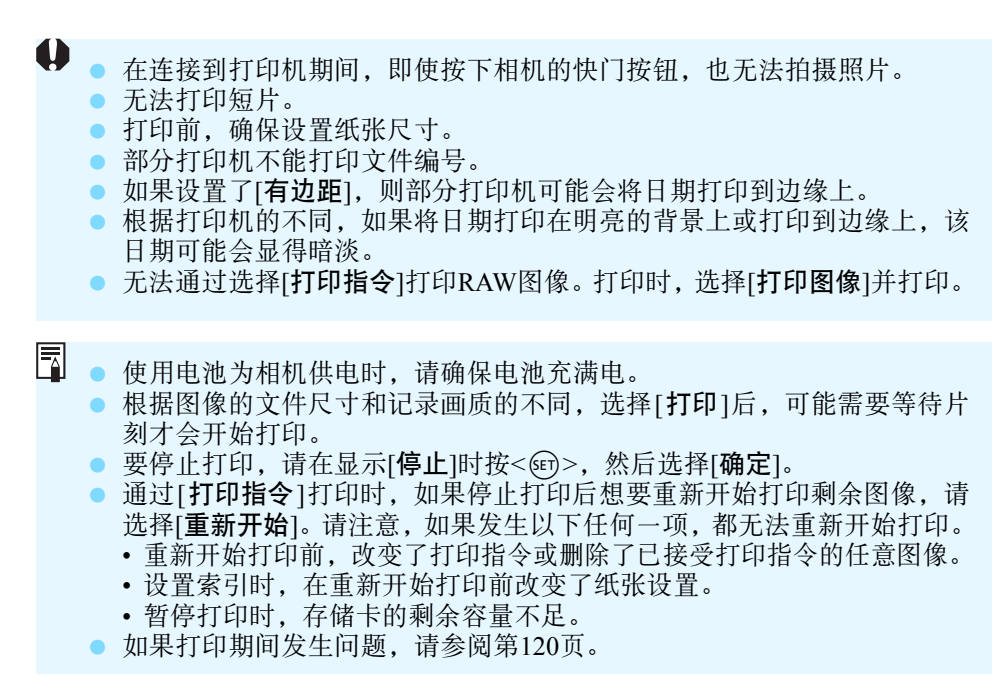

# <span id="page-114-0"></span>打印设置

根据需要指定打印设置。

打印机不同,屏幕显示和设置选项也会不同。部分设置可能无法使用。有 关详细信息,请参阅打印机的使用说明书。

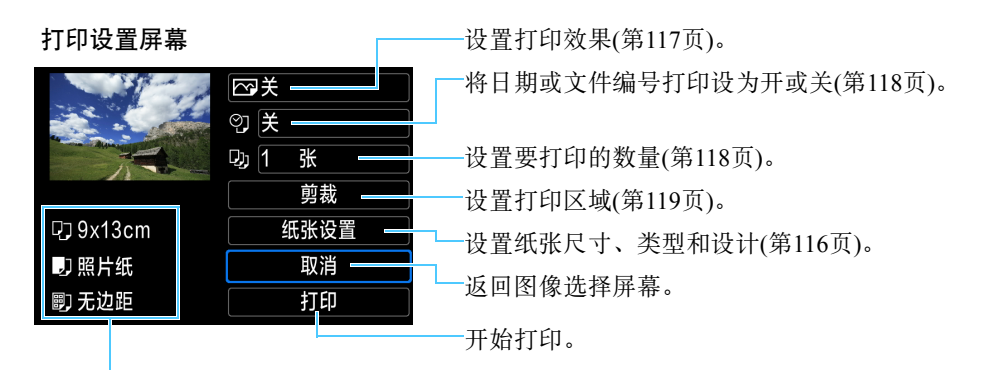

会显示已设置的图像尺寸、类型和设计。

\* 根据打印机的不同,可能无法选择日期和文件编号打印及裁剪等部分设置。

#### 纸张设置

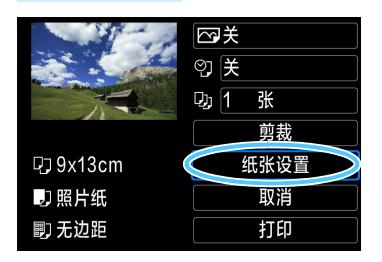

- 选择[纸张设置], 然后按<(时)>。
- 会出现纸张设置屏幕。

<span id="page-115-0"></span>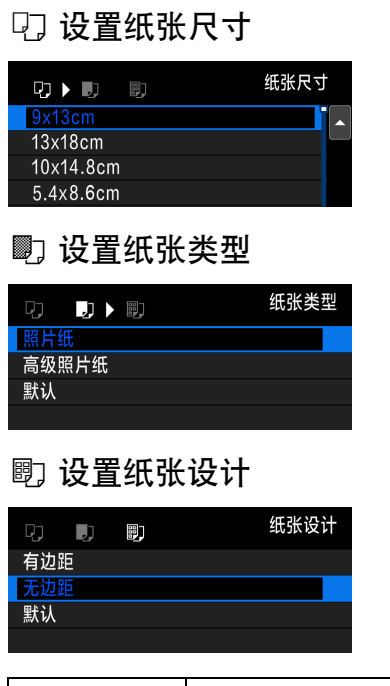

- 选择打印机加载的纸张的尺寸,然后 按<(ser)>。
- 会出现纸张类型屏幕。
- 选择打印机加载的纸张的类型,然后 按<(ser)>。
- 会出现纸张设计屏幕。
- 选择纸张设计,然后按<< 时>。
- ▶ 会重新出现打印设置屏幕。

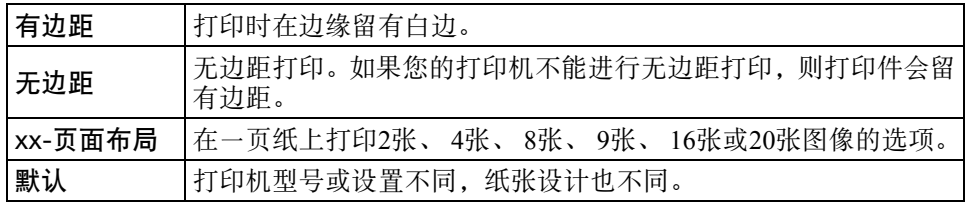

如果图像与打印纸张的长宽比不同,该图像在进行无边距打印时可能会被裁切。 如果图像被裁切,打印件可能会因像素数减少而显得有颗粒感。

Ü

#### <span id="page-116-0"></span>设置打印效果(图像优化)

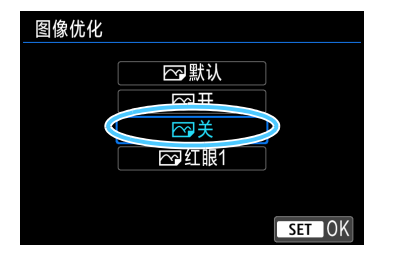

#### 打印机不同,屏幕显示内容也不同。

- 选择一个项目, 然后按<(时>。
- 选择所需打印效果, 然后按<(时)>。

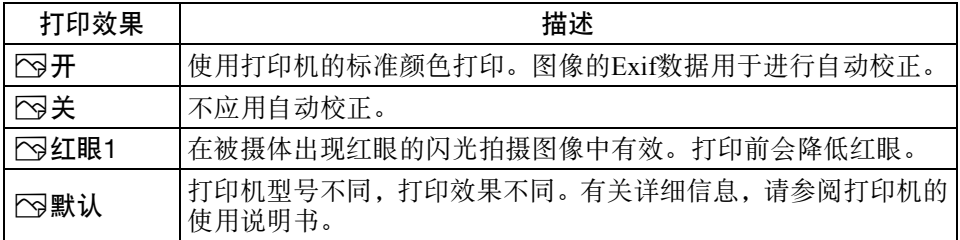

<span id="page-117-1"></span><span id="page-117-0"></span>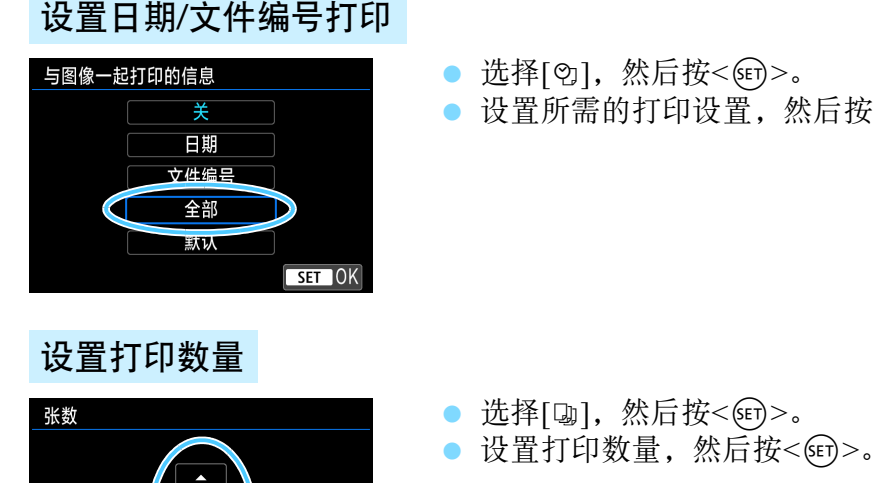

 $SETOK$ 

然后按<除)>。

打印效果和其他选项的[默认]设置, 是由打印机制造商设置的打印机默认设 置。请查阅打印机的使用说明书,了解这些[默认]设置。

#### <span id="page-118-0"></span>裁切图像

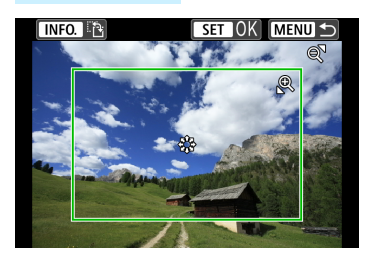

可裁切图像并仅打印裁切部分放大后的版 本,就像图像被重新构图一样。 请在打印前设置裁切。如果在设置裁切后 更改打印设置,可能需要在打印前重新进 行裁切设置。

#### **1** 在打印设置屏幕上,选择[剪裁]。

#### **2** 设置裁切框尺寸、位置和长宽比。

● 将打印裁切框内的图像区域。可用[纸张设置]更改裁切框的长宽比。

#### 更改裁切框尺寸

按<0>或<E-O>按钮更改裁切框尺寸。裁切框越小, 打印时图像 的放大倍率越大。

#### 移动裁切框

按<▲><▼>或<<▲>>>>>键以垂直或水平方向移动图像上的裁切 框。移动裁切框,直至其覆盖所需图像区域。

#### 切换裁切框的方向

按<INFO.>按钮将在垂直和水平方向之间切换裁切框。可从水平方 向的图像创建垂直方向的打印效果。

#### 3 按<6m>退出裁切。

会重新出现打印设置屏幕。

可在打印设置屏幕的左上方查看裁切的图像区域。

 $\mathbf{0}$ 

- 根据打印机型号的不同,裁切后的图像区域可能无法按照您的指定设置打 印。
	- 裁切框越小,打印件上的颗粒感越明显。
	- 在裁切图像期间杳看相机的液晶监视器。

### 4 处理打印错误

<span id="page-119-0"></span>如果解决了打印机错误(没有墨水、没有纸张等)且选择[继续打印]后不能重新 开始打印,请按打印机上的按钮重新开始打印。有关重新开始打印的详细信 息,请参阅打印机的使用说明书。

#### 错误信息

如果在打印过程中出现问题,相机的液晶监视器上会出现错误信息。按<6m> 停止打印。解决问题后,重新开始打印。有关解决打印问题的方法的详细信 息,请参阅打印机的使用说明书。

#### 纸张错误

检查是否正确将纸张装入打印机。

墨水错误

检查打印机墨水量和废墨仓。

硬件错误

检查打印机是否存在除纸张和墨水以外的其他问题。

文件错误

选定的图像无法打印。使用不同型号相机拍摄的图像或经过计算机编辑的 图像可能无法打印。

# 使用媒体播放器观看图像

可以经由Wi-Fi接入点在电视机上观看相机中存储卡上的 图像。

此功能需要兼容DLNA\*的电视机、游戏机、智能手机或 其他媒体播放器。在本说明书中,术语 "媒体播放器" 用于指任何这样的设备。

\* DLNA: Digital Living Network Alliance(数字生活网络联盟)

请在所使用的兼容DLNA的电视机或其他设备连接到接 入点后,按照这些说明进行操作。有关设置和配置的信 息,请参阅随各设备提供的资料或联系制造商。

# 在电视机上显示图像

可以使用媒体播放器在电视机上显示相机中存储卡上的图像。请注意,无 法显示RAW图像和短片。

请务必在媒体播放器上执行观看操作。有关详细信息,请参阅媒体播放器 的使用说明书。

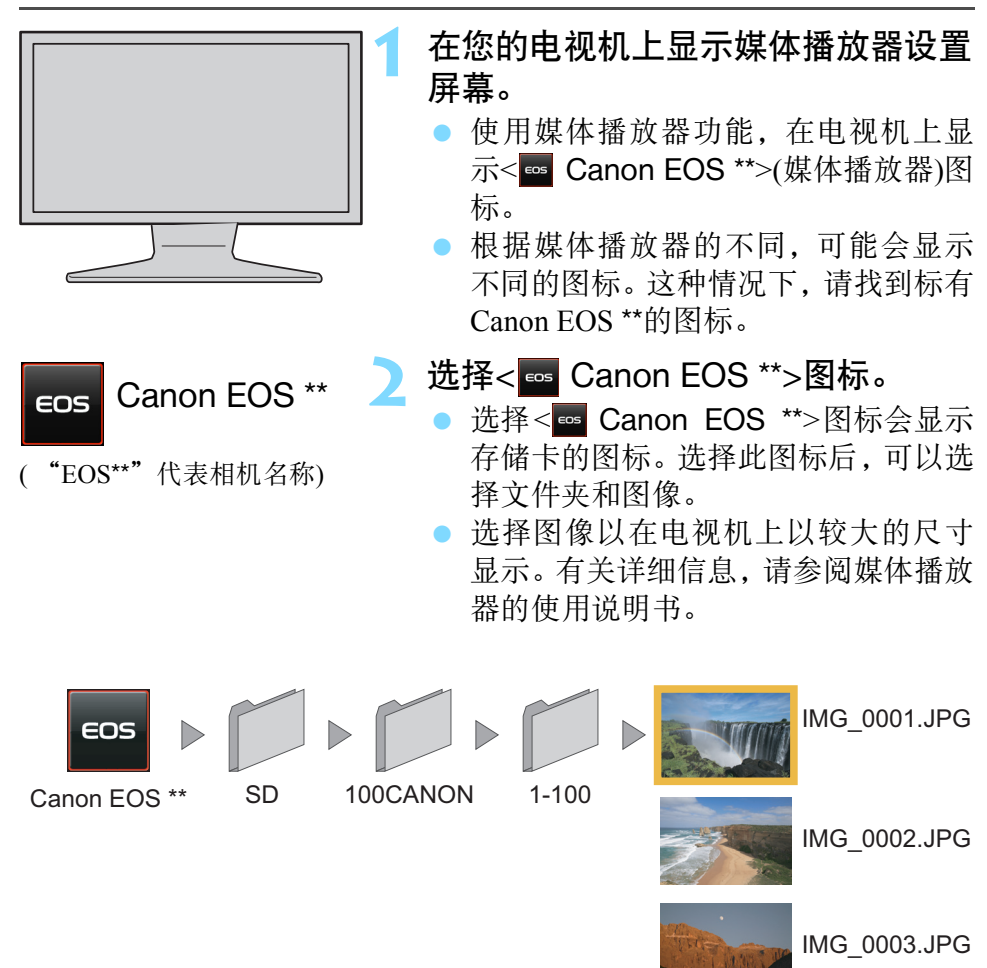

#### 终止连接

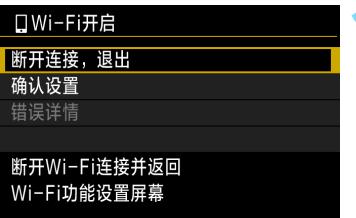

- **1** <sup>在</sup>[oWi-Fi开启]屏幕上,选择[断开 连接,退出]。
	- 如果不显示[□Wi-Fi开启]屏幕, 选择 [◆1] 设置页 → [无线通信设置] → [Wi-Fi功能]。
	- 选择[断开连接, 退出], 然后在确认对 话框上选择[确定]以终止连接。

**4** 在连接到媒体播放器期间, 即使按下相机的快门按钮, 也无法拍摄照片。

- 围 如果将相机电源设为<OFF>或打开存储卡插槽/电池仓盖, 连接也将被终 止。
	- 根据媒体播放器的不同,显示在电视机上的信息叠加和详细内容会有所不 同。请注意,根据媒体播放器的不同,可能不显示图像信息,或可能以水 平方向回放垂直图像。
	- 标有如 "1-100"标签的图标在所选文件夹(\*\*\*CANON)中包含以文件编号 分组的图像。
	- 显示的图像日期信息基于添加到图像的信息。
	- 在连接期间,相机的自动关闭电源不工作。

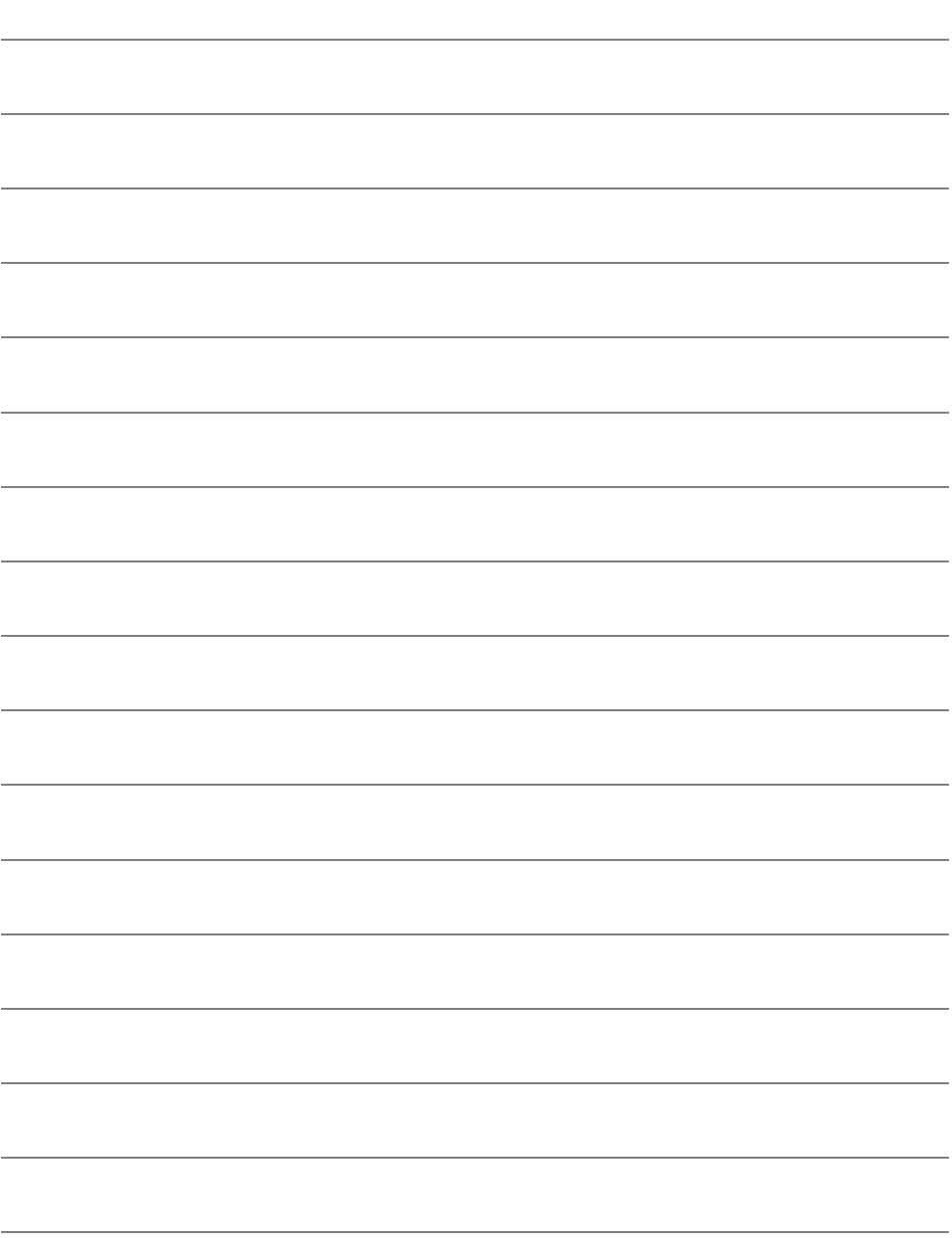

# 将图像发送到网络服务

可以在相机上注册网络服务并将相机上存储的图像发送 到这些网络服务。

# 将图像发送到网络服务

可以将拍摄的图像或视频从相机传送到网络服务端。

#### 单独发送图像

单独选择并发送图像。

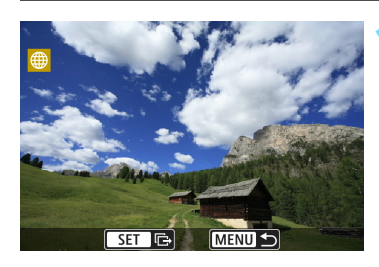

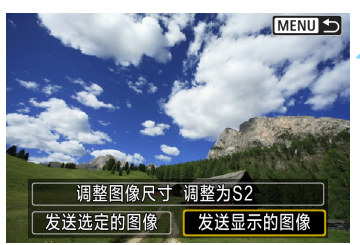

**1** 选择要发送的图像。

- 转动< 的>转盘选择要发送的图像, 然 后按<(ser)>。
- 通过按<■·Q>按钮, 可以切换为索引 显示并选择图像。

#### **2** 选择[发送显示的图像]。

- 要选择发送图像的尺寸,请选择[调整 图像尺寸|并按<除)>。
- 选择[发送显示的图像]并按<<m>以发 送显示的图像。
- 在用于完成发送图像处理的屏幕上, 选择[确定]终止连接并返回选择网络 服务的屏幕。

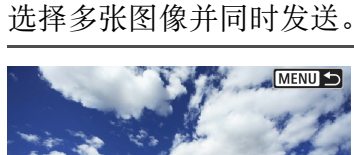

调整图像尺寸 调整为S2 发送选定的图像 反送显示的图像

发送多张图像

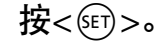

#### **2** 选择[发送选定的图像]。

 要选择发送图像的尺寸,请选择[调整 图像尺寸]并按<(时>。

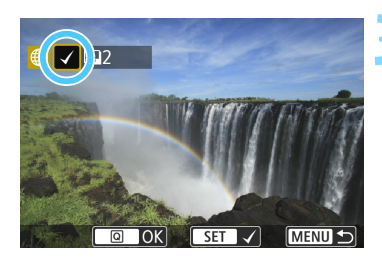

#### **3** 选择要发送的图像。

- 转动< ◎>转盘选择要发送的图像, 然 后添加[√]。按<65>可添加或删除  $\lceil \sqrt{\cdot} \rceil$
- 通过按<EI·Q>按钮, 可以从三张图像 显示中选择图像。
- **选择要发送的图像后, 按< [Q]** >按钮。

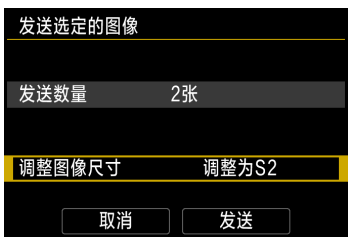

### **4** 选择[调整图像尺寸]。

- 根据需要进行设置。
- 在显示的屏幕上选择图像尺寸,然后 按<所>。

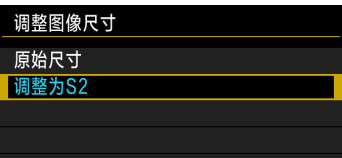

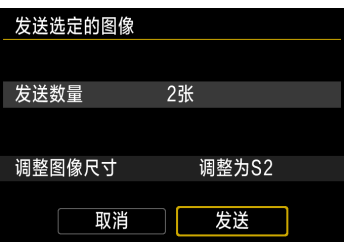

#### **5** 选择[发送]。

- 将发送选定的图像。
- 在用于完成发送图像处理的屏幕上, 选择[确定]终止连接并返回选择网络 服务的屏幕。
- $\mathbf{u}$  在连接到网络服务期间,即使按下相机的快门按钮,也无法拍摄照片。
	- 无法发送RAW图像。
	- 向网络服务端传送影像时,有时虽然未能传送成功,却不显示传送失败 的提示。这种传送失败的情况信息可以在佳能影像上传的网站进行确认, 在确认传送失败的内容后请再次传送。
- 围 根据网络服务的不同,可发送的图像数量和短片长度可能会受到限制。
	- 一次最多可以选择50个文件。
	- 缩小图像尺寸时, 将调整所有要同时发送的图像的尺寸。短片以及小于S2 尺寸的静止图像的尺寸不会缩小。
	- [调整为S21仅适用于使用与本相机型号相同的相机拍摄的静止图像。发送 用其他型号拍摄的静止图像时不调整尺寸。
	- 用计算机或其他设备访问佳能影像上传时,可以查看图像发送目的地的 网络服务的上传历史记录。
	- 不发送图像就终止连接时, 在步骤1的屏幕上按<MENU>按钮。
	- 使用电池为相机供电时, 请确保电池充满电。

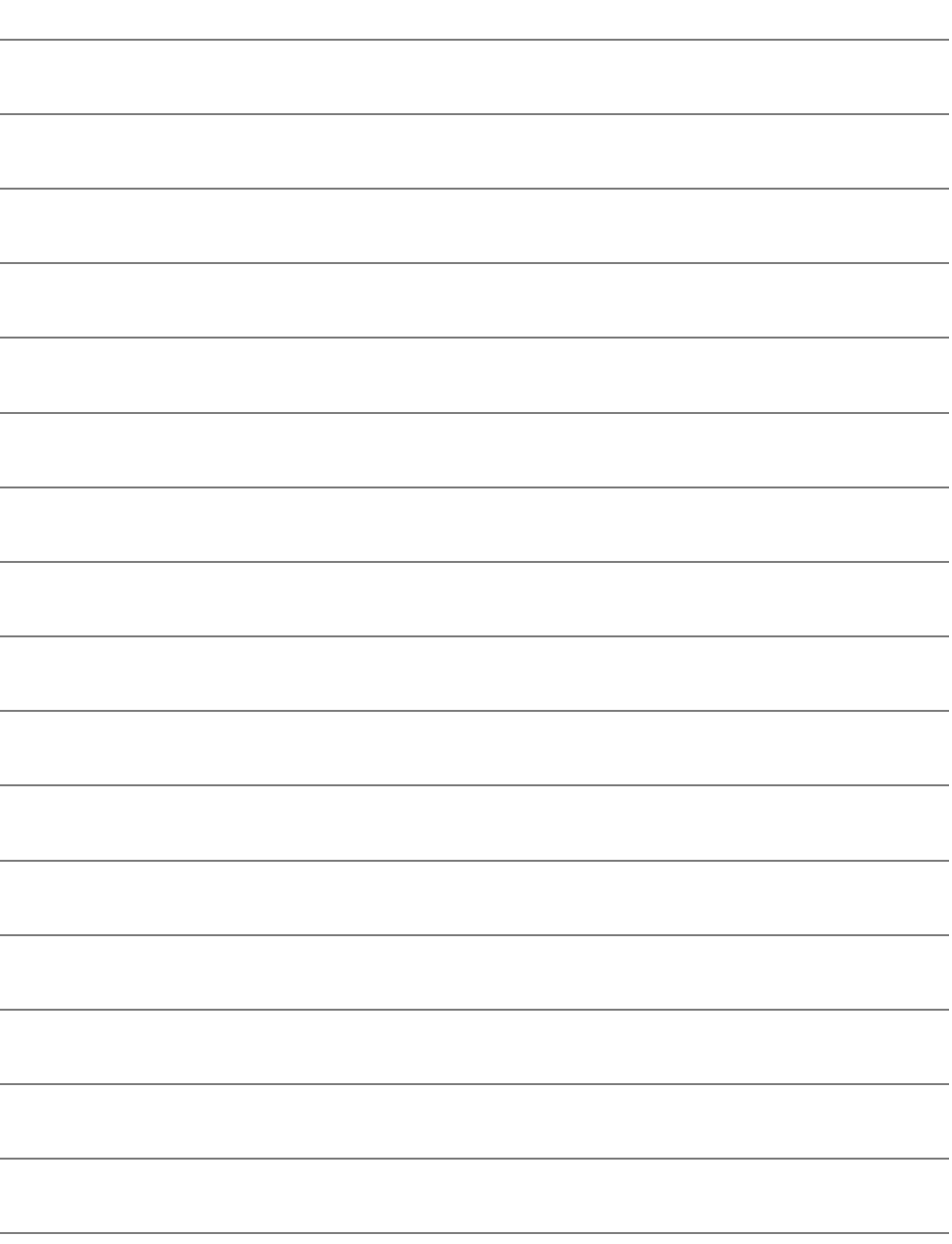

# 重新连接和添加设置

本节介绍重新连接相机到已设置连接的设备的方法,以 及注册多个连接设置的方法。

## 重新连接

本相机可重新连接到已注册连接设置的Wi-Fi功能。

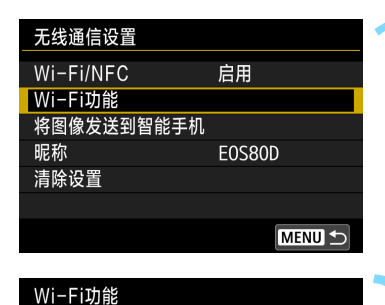

连接至智能手机

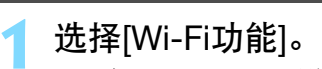

将 [Wi-Fi/NFC] 设为 [ 启用 ], 然后选择 [Wi-Fi功能]。

**2** 选择要连接的Wi-Fi功能。

- 按<W><X>或<Y><Z>键选择项目, 然后按<(ser)>。
- 当选择[ 曲]时,会显示选择网络服务用 屏幕。根据所选的网络服务不同,会显 示[发送至]屏幕。选择要连接的网络服 务及目的地。
- **3** 选择[连接]。
	- 当注册了多个连接目的地的设置时, 选择[选取设置],选择连接目的地,然 后连接到该目的地。
- 在确认对话框上选择[确定]。

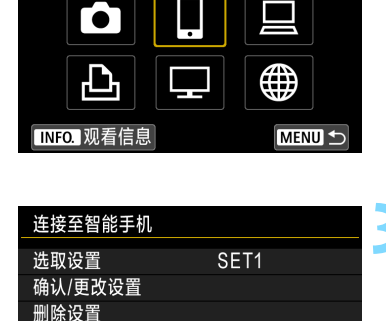

**MENU S** 

连接

# **4** 操作目标设备。

- q 智能手机
- ●激活智能手机的Wi-Fi功能, 然后启动Camera Connect。
- 如果智能手机的连接目的地已更改,请恢复连接到本相机或与本 相机使用相同接入点的设置。

#### △ 连接到其他相机

- 还请在目标相机上执行重新连接操作。
- 默认设置下,以所连接的对象相机的昵称命名设置。

#### $\Box$  EOS Utility

- 启动计算机上的EOS Utility。
- 如果计算机的连接目的地已更改,请恢复连接到本相机或与本相 机使用相同接入点的设置。

#### 凸 打印机

围

如果打印机的连接目的地已更改,请恢复连接到本相机或与本相 机使用相同接入点的设置。

#### ● 网络服务/□ 媒体播放器

重新连接步骤完成。

当重新连接时如果不知道目的地的SSID,请在步骤3的屏幕中选择[确认/ 更改设置] → [确认设置]进行查看(第[139](#page-138-0)页)。

- 使用 NFC 连接或通过选择 [ 轻松连接 ] 进行连接时, SSID 的末尾会显示 "\_Canon0A"。
- 通过选择[△]重新连接时, 如果目标相机上的Wi-Fi设置被清除(第[141](#page-140-0)页) 或连接设置被删除(第[140](#page-139-0)页),则不会再重新建立连接。选择[确认/更改设 置]并更改设置(第[138](#page-137-0)页)。

#### 从速控重新连接

可以用速控重新连接到已注册了连接目的地设置的Wi-Fi功能。从速控重 新连接可使用以下两个功能: [Q](连接至智能手机)和[Q](遥控(EOS Utility))。

重新连接前,请将模式转盘设为创意拍摄区。

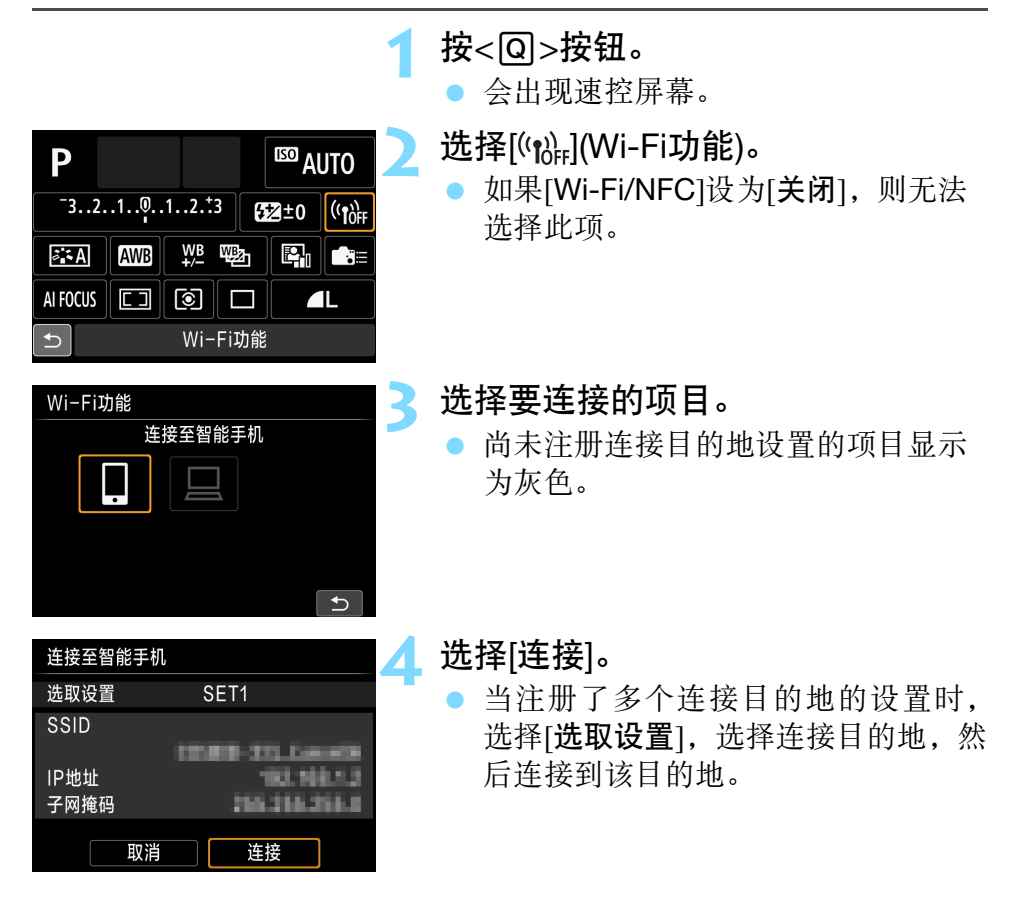

Ħ 无线连接期间在速控屏幕中选择[(p)]时,会出现提示终止连接的屏幕。选择 [确定], 按<60>终止连接, 然后重新连接。

## 注册多个连接设置

可为每个Wi-Fi功能最多注册3个连接设置。

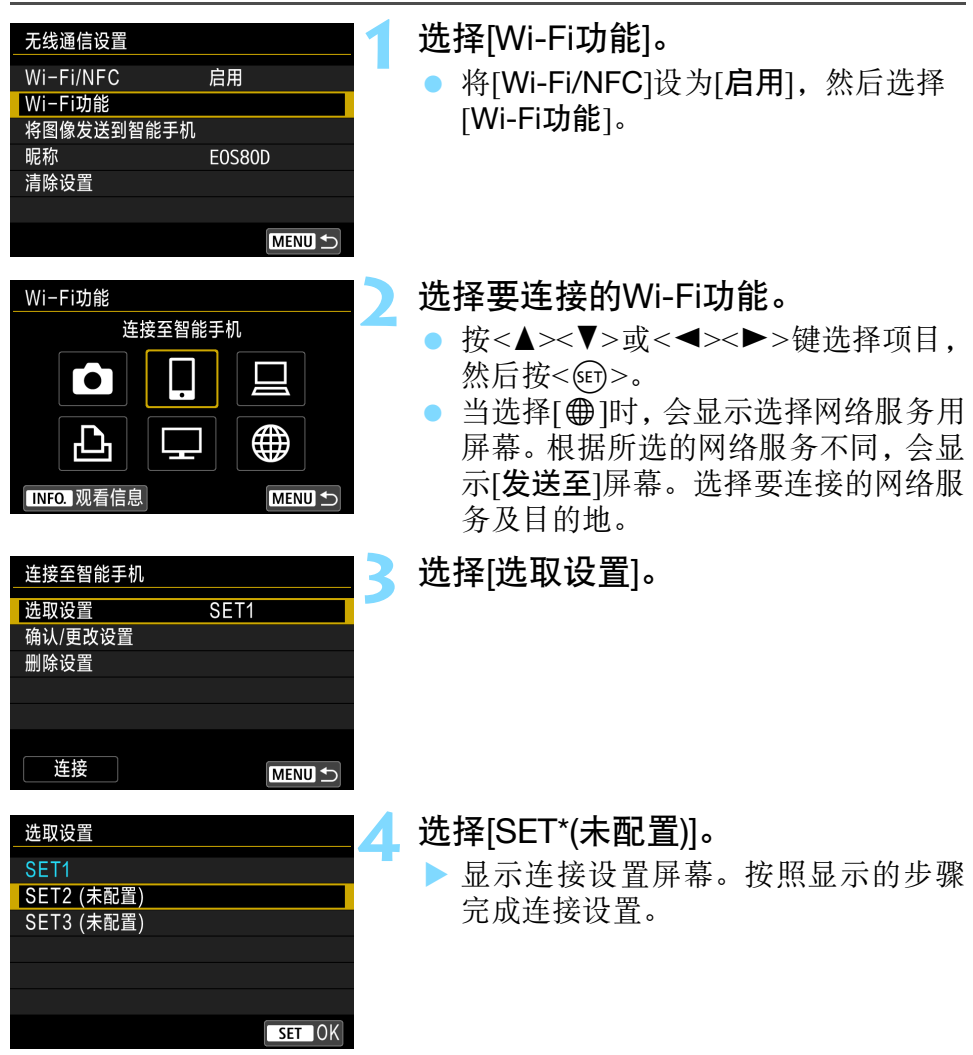

- 围 ● 连接到智能手机时, 除了经由NFC功能添加的连接设置, 最多还可以注册3 个连接设置。
	- 要删除设置,请参阅第[140](#page-139-0)页。

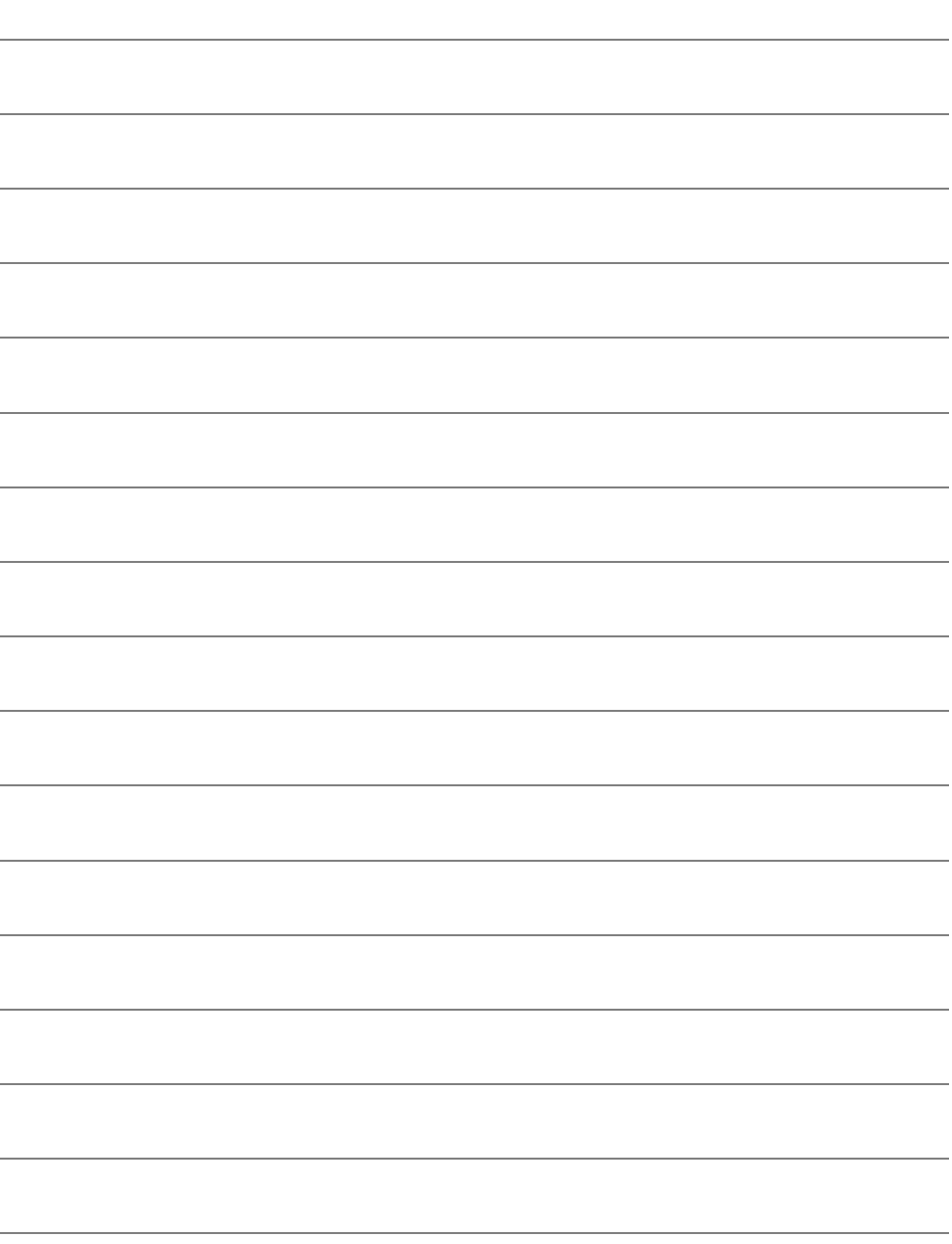

# 查看和执行连接设置

本节介绍查看或更改连接设置、删除这些设置、清除无线 功能设置等操作的方法。

# <span id="page-137-1"></span><span id="page-137-0"></span>查看、更改或删除连接设置

**MENU 5** 

查看、更改或删除保存在相机上的连接设置。要更改或删除设置,先终止 连接。

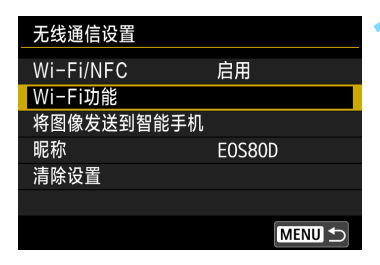

连接至智能手机

Wi-Fi功能

Го

ጉ **INFO. 观看信息** 

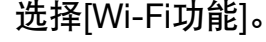

将 [Wi-Fi/NFC] 设为 [ 启用 ], 然后选择 [Wi-Fi功能]。

**2** 选择要查看设置的项目。

- 按<▲><▼>或<<→>>>->键选择项目, 然后按<GET>。
- 当选择未保存设置的项目时,会显示 连接设置屏幕。
- 当选择[ )时,会显示选择网络服务用 屏幕。根据所选的网络服务不同,会显 示[发送至]屏幕。选择任意网络服务都 会显示相同设置。

#### **3** 选择[确认/更改设置]。

 在[选取设置]屏幕上选择连接目的地, 选择[确认/更改设置],然后按<6m>。

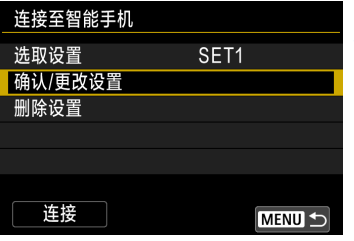

<span id="page-138-0"></span>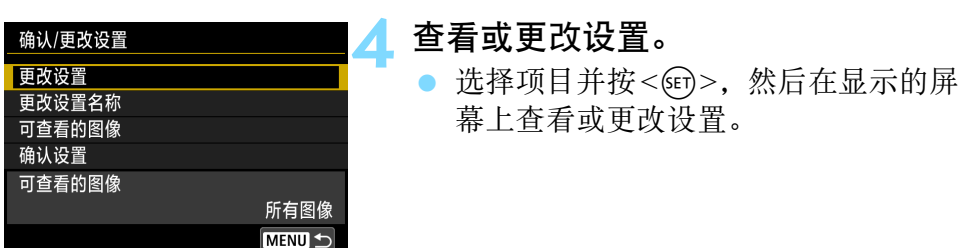

#### [更改设置]

更改设置。当选择了[更改设置]时,会出现连接设置配置用屏幕。按照显 示的步骤重新配置连接设置。

#### [更改设置名称]

更改设置的名称。选择[更改设置名称],然后用虚拟键盘输入设置的名称 (第[16](#page-15-0)页)。

#### [可查看的图像](第[99](#page-98-0)页)

选择了[q](连接至智能手机)时显示。设置将出现在屏幕底部。

#### [确认设置]

查看设置。当您选择[确认设置]时,将会显示设置。

#### <span id="page-139-0"></span>删除设置

在第[138](#page-137-1)页上的步骤3中选择[删除设置]以删除保存在相机上的连接设置。

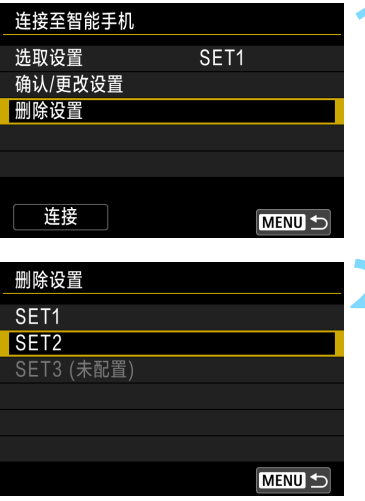

#### **1** 选择[删除设置]。

#### **2** 选择要删除的设置。

● 在确认对话框上选择 [ 确定 ] 以删除设 置。

#### 连接期间

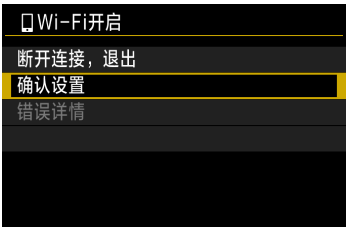

在无线连接期间显示[Wi-Fi开启]屏幕时, 选择[确认设置]以查看设置。

### <span id="page-140-0"></span>清除无线通信设置

可以删除所有无线通信设置。通过删除无线通信设置,可以防止当您将相 机借给或交给他人时暴露设置信息。

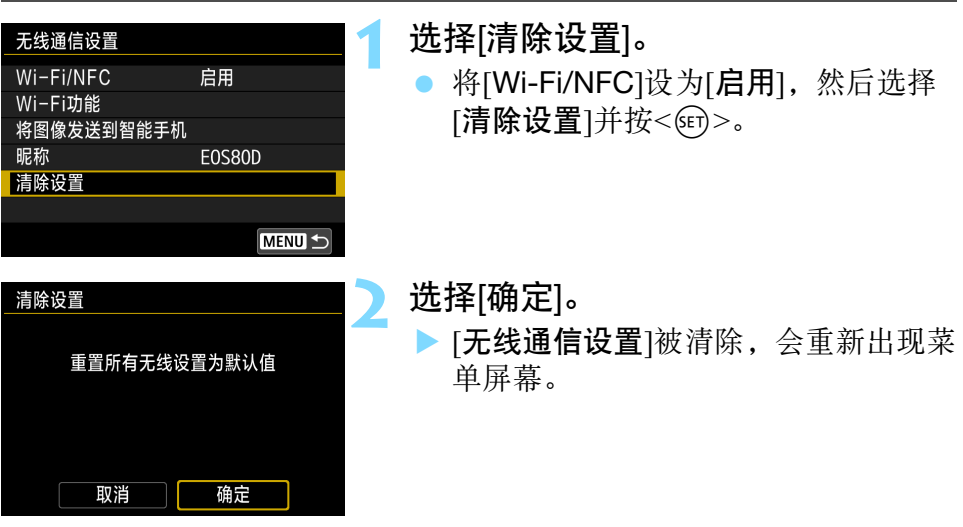

 $\bigoplus$  执行[64: 清除全部相机设置]不会清除 [Wi-Fi功能]的设置。

# 观看信息屏幕

在[观看信息]屏幕上,可查看错误内容和MAC地址。

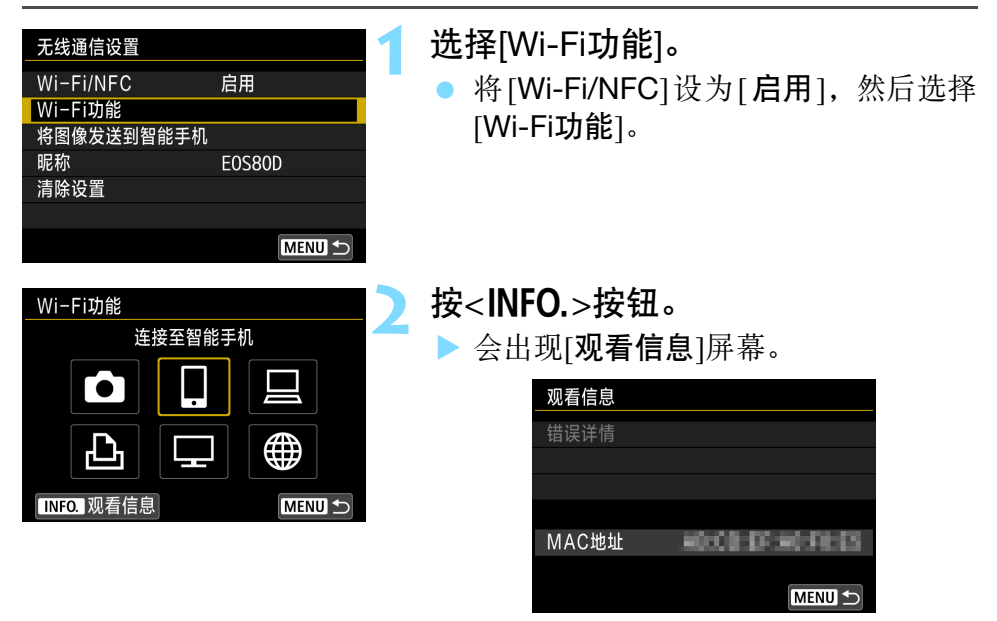

- 发生错误时, 按<(纪)>显示错误内容。
- 可以在屏幕上查看相机的MAC地址。

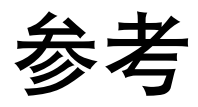

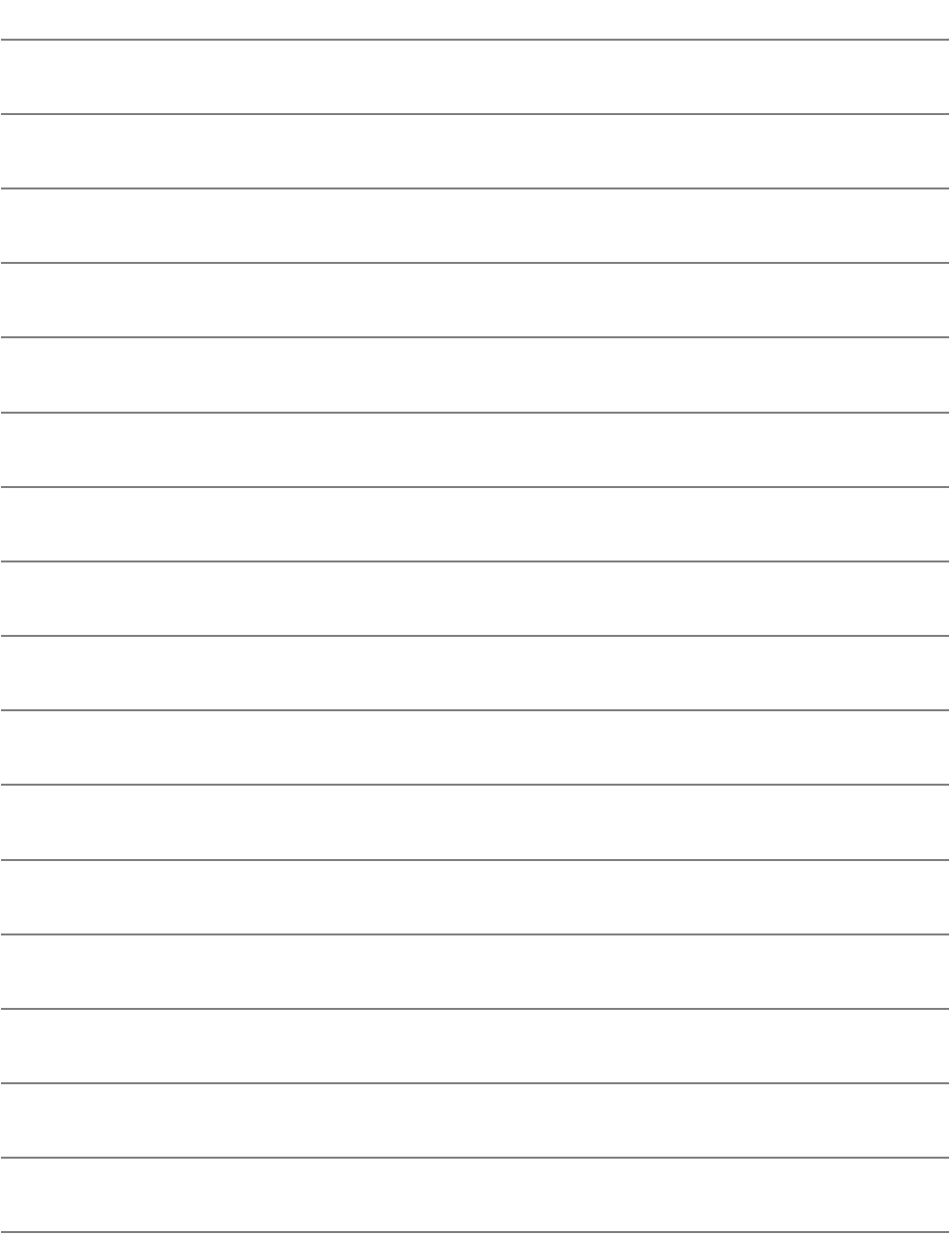
# <span id="page-144-0"></span>Ч 故障排除指南

# 针对错误信息的对策

当发生连接错误时,按照如下操作之一显示错误的详细内容。然后,请参 阅本章中显示的示例排除导致错误的原因。

- 在 $[\overline{\mathcal{M}}]$ 看信息 $[\overline{\mathbb{R}}$ 幕上, 按< $\widehat{\mathbb{G}}$ > $(\widehat{\mathbb{F}})$ [142](#page-141-0)页)。
- 在[Wi-Fi开启]屏幕上选择[错误详情], 然后按<<m>。

单击下表中的错误号的页数以跳转到相关页。

| 11(第147页)  | 12(第147页)  |            |            |            |
|------------|------------|------------|------------|------------|
| 21(第148页)  | 22(第149页)  | 23(第150页)  |            |            |
| 61(第151页)  | 63(第152页)  | 64(第152页)  | 65(第153页)  | 66(第153页)  |
| 67(第153页)  | 68(第154页)  | 69(第154页)  |            |            |
| 91(第154页)  |            |            |            |            |
| 101(第154页) | 102(第155页) | 103(第155页) | 104(第155页) | 105(第156页) |
| 106(第156页) | 107(第156页) | 108(第156页) | 109(第156页) |            |
| 121(第156页) | 122(第157页) | 123(第157页) | 124(第157页) | 125(第157页) |
| 126(第157页) | 127(第158页) |            |            |            |
| 141(第158页) | 142(第158页) |            |            |            |

围 当发生错误时,会在[Wi-Fi功能]屏幕的右上方显示[Err\*\*]。当相机的电源设为 <OFF>时,该显示会消失。

# <span id="page-146-0"></span>11:未找到连接目标

- 在[Q]的情况下, Camera Connect是否在运行?
- ▶ 用Camera Connect建立连接(第[34](#page-33-0)、[78](#page-77-0)页)。
- 在[凸]的情况下, 打印机的电源是否接通?
- 打开打印机电源。
- 在[旦]的情况下, EOS Utility是否在运行?
- ▶ 启动EOS Utility, 然后重新建立连接(第[47](#page-46-0)、 [82](#page-81-0)页)。
- 相机和接入点是否设为使用相同的认证用密钥?
- ▶ 当加密的认证方式设为[开放系统]时, 如果密钥不匹配, 会发生此错 误。

该设置区分大小写字母,因此请检查大小写字符。请确保在相机上 输入了正确的认证用密钥(第[73](#page-72-0)页)。

### <span id="page-146-1"></span>12:未找到连接目标

- 目标设备和接入点的电源是否接通?
- 打开目标设备和接入点,然后稍候片刻。如果仍然无法建立连接,请 再次执行建立连接的步骤。

# <span id="page-147-0"></span>21:DHCP 服务器没有分配地址

#### 需要在相机上查看的内容

- 在相机上, IP地址设为[自动设置]。此设置正确吗?
- ▶ 如果没有使用DHCP服务器, 在相机上将IP地址设为[手动设置]后配 置设置(第[166](#page-165-0)页)。

#### 需要在DHCP服务器上查看的内容

- **DHCP服务器的电源是否打开?**
- ▶ 打开DHCP服务器的电源。
- DHCP服务器有充足的地址用于分配吗?
- ▶ 增加由DHCP服务器分配的地址数目。
- ▶ 从网络中移除由 DHCP 服务器分配了地址的设备, 以减少正在使用 的地址数目。
- DHCP服务器正常工作吗?
- ▶ 杳看DHCP服务器设置以确认其作为DHCP服务器正常工作。
- ▶ 如果需要的话, 请向您的网络管理员咨询以确保 DHCP 服务器处于 可用状态。

## <span id="page-148-0"></span>22:DNS 服务器没有响应

#### 需要在相机上查看的内容

- 在本相机上, DNS服务器的IP地址设置与服务器的实际地址相匹配 吗?
- ▶ 将IP地址设为[手动设置]。然后在相机上设置与所使用DNS服务器的 地址相匹配的IP地址(第[162](#page-161-0)、 [166](#page-165-0)页)。

#### 需要在DNS服务器上查看的内容

- **DNS服务器的电源是否打开?**
- ▶ 打开DNS服务器的电源。
- DNS服务器上的IP地址和相关名称设置正确吗?
- ▶ 在DNS服务器上,确认所输入的IP地址和相关名称正确。
- DNS服务器正常工作吗?
- ▶ 杳看DNS服务器设置以确认其作为DNS服务器处于正常工作状态。
- ▶ 如果需要的话,请向您的网络管理员咨询以确保 DNS 服务器处于可 用状态。

#### 需要在网络整体上查看的内容

- 您的网络是否包含一个作为网关工作的路由器或类似设备?
- ▶ 如果需要的话,请向您的网络管理员咨询网络网关地址,并在相机 上输入该地址(第[162](#page-161-0)、 [166](#page-165-0)页)。
- 请确保在包括相机在内的所有网络设备上正确地输入了网关地址设 置。

### <span id="page-149-0"></span>23:所选网络上存在相同 IP 地址的设备

需要在相机上查看的内容

- 相机网络上的另一台设备是否正在使用与相机相同的IP地址?
- ▶ 改变相机的 IP 地址以避免与网络上的另一台设备使用相同的地址。 或者改变具有重复地址的设备的IP地址。
- ▶ 在使用DHCP服务器的网络环境中, 如果相机的IP地址设为[手动设 置],请将该设置更改为[自动设置](第[74](#page-73-0)页)。

# ■ 对错误信息21 - 23采取的措施 当对编号为21 - 23的错误采取措施时,也请查看下述项目。 相机和接入点是否设为使用相同的认证用密钥? 当加密的认证方式设为[开放系统]时,如果密钥不匹配,会发生此错误。该设置

区分大小写字母,因此请检查大小写字符。请确保在相机上输入了正确的认证 用密钥(第[73](#page-72-0)页)。

# <span id="page-150-0"></span>61:没有找到选择的 SSID 无线局域网网络

- 是否有任何障碍物阳挡相机和接入点天线之间的视线?
- 将接入点的天线移动到能从相机的视点清楚看到的位置(第[160](#page-159-0)页)。

#### 需要在相机上查看的内容

● 相机上的SSID设置是否与接入点的设置相匹配?

▶ 杳看接入点的SSID, 然后在相机上设置相同的SSID(第[72](#page-71-0)页)。

#### 需要在接入点上查看的内容

- 接入点的电源是否接通?
- 接通接入点的电源。
- 如果对MAC地址进行过滤的功能有效, 所使用相机的MAC地址是否 已在接入点中注册?
- ▶ 请在接入点中注册所使用相机的MAC地址。可在[观看信息]屏幕上 查看MAC地址(第[142](#page-141-0)页)。

### <span id="page-151-0"></span>63:无线局域网认证失败

- 相机和接入点是否设为使用相同的认证方式?
- ▶ 相机支持以下认证方式: [开放系统]、 [共享密钥]和 [WPA/WPA2-PSK](第[62](#page-61-0)页)。
- 相机和接入点是否设为使用相同的认证用密钥?
- ▶ 该设置区分大小写字母,因此请检查大小写字符。请确保在相机上 输入了正确的认证用密钥(第[73](#page-72-0)页)。
- 如果对MAC地址进行过滤的功能有效, 所使用相机的MAC地址是否 已在接入点中注册?
- ▶ 请在接入点中注册所使用相机的MAC地址。可在[观看信息]屏幕上 查看MAC地址(第[142](#page-141-0)页)。

#### <span id="page-151-1"></span>64:无法连接到无线局域网终端

- 相机和接入点是否设为使用相同的加密方式?
- ▶ 相机支持以下加密方式: WEP、 TKIP和AES(第[62](#page-61-1)页)。
- 如果对MAC地址进行过滤的功能有效, 所使用相机的MAC地址是否 已在接入点中注册?
- ▶ 请在接入点中注册所使用相机的MAC地址。可在[观看信息]屏幕上 查看MAC地址(第[142](#page-141-0)页)。

# <span id="page-152-0"></span>65:无线局域网连接已断开

- 是否有任何障碍物阳挡相机和接入点天线之间的视线?
- 将接入点的天线移动到能从相机的视点清楚看到的位置(第[160](#page-159-0)页)。
- 出于某种原因无线连接已中断,并且无法复原连接。
- 可能原因如下:从其他设备对接入点进行了过度访问、正在附近使 用微波炉或类似电器(干扰IEEE 802.11b/g/n(2.4 GHz波段)的信号), 或受到雨天或高湿度的影响(第[160](#page-159-0)页)。

#### <span id="page-152-1"></span>66:无线局域网密钥错误

- 相机和接入点是否设为使用相同的认证用密钥?
- 该设置区分大小写字母,因此请检查大小写字符。请确保在相机上 输入了正确的认证用密钥(第[73](#page-72-0)页)。

#### <span id="page-152-2"></span>67:无线局域网加密方式错误

- 相机和接入点是否设为使用相同的加密方式?
- ▶ 相机支持以下加密方式: WEP、 TKIP和AES(第[62](#page-61-2)页)。
- 如果对MAC地址进行过滤的功能有效, 所使用相机的MAC地址是否 已在接入点中注册?
- ▶ 请在接入点中注册所使用相机的MAC地址。可在[观看信息]屏幕上 查看MAC地址(第[142](#page-141-0)页)。
- <span id="page-153-0"></span>68:无法连接到无线局域网终端。请从头开始重试。
	- 您是否以指定的时间长度按住了接入点的 WPS(Wi-Fi 保护设置) 按 钥?
	- ▶ 按照接入点的使用说明书中指示的时间长度按住WPS按钮。
	- 您是否试图在接入点附近建立连接?
	- 尝试在双方设备的通信范围内建立连接。

## <span id="page-153-1"></span>69:找到多个无线局域网终端。无法连接。请从头开始重试。

- 其他接入点正在以Wi-Fi保护设置(WPS)的按键式按钮连接模式(PBC 模式)进行连接。
- ▶ 请稍候尝试建立连接, 或尝试以PIN代码连接模式(PIN模式)建立连 接(第[67](#page-66-0)页)。

#### <span id="page-153-2"></span>91:其他错误

- 发生了错误号11至69以外的问题。
- ▶ 关闭相机的电源开关后打开。

#### <span id="page-153-3"></span>101:无法建立连接

#### ● 是否在另一台相机上也执行了在相机间建立连接用的操作?

- ▶ 请在另一台相机上也执行在相机间建立连接用的操作。
- 当重新连接已注册连接设置的相机时,请在两台相机上执行重新连接 操作。
- 是否有多台相机正在尝试连接?
- 本相机一次只能连接一台相机。确认附近没有其他相机正在尝试建 立连接,然后重试连接。

## <span id="page-154-0"></span>102:无法发送文件

- 用于接收数据的相机中的存储卡是否有充足的空间?
- 查看用于接收数据的相机中的存储卡。更换存储卡或确保充足的可 用空间,然后重新尝试发送数据。
- 用于接收数据的相机中的存储卡是否被锁定?
- ▶ 杳看用于接收数据的相机中的存储卡。解除锁定,然后重新尝试发 送数据。
- 查看用于接收数据的相机的文件夹编号是否为999, 文件编号是否 为9999。
- 无法自动创建文件夹或文件名。更换用于接收数据的相机中的存储 卡,然后重新尝试发送数据。
- 存储卡是否正常工作?
- 更换用于接收数据的相机中的存储卡,然后重新尝试发送数据。
- 接收数据的相机是否兼容MP4格式短片的回放?
- ▶ 当接收数据的相机不兼容 MP4 格式短片的回放时, 则无法将该格式 的短片发送到该相机。

#### <span id="page-154-1"></span>103: 无法接收文件

- 用于接收数据的相机是否已做好接收数据的准备?
- ▶ 杳看用于接收数据的相机的电池和连接状态, 然后重新尝试发送数 据。

#### <span id="page-154-2"></span>104:无法接收文件。存储卡已满

- 用于接收数据的相机中的存储卡是否有充足的空间?
- 查看用于接收数据的相机中的存储卡。更换存储卡或确保充足的可 用空间,然后重新尝试发送数据。

#### <span id="page-155-0"></span>105:无法接收文件。存储卡的写保护开关设置为锁定

#### 用于接收数据的相机中的存储卡是否被锁定?

 查看用于接收数据的相机中的存储卡。解除锁定,然后重新尝试发 送数据。

#### <span id="page-155-1"></span>106:无法接收文件。文件夹和文件编号已达最大值

- 查看用于接收数据的相机的文件夹编号是否为999, 文件编号是否 为9999。
- 无法自动创建文件夹或文件名。更换用于接收数据的相机中的存储 卡,然后重新尝试发送数据。

### <span id="page-155-2"></span>107:无法接收文件。无法访问存储卡

- 存储卡是否正常工作?
- ▶ 更换用于接收数据的相机中的存储卡, 然后重新尝试发送数据。

#### <span id="page-155-3"></span>108:已断开

● 目标相机是否已终止了连接?

查看连接状态并重新连接相机。

#### <span id="page-155-4"></span>109:发生了错误

- 在相机与相机连接期间, 发生了错误 101 至 108 中所描述以外的问 题。
- 重新连接相机。

#### <span id="page-155-5"></span>121: 服务器上的可用空间不足

- 目标网络服务器没有充足的可用空间。
- ▶ 删除网络服务器上不需要的图像, 查看网络服务器上的可用空间, 然后重新尝试发送数据。

#### <span id="page-156-0"></span>122:连接至计算机并使用 EOS 软件校正网络服务的设置。

#### 网络服务设置操作可能已经失败。

▶ 使用接口连接线连接相机和计算机, 并用EOS Utility重新配置网络 服务设置(第[59](#page-58-0)页)。

# <span id="page-156-1"></span>123:无法登录至网络服务。连接至计算机并使用 EOS 软件校 正设置。

- 是否已在佳能影像上传上删除了相机的注册信息或相机上注册的网 络服务?
- ▶ 使用接口连接线连接相机和计算机, 并用EOS Utility重新配置网络 服务设置(第[59](#page-58-0)页)。

#### <span id="page-156-2"></span>124:SSL 证书无效。连接至计算机并使用 EOS 软件校正设置。

- 根证书已过期或无效。
- ▶ 使用接口连接线连接相机和计算机, 并用EOS Utility重新配置网络 服务设置(第[59](#page-58-0)页)。
- 如果相机的时间设置与实际时间差异过大,可能会显示此错误信 息。请检查相机上是否设置了正确的时间。

#### <span id="page-156-3"></span>125:请检查网络设置

#### ● 是否连接了网络?

查看网络的连接状态。

#### <span id="page-156-4"></span>126:无法连接至服务器

#### ● 正在维护佳能影像上传或负载暂时过于集中。

▶ 稍后重新尝试连接网络服务。

# <span id="page-157-0"></span>127:发生了错误

#### ● 在连接到网络服务期间,发生了错误121至126以外的问题。

重新尝试连接网络服务。

## <span id="page-157-1"></span>141:打印机正忙。尝试重新连接。

#### ● 打印机是否正在进行打印处理?

- 打印处理结束后,重新连接到打印机。
- 是否有其他相机连接到打印机?
- ▶ 终止打印机与其他相机的连接后, 重新连接到打印机。

# <span id="page-157-2"></span>142:无法获取打印机信息。重新连接以重试。

- 打印机的电源是否打开?
- ▶ 打开打印机后, 重新连接到打印机。

# 故障排除指南

如果相机发生问题,请先参阅本故障排除指南。如果本故障排除指南无法 解决问题,请联系经销商或附近的佳能快修中心。

# 无法使用接口连接线连接的设备。

● 在无线局域网连接期间, 如果用连接线将相机连接到Connect Station、计算机、 GPS接收器或其他设备,将无法使用该相机。在 使用连接线连接前终止无线局域网连接。

# 无法选择 [ 无线通信设置 ]。

● 使用接口连接线将相机连接到Connect Station、计算机、 GPS接收器 或其他设备时, 无法选择[◆1: 无线通信设置]。更改任何设置之前, 请断开接口连接线。

# 无法进行拍摄和回放等操作。

● 无线局域网连接期间无法进行拍摄和回放等操作。终止连接, 然后 执行操作。

# 无法重新连接到智能手机。

- 即使使用相同相机和智能手机的组合,如果已经改变了设置或选择了 不同的设置,在选择相同的SSID后也可能无法重新建立连接。这种 情况下,请从智能手机上的Wi-Fi设置中删除相机连接设置并重新设 置连接。
- 如果在重新设置连接期间Camera Connect仍处于运行状态, 则可能无 法建立连接。这种情况下,请重新启动Camera Connect。

# <span id="page-159-1"></span>无线功能注意事项

在使用无线功能时,如果传输率下降、连接中断或发生了其他问题,请尝 试下列校正措施。

## <span id="page-159-0"></span>接入点和天线安装位置

- 在室内使用时, 将设备安装在使用相机的房间内。
- 在高于相机的高度安装设备。
- 在设备和相机之间不会有人或物体遮挡的位置安装设备。
- 尽可能在靠近相机的位置安装设备。请特别注意,在不良天气下于 室外使用时,雨水可能会吸收无线电波,导致连接中断。

# 附近的电子设备

如果受下述电子设备的影响而导致无线局域网的传输率下降,请停止使 用这些设备或远离这些设备建立连接。

- 本相机使用2.4 GHz波段的无线电波经由IEEE 802.11b/g/n的无线局 域网通信。出于这个原因,如果附近有使用相同频率波段工作的蓝 牙设备、微波炉、无绳电话、麦克风或类似设备,无线局域网传输 率可能会下降。
- 如果在附近使用与相机频率波段相同的无线设备, 无线局域网的传 输率会降低。

# 有关使用多台相机的注意事项

- 将多台相机连接到一个接入点时,请确保相机的IP地址各不相同。
- 将多台相机连接到一个接入点时,传输率会下降。
- 有多个IEEE 802.11b/g/n(2.4 GHz波段)接入点存在时, 请在每个无线 局域网频道间留出4频道的间隔,以减少无线电波干扰。例如,使用 频道1、 6和11;频道2和7或频道3和8。

#### 安全

如果未正确设置安全设置,可能会发生以下问题:

传输受到监控

心存恶意的第三方可能会监控无线局域网传输并试图获取您正在发 送的数据。

未经授权的网络访问

心存恶意的第三方可能会在未经授权的情况下访问您正在使用的网 络,进而窃取、篡改或毁坏信息。此外,您还可能会受到其他类型 的未经授权网络访问的侵害,例如虚假身份(某人会通过虚假身份获 取对未经授权的信息的访问)或跳板攻击(某人会对您的网络获取未 经授权的访问,在入侵其他系统时将其作为跳板来掩盖踪迹)。

为避免出现此类问题,请务必全面确保网络的安全。

#### 使用 Eye-Fi 卡

● 当[Wi-Fi/NFC]设为[启用]时, 无法使用Eye-Fi卡传输图像。

# <span id="page-161-1"></span><span id="page-161-0"></span>检查网络设置

**•** Windows

打开Windows[命令提示符],然后输入ipconfig/all并按<Enter>键。 显示分配给计算机的IP地址、子网掩码、网关和DNS服务器信息。

● Mac OS

在Mac OS X中, 打开[终端]应用程序, 输入ifconfig -a, 并按<Return> 键。在[en0]项目中的[inet]旁边显示分配给计算机的IP地址,其格式为  $******************$ <sup>"</sup>

\* 有关[终端]应用程序的信息,请参阅Mac OS X帮助。

为了避免与网络上的计算机和其他设备使用相同的IP地址,当按照第[166](#page-165-0) 页中介绍的步骤配置分配给相机的IP地址时,请改变最右边的数字。

例: 192.168.1.10

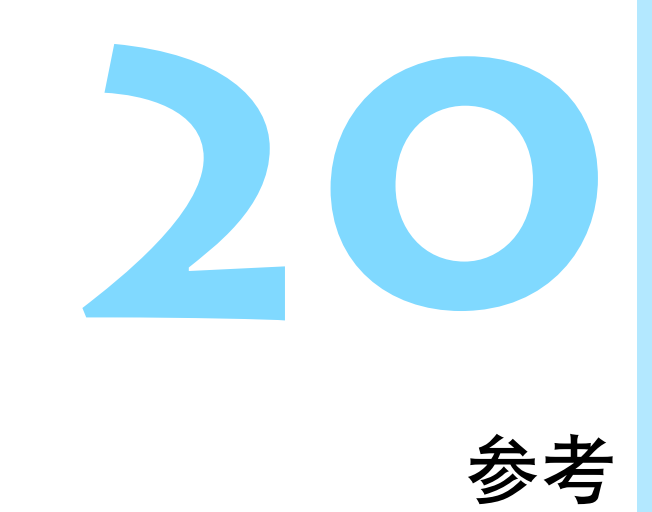

# 手动设置网络

手动为相机接入点模式设定网络设置。在显示的各屏幕上设置[SSID]、 [频道设置]和[加密设置]。

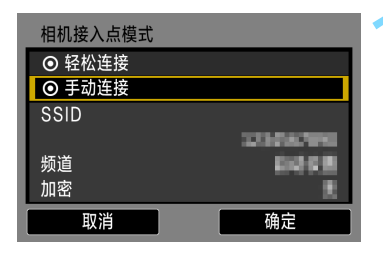

 $Q$  W  $E$   $R$   $T$   $Y$   $U$   $I$   $O$   $P$  $A$   $S$   $D$   $F$   $G$   $H$   $J$   $K$   $L$ \_\_ | z | x || c || v || Β || N || M ||Аа≠1@

**INFO. 取消** 

1234567890

 $\sqrt{a}$ 

 $10/22$ 

回帰

**MENU OK** 

 $\left| \cdot \right|$ 

## **1** 选择[手动连接]。

选择[确定]并按<的>以前往下一屏 幕。

**2** 输入SSID(网络名称)。

- 使用虚拟键盘输入任意字符(第[16](#page-15-0)页)。
- 结束后, 按<MENU>按钮。

频道设置 ◎ 自动设置 ○ 手动设置  $\overline{1}$ 取消 确定

# **3** 选择所需的频道设置。

- 要手动指定设置时,选择[手动设置], 然后转动<统>>拨盘。
- 选择 [ 确定 ] 并按 < 时 > 以前往下一屏 幕。

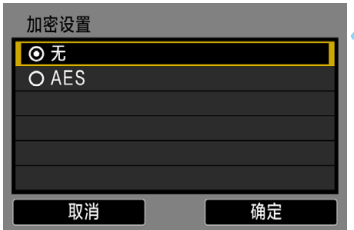

# **4** 选择所需的加密设置。

- 对于加密,选择[AES]。
- 选择[确定]并按< $(F)$ >。
- 当选择了 [AES] 时, 显示虚拟键盘 (第 [16](#page-15-0)页)。输入任意8个字符的密钥,然后 按<MENU>按钮进行设置。
- ▶ 显示所设定的SSID和密钥。

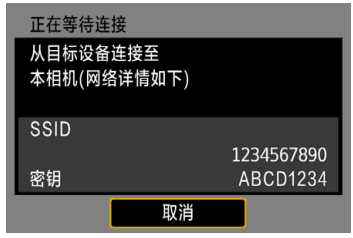

● 对于后续操作,请参阅"轻松连接" (第[25](#page-24-0)页)。

# <span id="page-165-1"></span><span id="page-165-0"></span>手动设置IP地址

手动设置IP地址。根据Wi-Fi功能的不同,所显示的项目会有所不同。

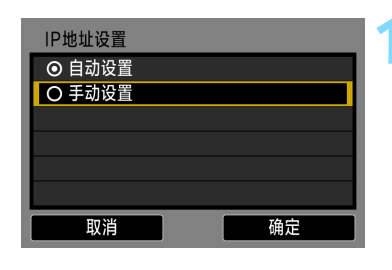

192.168.1.2

关闭

 $0.0.0.0$ 

255.255.255.0

确定

IP地址设置 IP地址

子网掩码

DNS地址

取消

网关

- **1** 选择[手动设置]。
	- 选择[确定]并按<@j>以前往下一屏幕。

# **2** 选择要设定的项目。

- 选择一个项目并按<6cm>。会出现数字 输入屏幕。
- 要使用网关,选择[启用],选择[地址], 然后按<(ser)>。

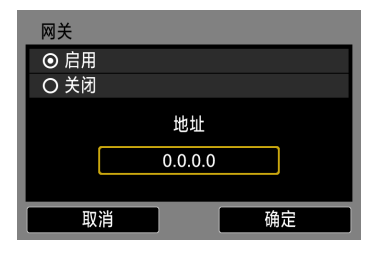

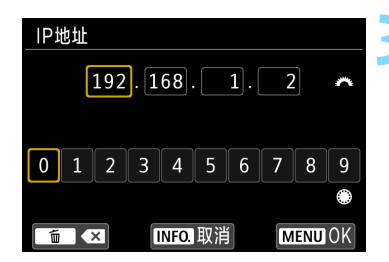

# **3** 输入所需的数值。

- 转动 < 经 > 拨盘移动上方区域中的输 入位置并转动< 。>转盘选择数字。按 <GET)>输入所选数字。
- 要设置所输入的数值并返回步骤2的屏 幕, 按<MENU>按钮。

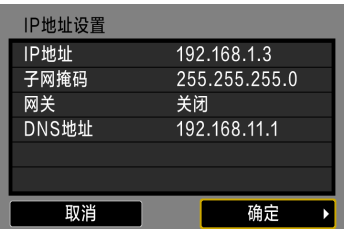

**4** 选择[确定]。

- 当已经完成所需项目的设置时,选择 [确定]并按<60>。
- ▶ 将会出现Wi-Fi功能的设置屏幕。
- 如果对输入内容不确定,请参阅 "检 查网络设置" (第[162](#page-161-1)页),或向网络管 理员或其他熟知网络的人咨询。

# 规格

#### ■无线通信

传输范围: 约15 m

符合标准: IEEE 802.11b/g/n<br>传输方式: DS-SS 调制(IEEE DS-SS 调制(IEEE 802.11b) OFDM调制(IEEE 802.11g/n)

- \* 当连接到智能手机时
- \* 在传输和接收天线之间没有障碍物,并且没有无线电干 扰时

传输频率(中央频率):

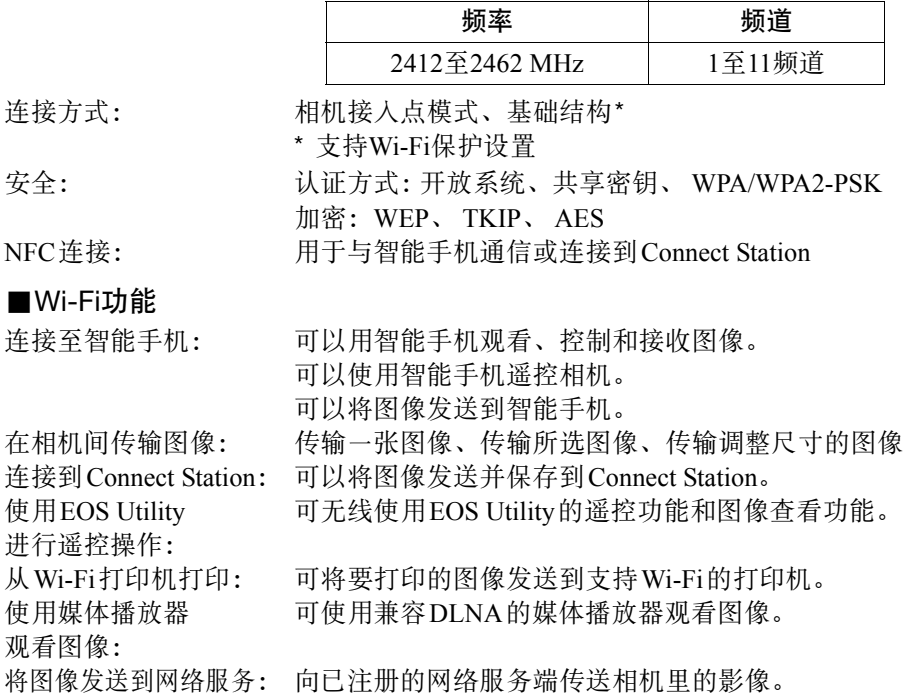

以上所有数据均基于佳能的测试标准。

# Wi-Fi(无线局域网)注意事项

#### ■允许使用无线局域网的国家和地区

无线局域网的使用在某些国家和地区受限制,非法使用可能会受到国家或地方法规的 处罚。为了避免违反无线局域网相关法规,请访问佳能网站查看允许使用的国家和地 区。

请注意,佳能对于在除此以外的国家和地区使用无线局域网所导致的问题恕不承担责 任,敬请谅解。

#### ■型号

EOS 80D (W): DS126591(包括WLAN模块型号: ES200)

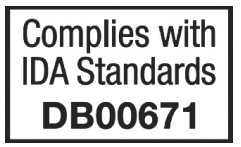

- 如果有下述行为,可能会受到法律制裁。"分解、改造本产品"、"剥离本产品上的 认证标签"。
- 请不要在医疗器械或电子设备附近使用本产品。这可能会影响医疗器械或电子设备 的操作。
- 本产品有可能受到其他发射电波设备的电波干扰。请尽可能远离这些设备,或划分 使用时间等,避免电波干扰地进行使用。

有关电波干扰的注意事项

本设备使用的频率波段,在微波炉等工业、科学、医疗用设备以及各种无线电台 (站) 中亦被使用。

如本设备对其他设备和各种无线电台(站)等产生了有害干扰,请采取如远离被干扰设 备等措施消除干扰后继续使用。

#### 微功率(短距离)无线电设备管理暂行规定

■使用频率: 2.4 - 2.4835 GHz

- ■等效全向辐射功率(EIRP):
	- 天线增益<10dBi时:≤100 mW 或≤20 dBm
- ■最大功率谱密度:
	- 天线增益<10dBi时:≤10 dBm / MHz(EIRP)
- ■载频容限: 20 ppm
- ■带外发射功率(在2.4-2.4835 GHz频段以外)
	- $\le$  -80 dBm / Hz(EIRP)
- ■杂散辐射等其他技术指标请参照信部无2002/353号文件
- 1. 不得擅自更改发射频率、加大发射功率 ( 包括额外加装射频功率放大器 ), 不得擅自 外接天线或改用其它发射天线;
- 2.使用时不得对各种合法的无线电通信业务产生有害干扰;一旦发现有干扰现象时, 应立即停止使用,并采取措施消除干扰后方可继续使用;
- 3.使用微功率无线电设备,必须忍受各种无线电业务的干扰或工业、科学及医疗应用 设备的辐射干扰;
- 4.不得在飞机和机场附近使用。

#### 商标

- Microsoft、 Windows是微软公司(Microsoft Corporation)在美国和/或其它国家 (地区)的商标或注册商标。
- Macintosh、Mac OS是苹果公司(Apple Inc.)在美国和其它国家(地区)注册的商 标。
- Wi-Fi CERTIFIED和Wi-Fi保护设置标志是Wi-Fi联盟的商标。
- 相机设置屏幕上和本说明书中使用的WPS代表Wi-Fi保护设置。
- UPnP是UPnP Implementers Corporation的商标。
- N标记是NFC Forum, Inc.在美国和其他国家(地区)的商标或注册商标。
- 所有其他商标均属其各自所有者的财产。

# 索引

# 数字和字母

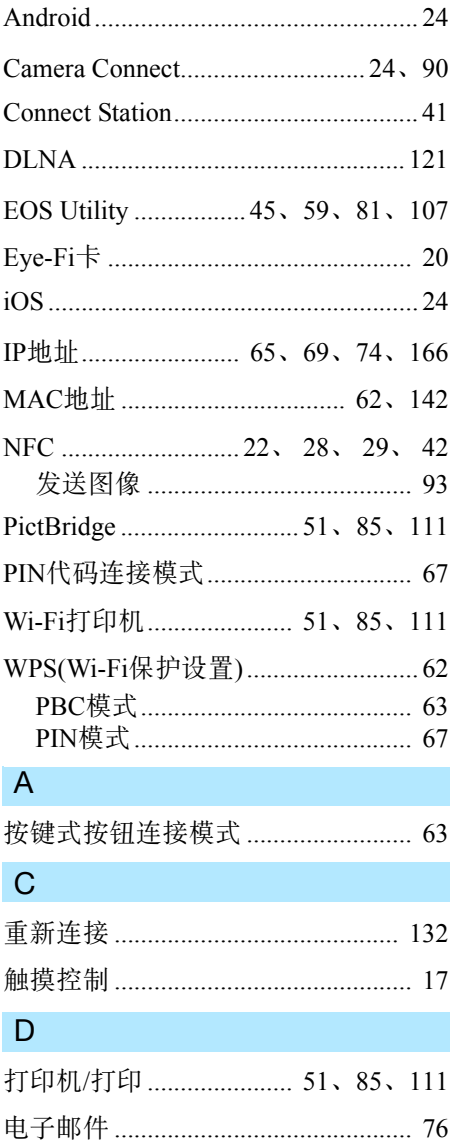

# $\overline{F}$

发送图像 .......................... 93、104、126

# G

F

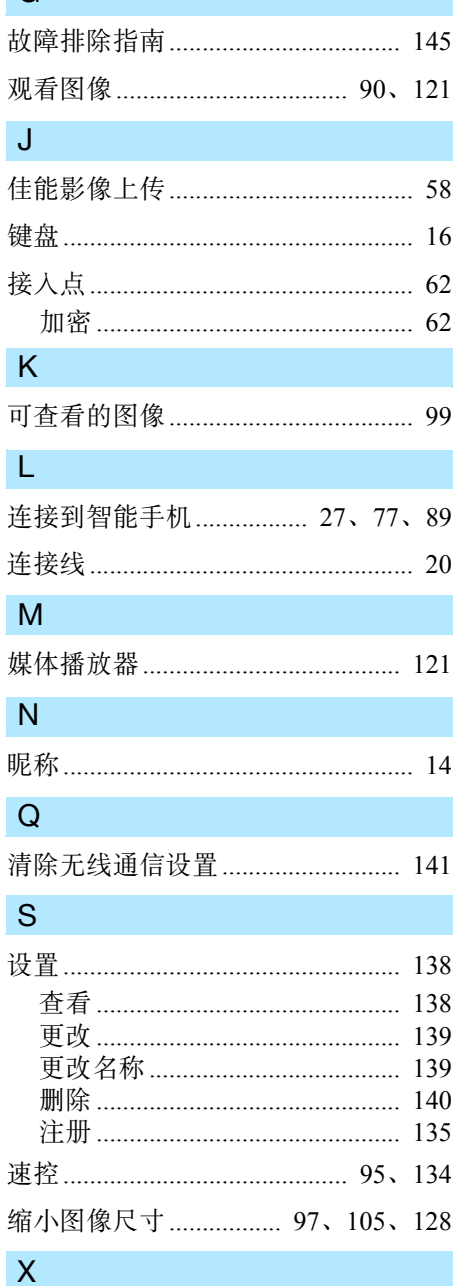

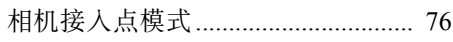

#### 索引

# $Y$

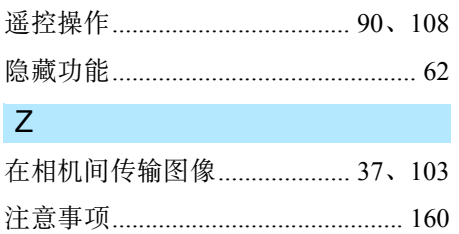

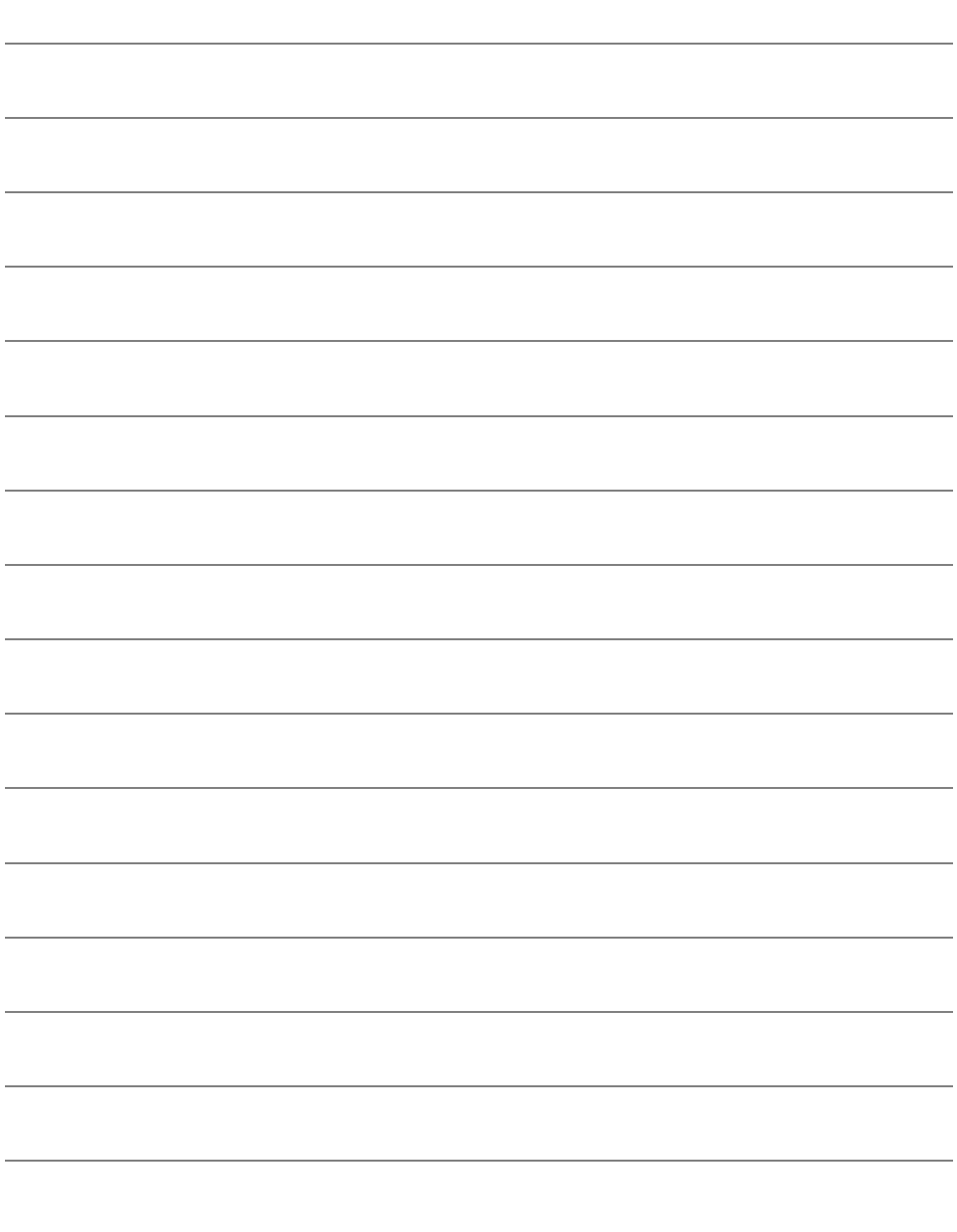

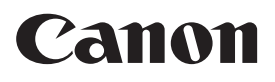

CPY-C174-001 © CANON INC. 2016 修订日期: 2016.02.01